# **MENTAL HEALTH MIS DOCTOR'S HOMEPAGE**

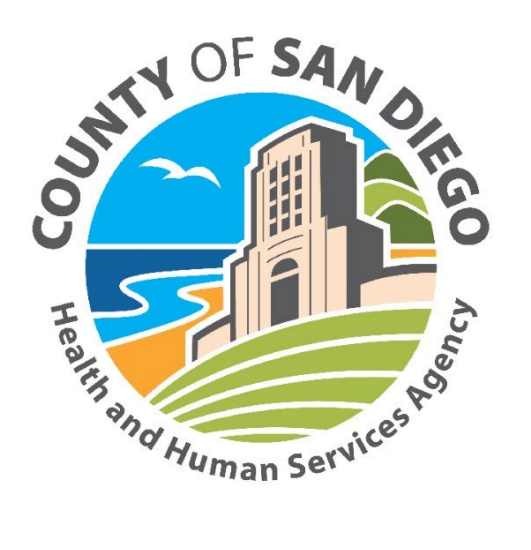

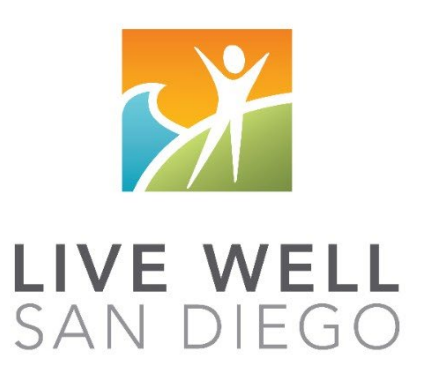

## **County of San Diego Behavioral Health Services**

#### **TABLE OF CONTENTS**

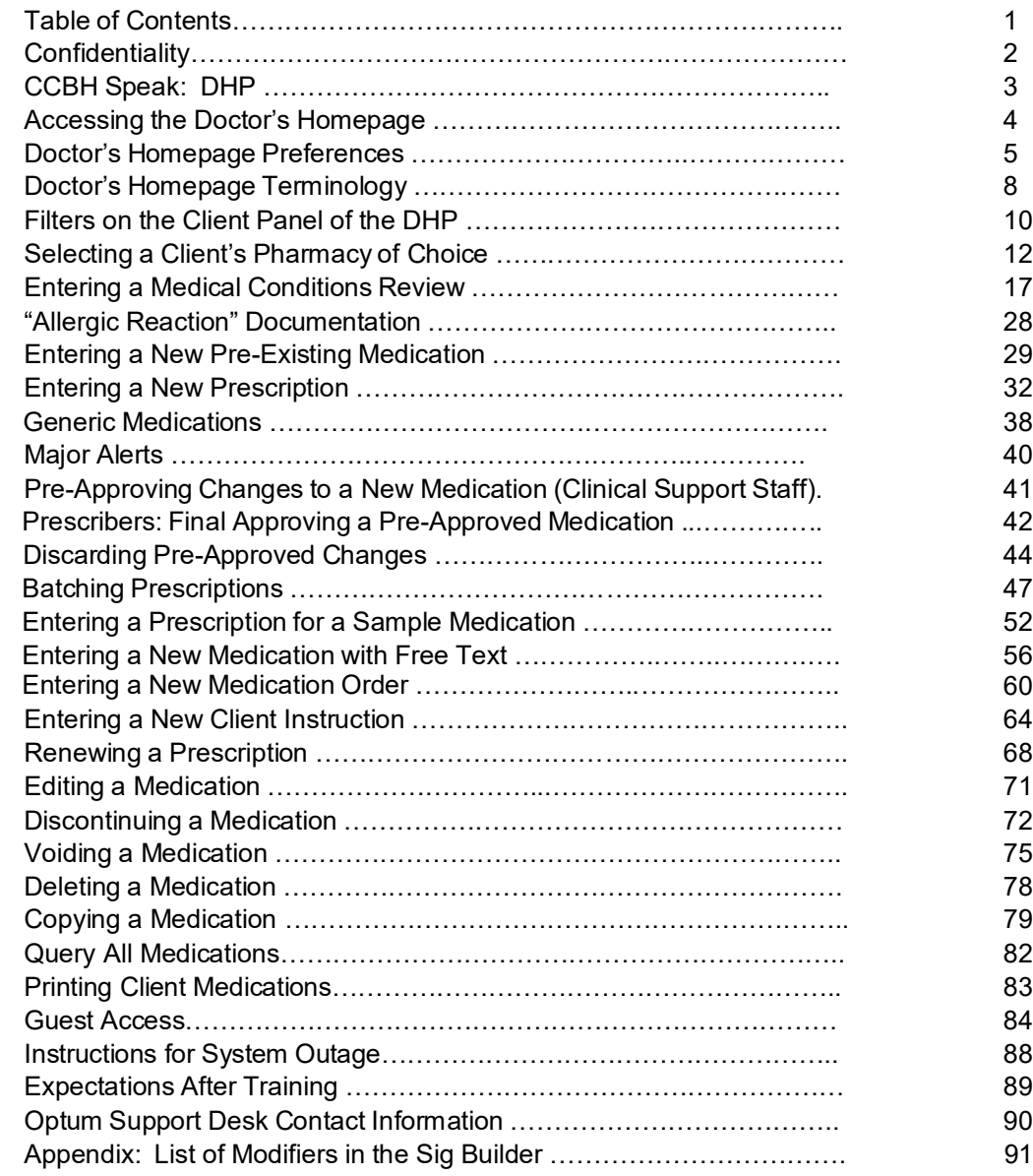

*This handout contains screen shots of confidential and proprietary information for view only. It shall not be copied or shared for anything other than its intended purpose as a training device for the County of San Diego, Mental Health Management Information System.*

 $\Box$ 

### **CONFIDENTIALITY**

#### **HIPAA regulations mandate that all client information be treated confidentially.**

Access to CCBH is based on your position and your job classification. You will have the access you need to complete your job duties. This can include access to clients in your Unit/SubUnit or may include full client look up. Remember – with more access comes greater responsibility regarding confidentiality!

**You are not to share passwords with other staff**. The Summary of Policy you signed before receiving your access to CCBH included your agreement to this directive. You are still responsible if someone with whom you have shared your password violates confidentiality!

#### **The MIS unit investigates any suspicions regarding sharing of passwords. Consequences are up to, and may include termination.**

Do not open any active client charts unless instructed to do so, or if it is required to complete your job duties. "Surfing" clients is a blatant breach of confidentiality.

Remember you are personally and legally responsible for maintaining confidentiality. Take it seriously.

Do not leave your computer unlocked with client data on the screen for others to access or view while you are away from your desk. Lock your CCBH session before leaving your computer.

When printing, make sure you are printing to a confidential printer, and pick up your paperwork quickly. Leaving printed Protected Health Information (PHI) out is also a confidentiality violation.

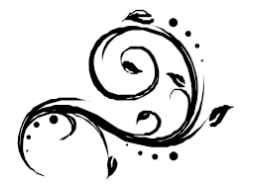

 $\Box$ 

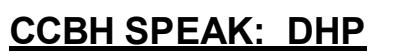

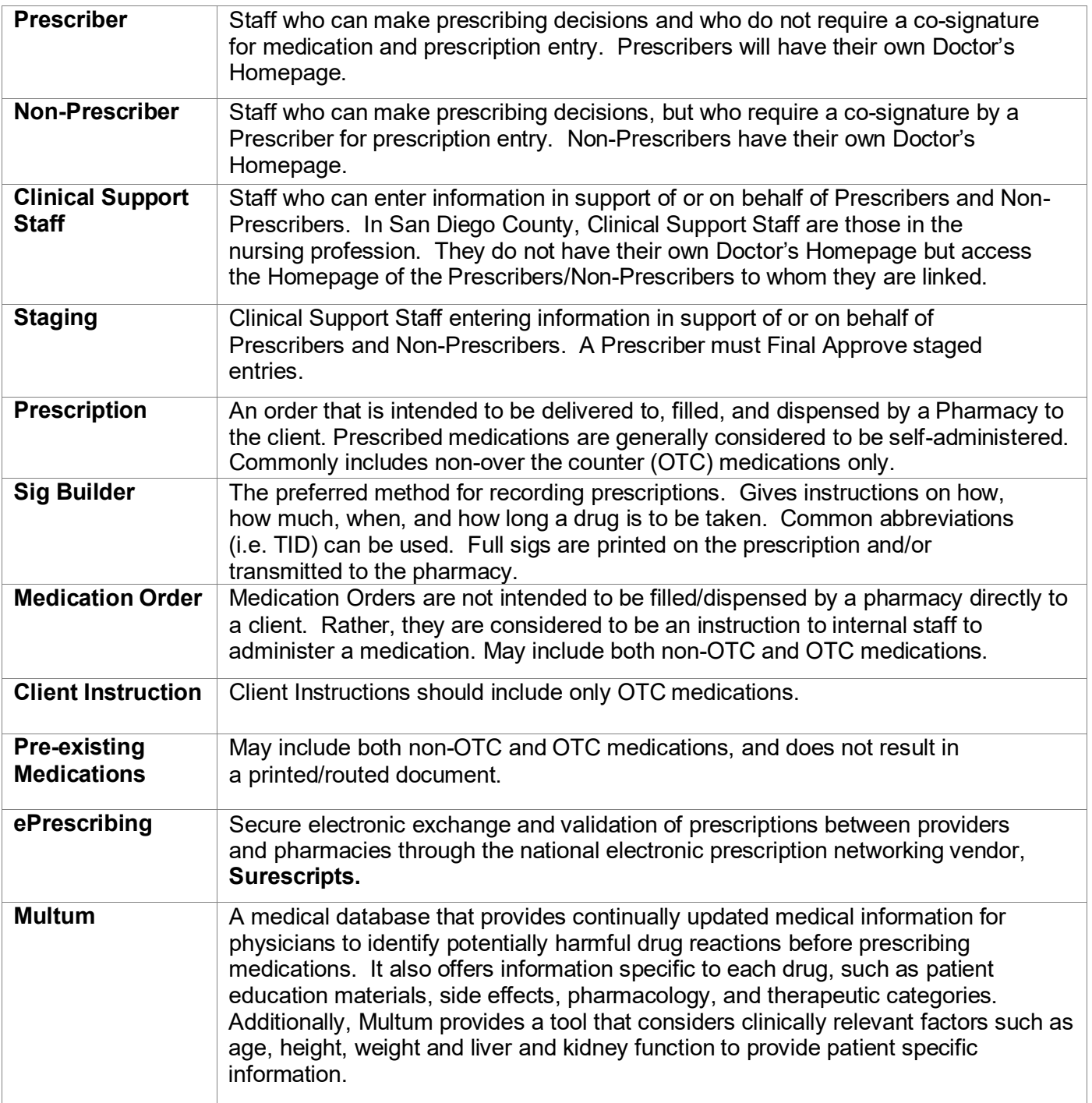

1 I F

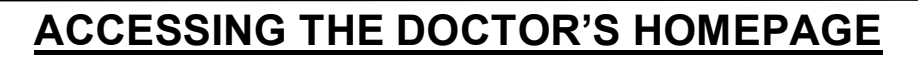

#### **Prescribers and Non-Prescribers:**

Users who are Prescribers or Non-Prescribers have their own DHP. It has been set to automatically launch when you log on to CCBH. Here you will find your caseload, clients' historical medical record information, and the functions which allow you to prescribe medications (among other features).

#### **Clinical Support Staff:**

Users who are Clinical Support Staff do not have a DHP; rather, they will continue to maintain their Clinician's Homepage (CHP) and will have to access the DHP for those whom they support.

- 1. Click on "File" in the top left of the screen.
- 2. Select "Menu."
- 3. Select "DHP."
- 4. Select "Doctor's Homepage.'"

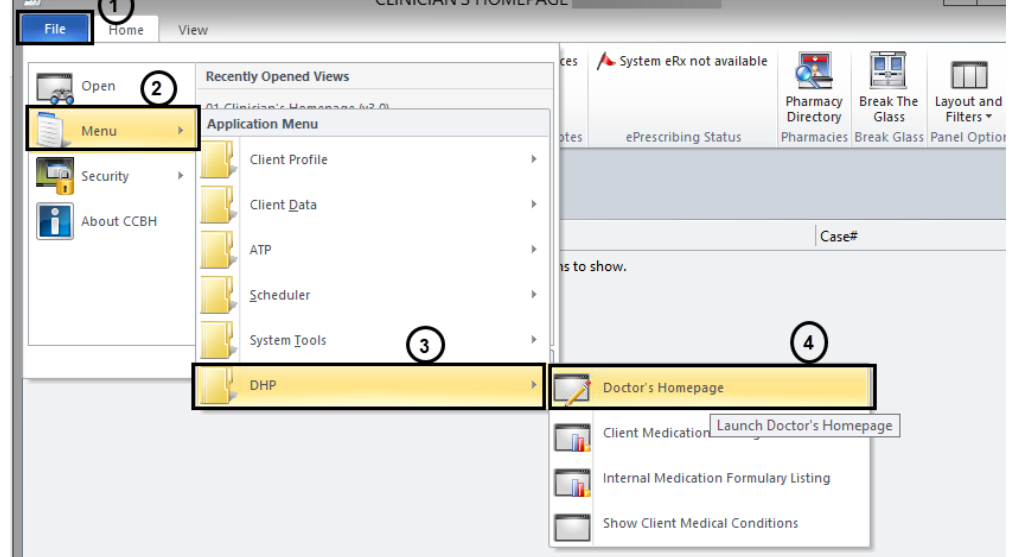

CUNICIANIS HOMEDACE

5. The Doctor's Homepage will now launch. In the upper left-hand corner of the screen, you will see a field labeled "Staff Entity." Enter the CCBH ID number of the Prescriber for whom you are providing support in the "Search by Staff ID" field and select the "Enter" key on your keyboard.

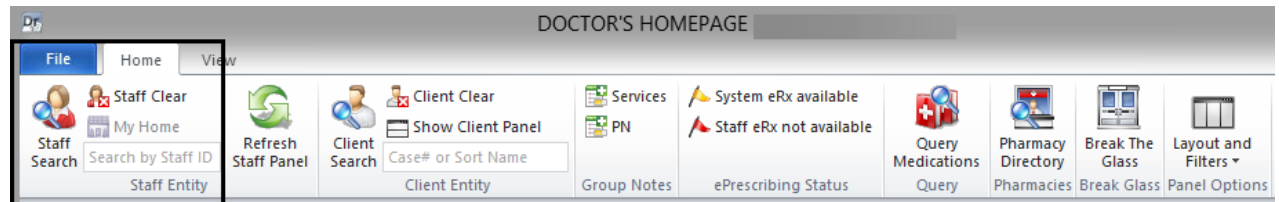

6. The Prescriber's DHP will now be displayed. From here, you can select the client for whom you will be entering medical management information.

### **DOCTOR'S HOMEPAGE PREFERENCES**

#### **How to setup and save preferences**

#### **Accessing Preferences:**

- 1. Click "File."
- 2. Click the "Preferences" icon.
- 3. The "Staff Preferences" window will display.

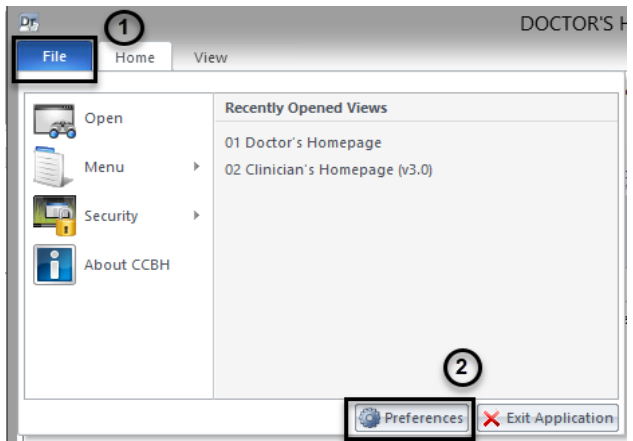

#### **Setting up Preferences**:

• Preferences have been pre-set based on the MIS Unit's recommendations, except for "New Assessments," which vary by user.

#### **Preferences for the Medications Pane:**

- 1. Select the plus sign next to "Client Panes."
- 2. Select the "Medications" option.

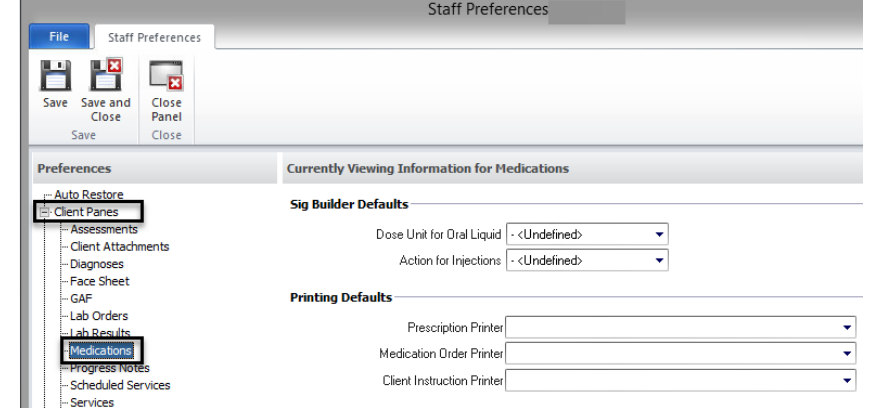

- 3. The "Currently Viewing Information for Medications" window will display. There are two areas in which information may be entered.
	- a. "Sig Builder Defaults" leave the fields for "Dose Unit for Oral Liquid" and "Action for Injections" as "Undefined."
	- b. "Printer Defaults" you may specify separate printers for Prescriptions, Medication Orders, and Client Instructions. This can be a convenient way to print information based on your workflow. For example, if clients are to pick up client instructions on their way out of your clinic, the "Client Instruction" printer may be set as the printer at

your front desk. You may wish the "Prescription" printer to be set up in the Prescriber's office. The printers are selected by the drop down arrows at the end of each field, displaying a list of your network printers.

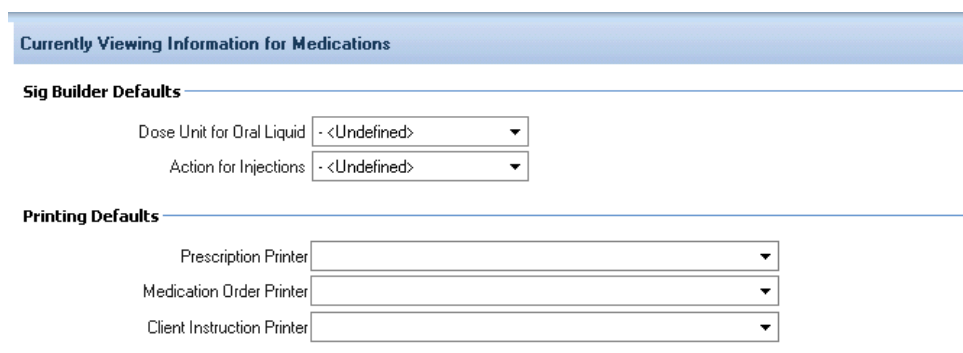

#### **Preferences for adding New Assessments:**

- 1. Select the plus sign next to "New Assessments."
- 2. Select "Commonly Performed Assessments."
- 3. Click on the "Add" button.

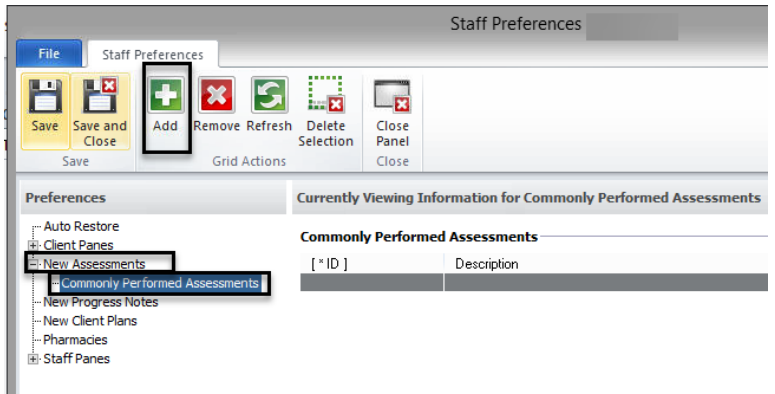

4. Select the assessment(s) *you* commonly preform. To select multiple assessments, hold down the "Control" key as you click with the mouse.

#### 5. Click "Select."

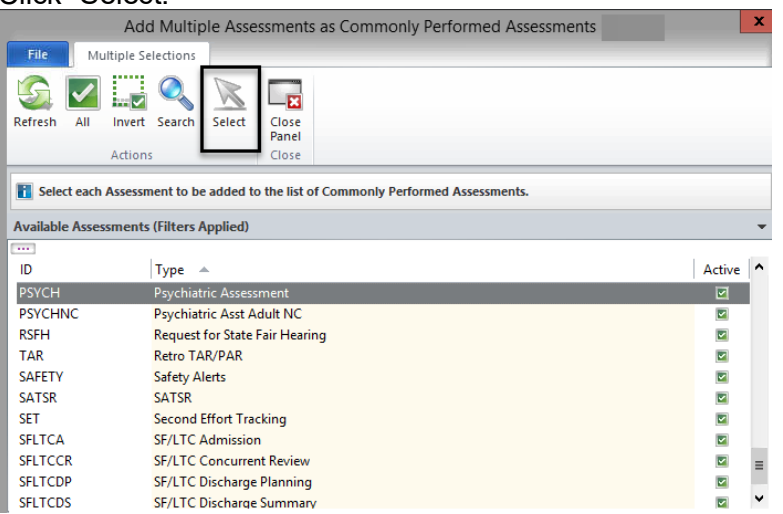

6. You will see your selections. In this example, "Psychiatric Assessment" was selected.

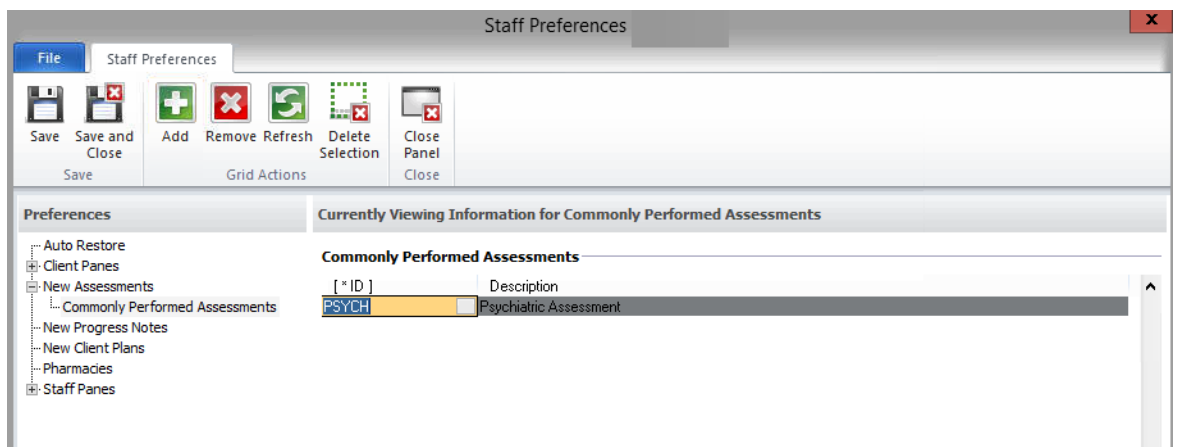

#### **Saving Preferences:**

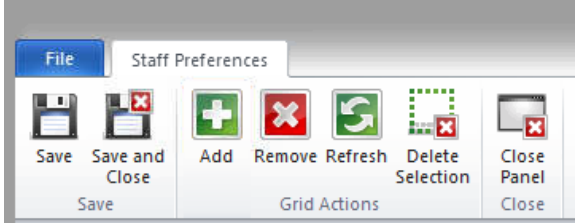

#### **There will be 3 options:**

#### **Save:**

Clicking the "Save" icon will save settings only.

#### **Save and Close:**

Clicking the "Save and Close" icon will save your selections and take you back to the Doctor's Homepage.

#### **Close Panel:**

**WARNING:** Clicking on the "Close Panel" icon will close the panel without saving. All of your preferences will need to be reset.

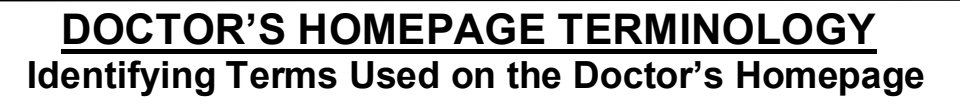

#### **Doctor's Homepage:**

The Doctor's Homepage is a real-time tool that provides up-to-the-minute client status at a glance. It allows physicians and other medical personnel to manage medical and prescription information all in one place.

#### **Tabs:**

The "Tabs" listed below are displayed at the top of the Doctor's Homepage.

• There are four tabs: "File", "Home," "Client," and "View."

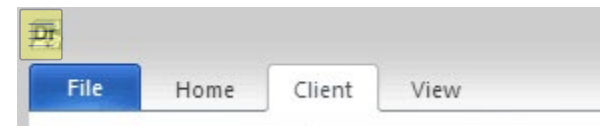

*Note: When the DHP launches, only the "File", "Home" and "View" tabs are displayed. The "Client" tab only becomes available when a client's name is selected and the "Client Panel" is open.* 

#### **Buttons:**

• The "Buttons" are individual selections that can be clicked on to perform various functions. The screen shot below demonstrates two different buttons:

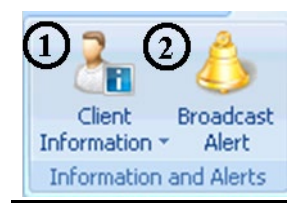

#### **Ribbon:**

• The "Ribbon" is the area of the Homepage comprised of various buttons. Most buttons on the DHP will be familiar to you from your use of the Clinician's Homepage (CHP). New buttons associated with the DHP (which appear when a client has been selected in the Client Panel) are seen below:

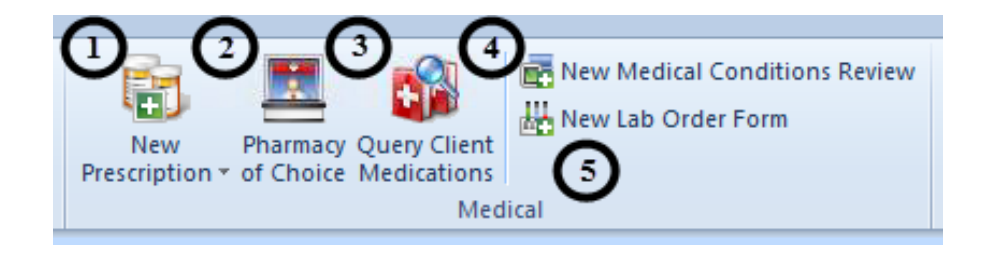

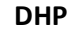

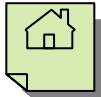

1**. New Prescription**. This button is split into a top half and bottom half. When the top half is selected, the window to enter a new prescription is immediately launched. When the bottom half is selected, another window launches that gives different options for medication management.

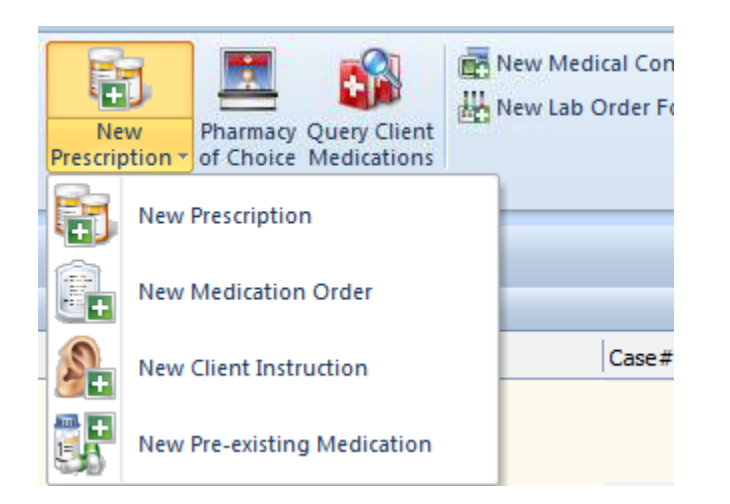

In addition to launching the new prescription window, you can enter a New Medication Order, a New Client Instruction, or enter a client's Pre-existing Medications. Each of these options will be described in detail in the following sections.

- 2**. Pharmacy of Choice.** This is a button to select to enter the client's preferred pharmacy. There are other options for entering this information which will be discussed in later sections.
- 3. **Query Client Medications**. This button runs a general query of the Multum database for information about a specific medication. You can select this if you want to find out general information about the side effects of a medication, or to print educational leaflets on medications for clients.
- 4. **New Medical Conditions Review.** This is the button you select to enter the client's height, weight, vital signs, medical conditions, and allergies.
- 5**. New Lab Order Form.** This is a placeholder for a future promotion and is not currently in use.

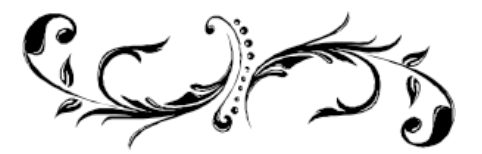

### **FILTERS ON THE CLIENT PANEL OF THE DHP**

Each pane on the Client Panel has the ability to be filtered. All of the filters work essentially the same way. This example will demonstrate filters on the Medications pane.

#### **Medications Pane**

Once medications have been entered, they will appear on the Medications pane of the Client Panel. You can change the filters to display different types of information. The filter options available for display are:

- 1. Viewing all medications entered for client.
- 2. Viewing only current medications.
- 3. Viewing only voided medications.
- 4. Include Pre-Approved Medications.

The system will default to showing all medications; therefore, this function does not have to be changed. However, it is available and may be helpful as the client list of medications increases over time.

*Note: Once you log off from a session, the next time you log on, the filter will return to the default.* 

How to filter the Medications pane for desired viewing:

1. With the Client Panel open, select the "Medications" pane at the bottom of the screen.

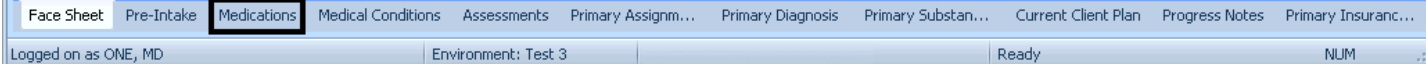

2. On the right top portion of the Client Panel, select the down arrow.

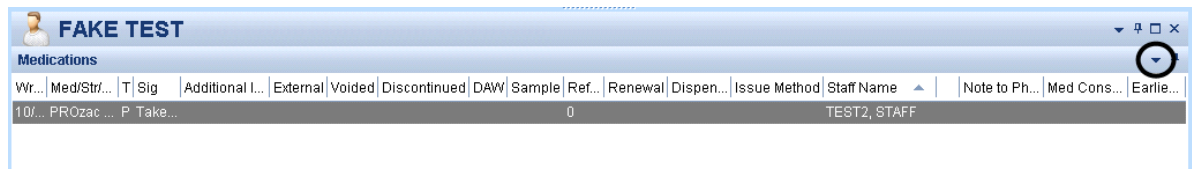

3. A drop down menu will launch. Select the "Filters" option.

*Note: This menu will also appear when right clicking in the white space within the Client Panel.*

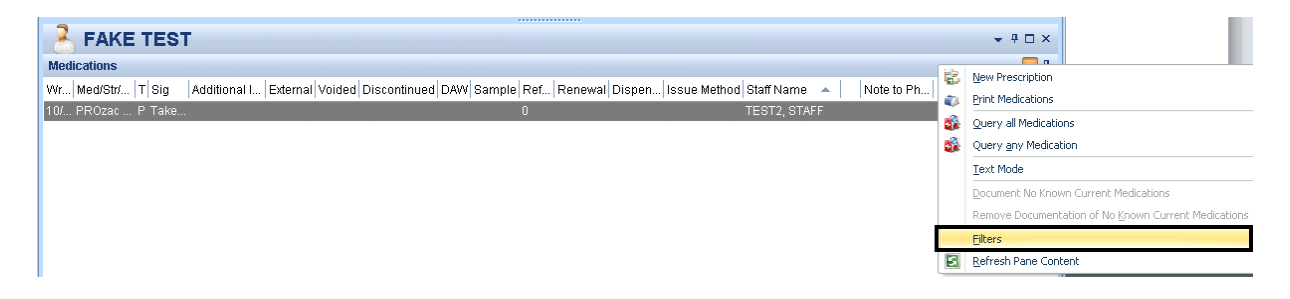

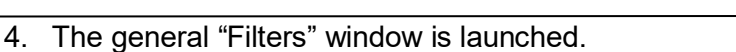

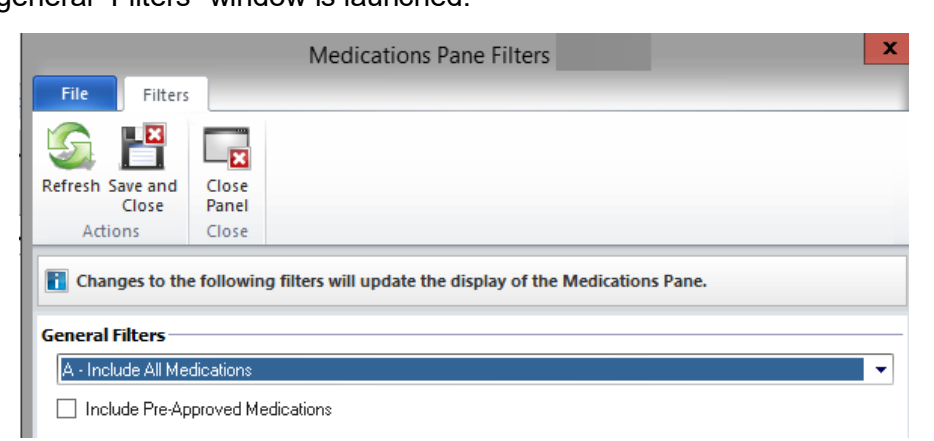

5. Select the drop down to view the menu options.

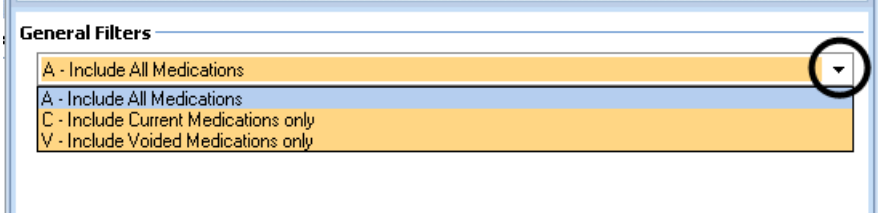

6. From the menu, select the desired view options and finish by selecting "Save and Close."

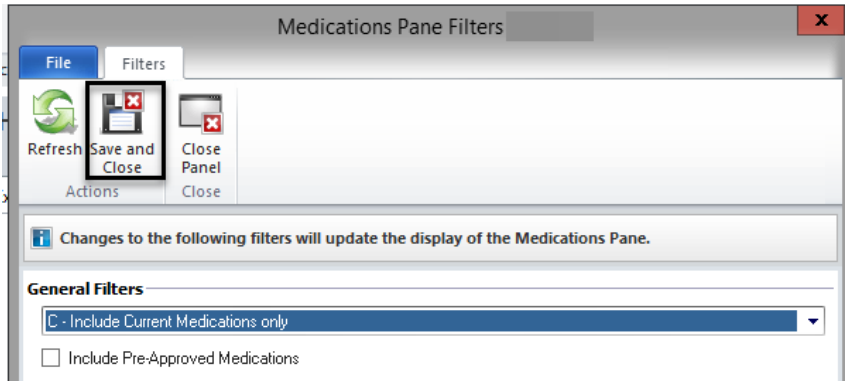

7. You will be returned to the full view of the DHP with the list of medications displayed in the Medications pane as indicated by the selected filters.

*Note: You can access the filters for the Medical Conditions and other panes in the Client Panel in exactly the same fashion.*

### **SELECTING A CLIENT'S PHARMACY OF CHOICE**

In order to send prescriptions electronically, the client's "Pharmacy of Choice" needs to be selected. The Pharmacy of Choice can **NOT** be deleted, only inactivated. However, you can choose multiple pharmacies of choice and designate one as the preferred pharmacy. The preferred pharmacy can be updated as necessary.

Follow these steps to enter the client's Pharmacy of Choice:

1. Select the appropriate client, and from the "Client Tab," select "Pharmacy of Choice."

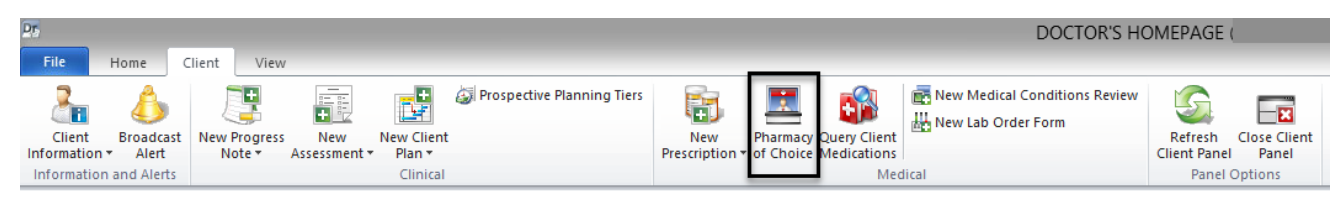

2. The "Pharmacy of Choice Maintenance" window will launch. Select "Add Pharmacy."

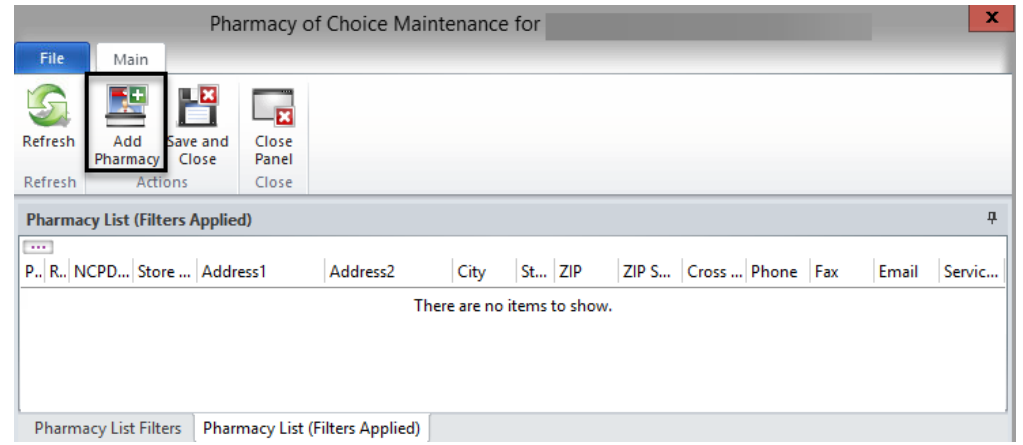

3. The "Pharmacy Directory" window will launch.

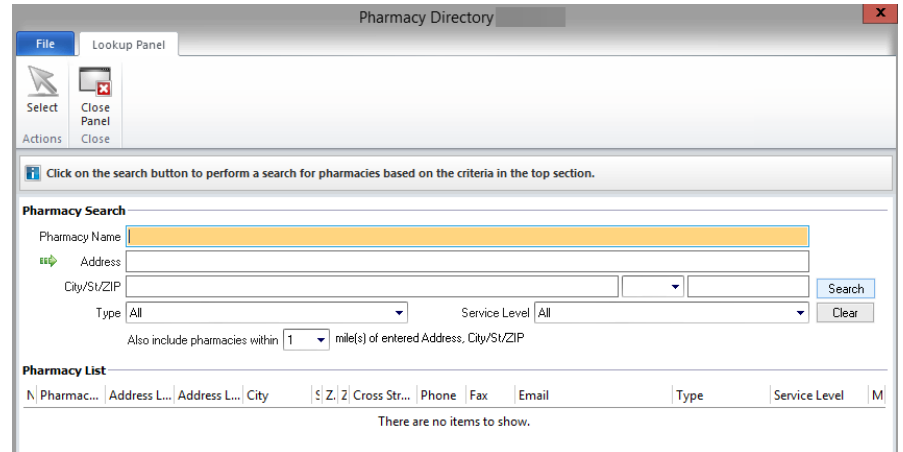

4. Search for the pharmacy by entering at least the first 3 letters of the store name and the zip code, adjust the search radius as necessary. More information can be entered in the

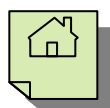

available fields; however, this is not necessary to complete the search. By selecting the green arrow, it will populate the client's home address from the face sheet.

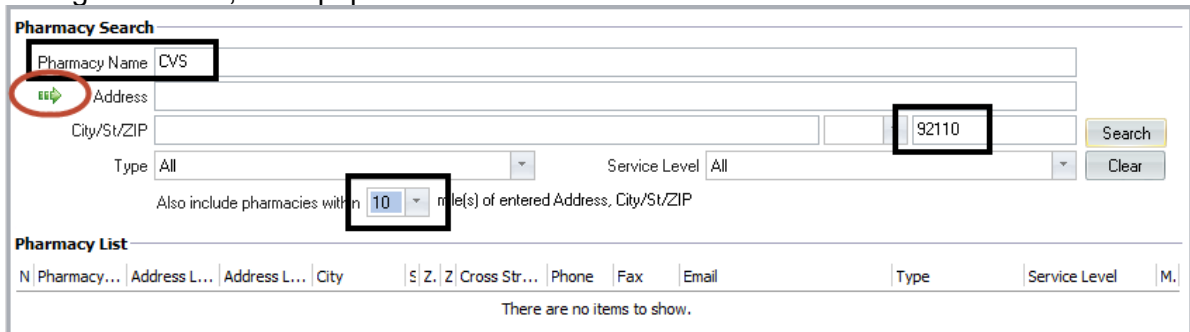

5. Select "Search" to query the system for available pharmacies in the specified location.

6. A list of pharmacies will appear on the bottom of the screen.

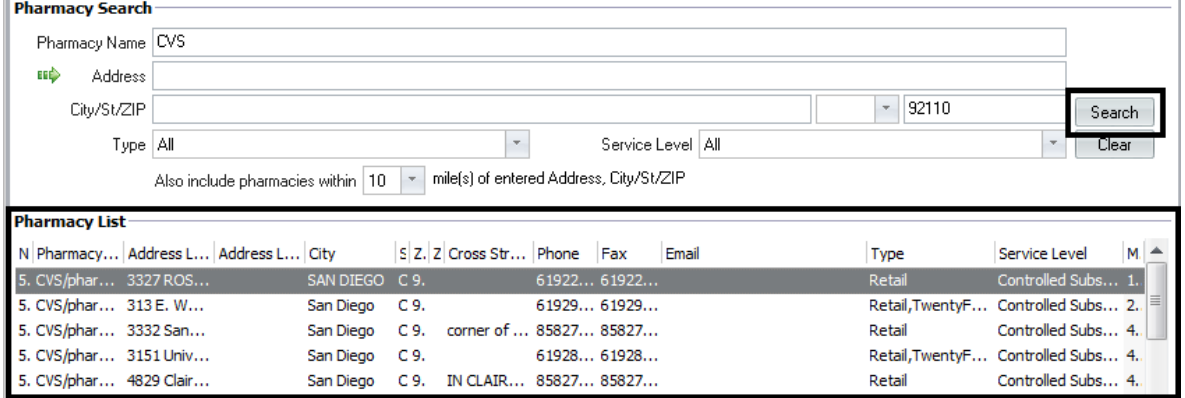

7. Highlight the correct pharmacy name from the list and choose "Select."

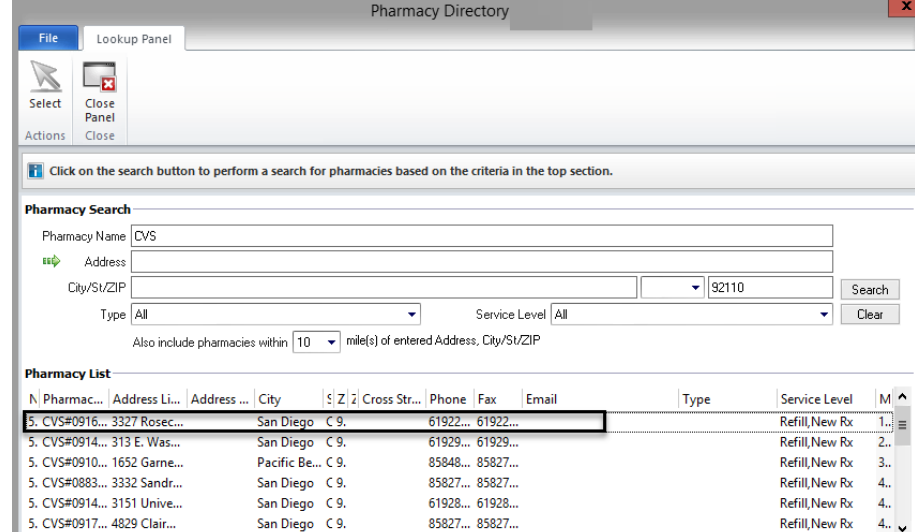

8. Repeat as necessary if the client frequents more than one pharmacy, or if the client has changed pharmacies.

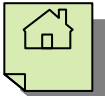

9. If multiple pharmacies are entered, the preferred pharmacy will have a green check in the first column. To change the preferred pharmacy, select the new pharmacy you would like and click in the green outlined box.

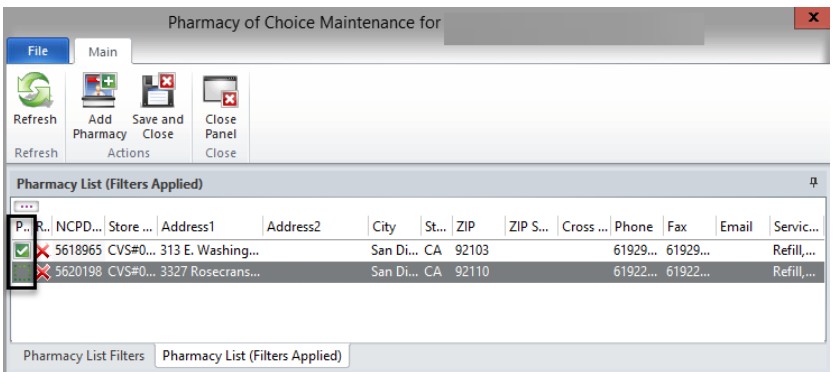

- 10. To remove a pharmacy from being an active choice, click on the red X.
- 11. To view inactive pharmacies, change the filters through the "Pharmacy List Filters" pane.

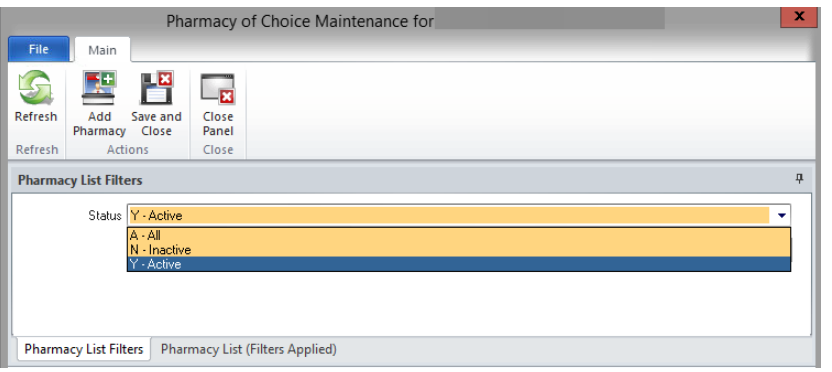

12. To make an inactive pharmacy active again, click on the green +.

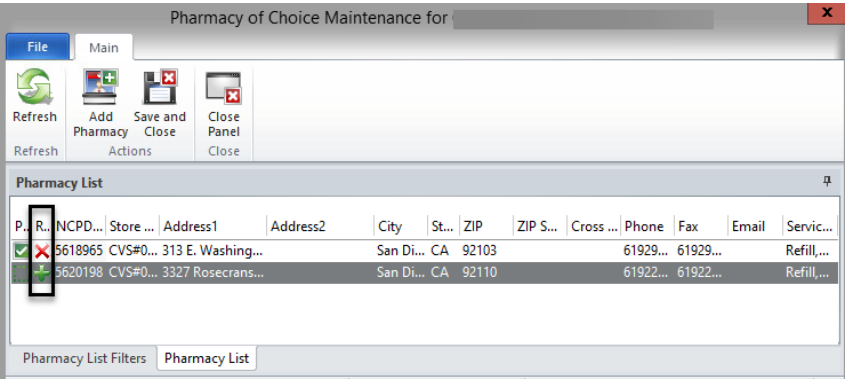

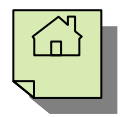

13. Once you have added and selected the correct preferred pharmacy, select, "Save and Close."

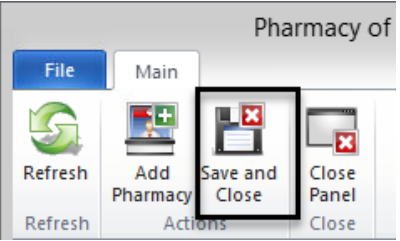

14. When prescribing a medication, you will be able to access the "Pharmacy of Choice Maintenance" screen to update the preferred pharmacy **during** the prescribing process.

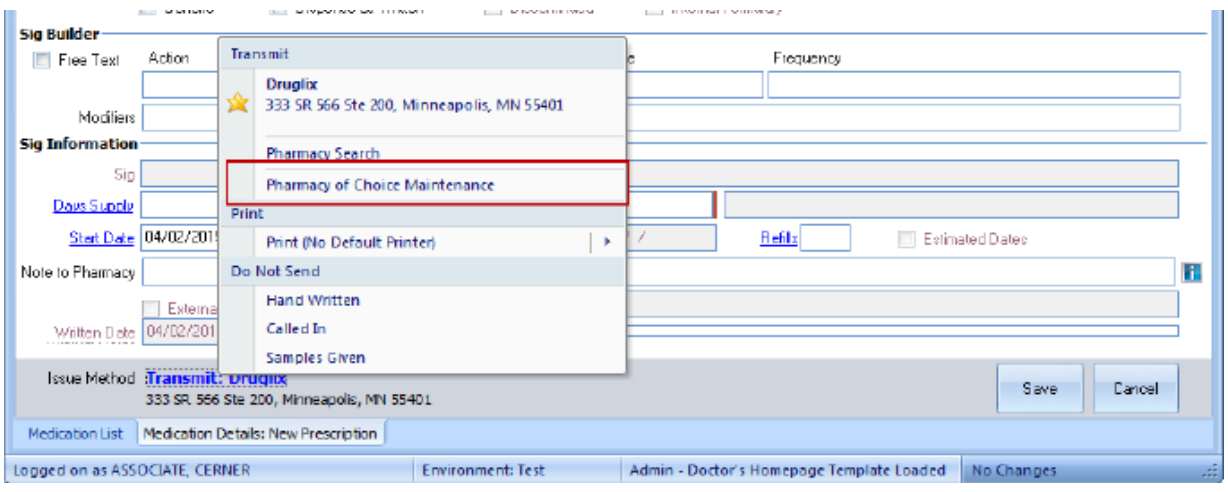

15. To view the pharmacy information, select the **TOP** half of the "Client Information" button.

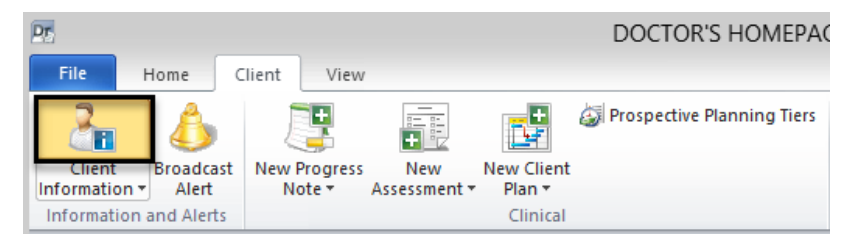

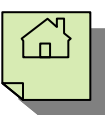

16. The client's information is launched with the Pharmacy of Choice information listed. Select "Close Panel" to return to the DHP default view.

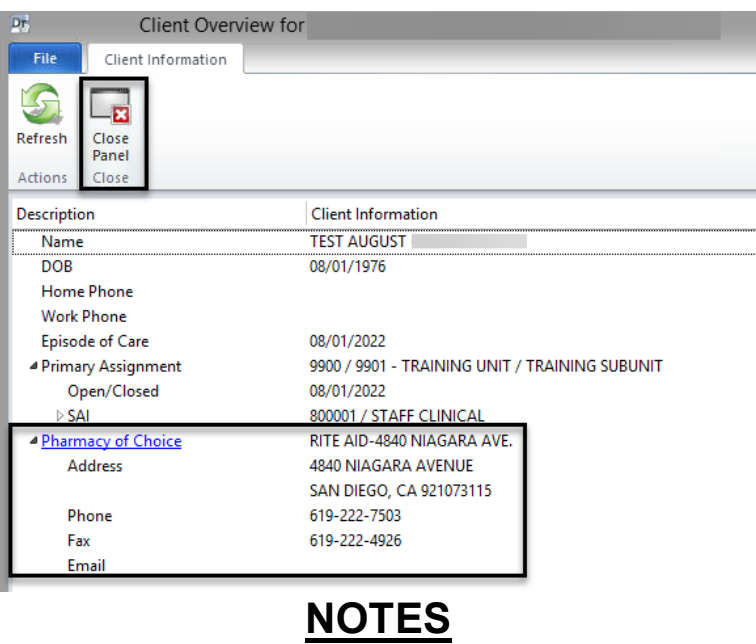

### **ENTERING A MEDICAL CONDITIONS REVIEW**

*Note: Medical Conditions information must be entered in order for the safety features of the DHP to function. If Medical Conditions information is not added for a client, it is not checked against the Multum database for potential medication/medical conditions interactions.* 

1. Select the appropriate client, and from the "Client" tab, click on the new "New Medical Conditions Review" button.

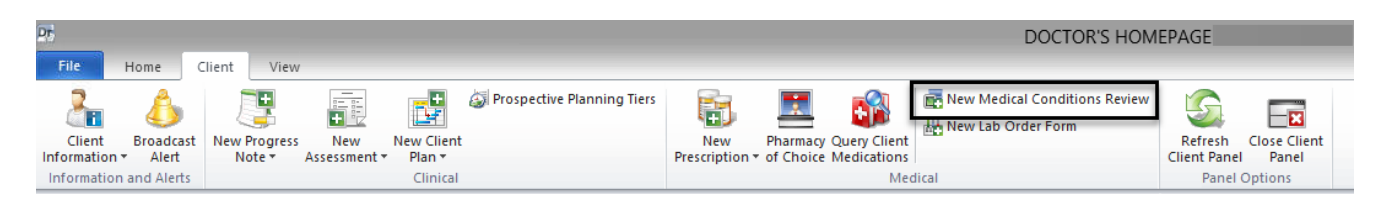

2. The "Medical Conditions Review" window displays. It has 5 separate containers for data entry.

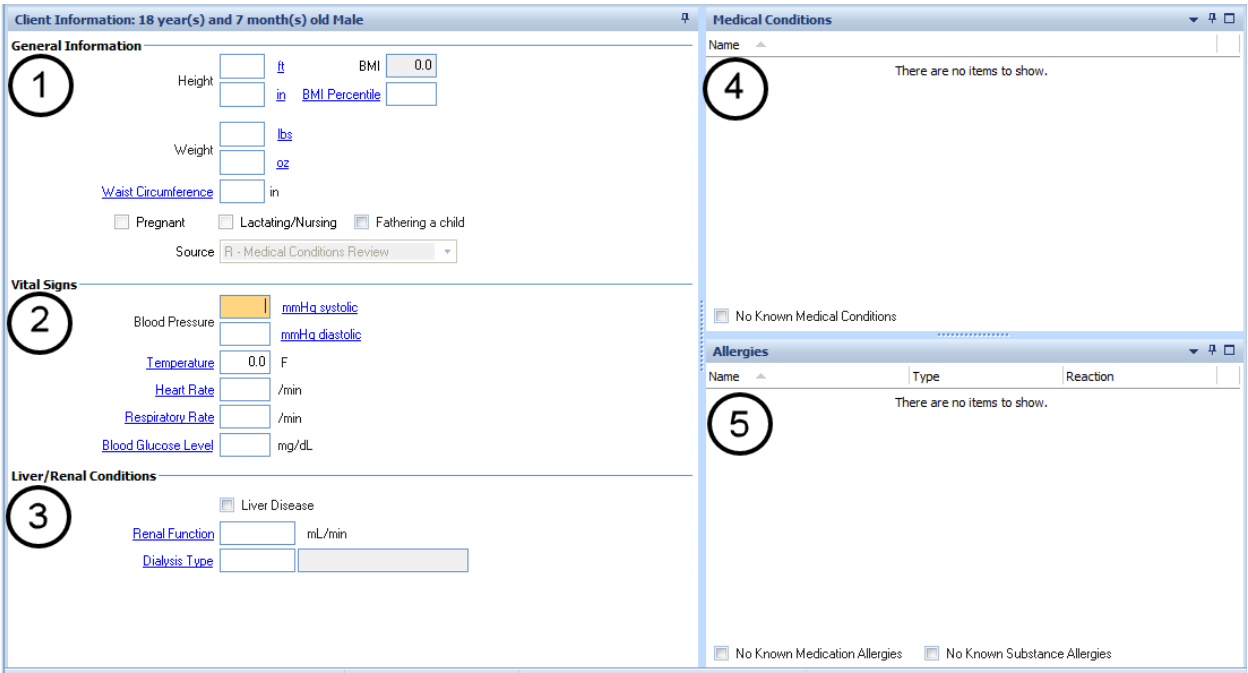

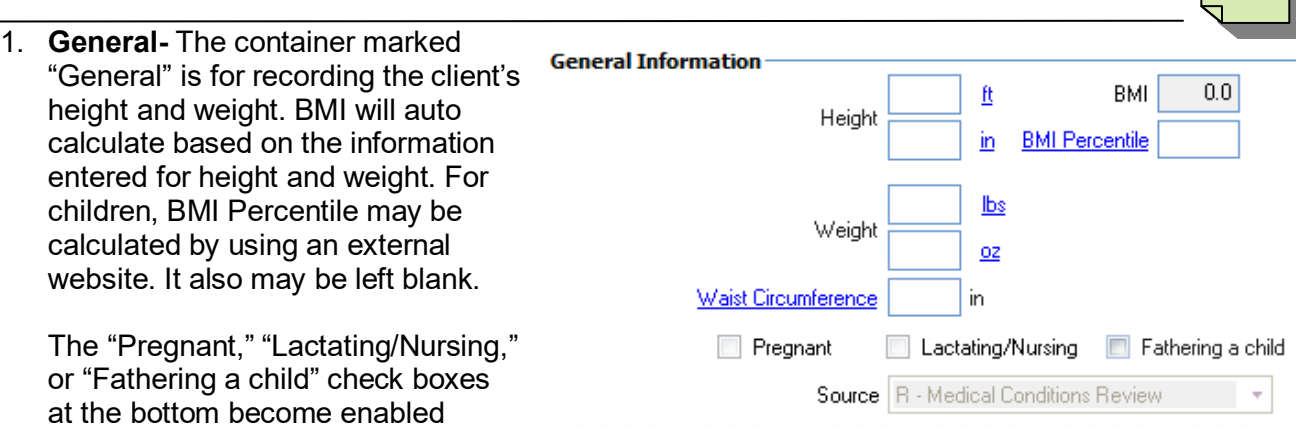

based on the gender of the client as indicated in the Demographic form. Make the appropriate selection or leave blank.

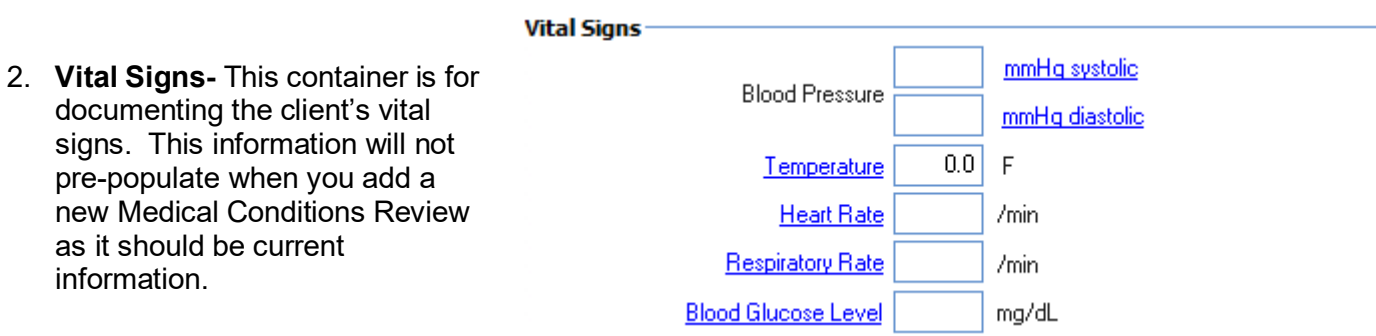

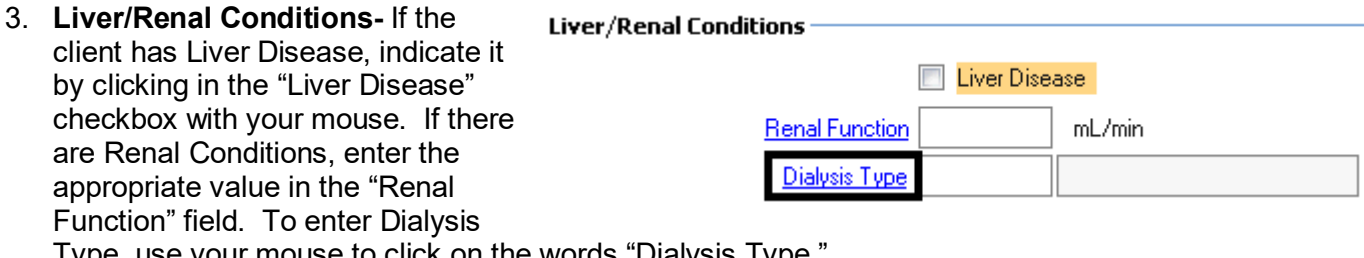

Type, use your mouse to click on the words "Dialysis Type."

- a. The "Dialysis Types Lookup" window will launch.
- b. Click on the type of dialysis the client receives.

**DHP** 

<u>டா</u>

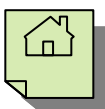

- c. Click "Select" at the top.
- d. The window will close and your selection will be populated in the Medical Conditions Review.

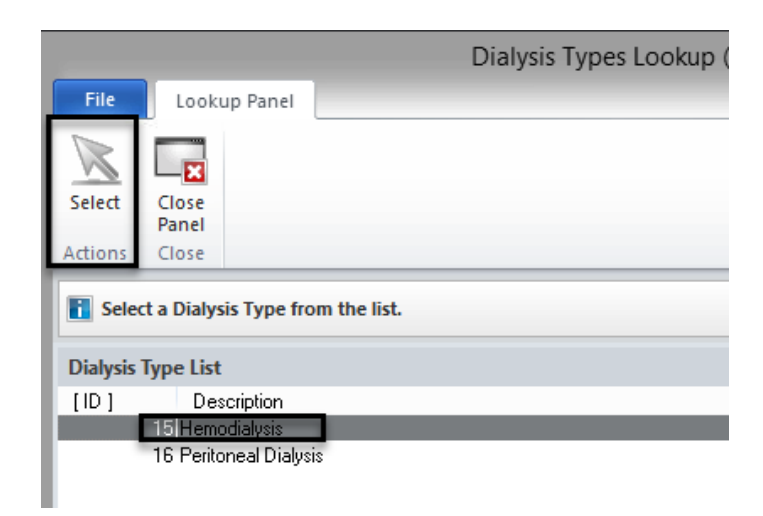

*Note: An alternate method is to enter the data entry code in the "Dialysis Type" field, then press your "Enter" key. The data entry code for Hemodialysis is 15 and the data entry code for Peritoneal Dialysis is 16.* 

#### 4. **Medical Conditions**

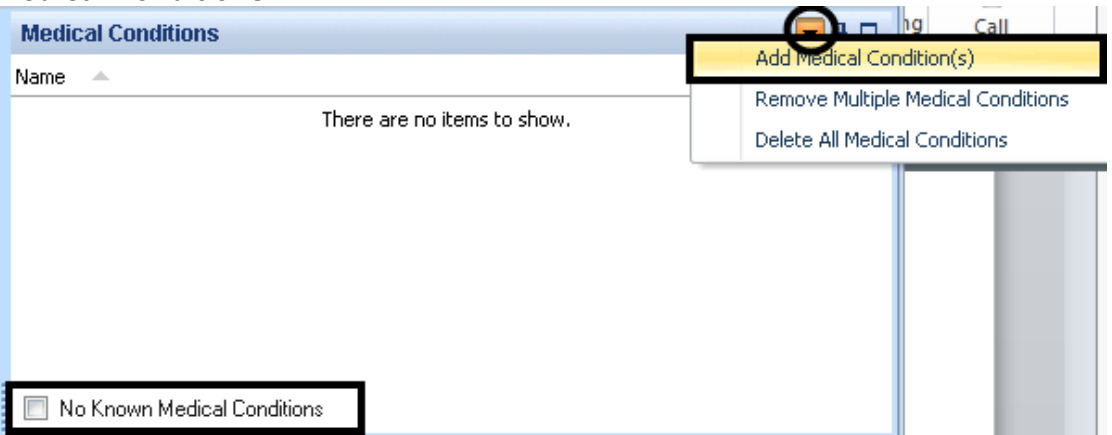

Indicate if there are no known medical conditions for the client by using your mouse to click on the check box in the lower left-hand corner of this container.

To select medical conditions for the client, use your mouse to click on the down arrow as indicated above. Select the "Add Medical Condition(s)" option.

A new window will launch. To search the list of medical conditions, select the "Search" button. The "Search Description" window appears. Enter as many letters of the condition as you would like. In this example, we typed "Hyper" to search for "Hypertension." When finished typing,

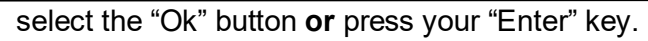

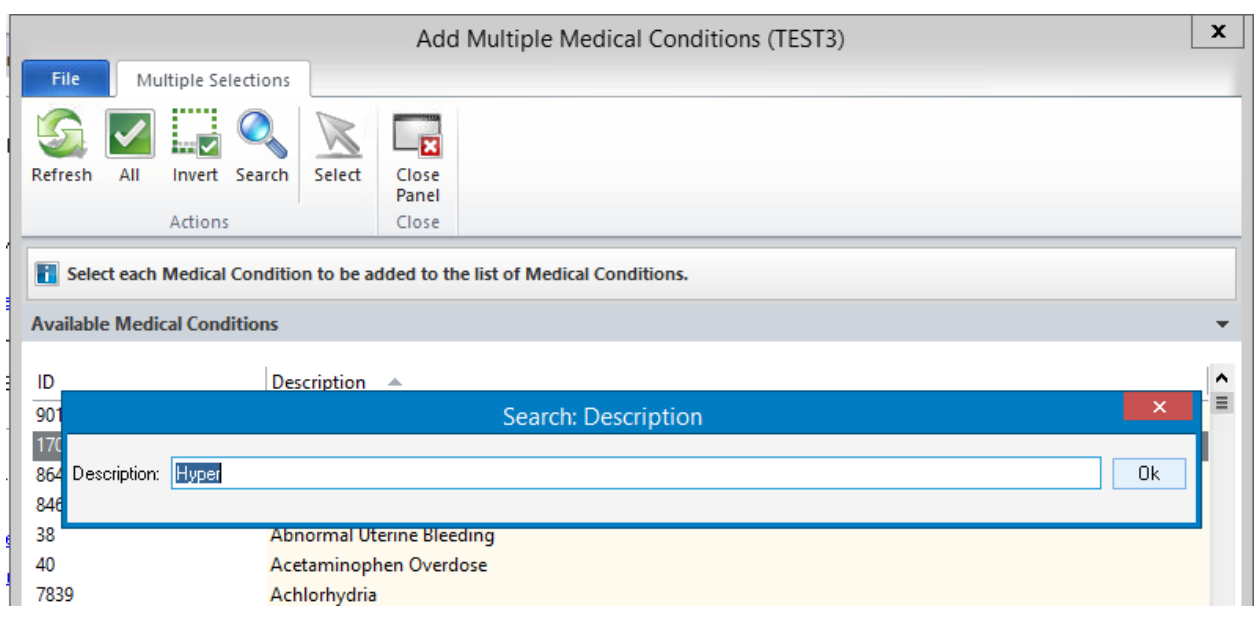

The list of medical conditions is launched. Select the condition you were looking for by double clicking on it with your mouse (or single click on it and then choose "Select").

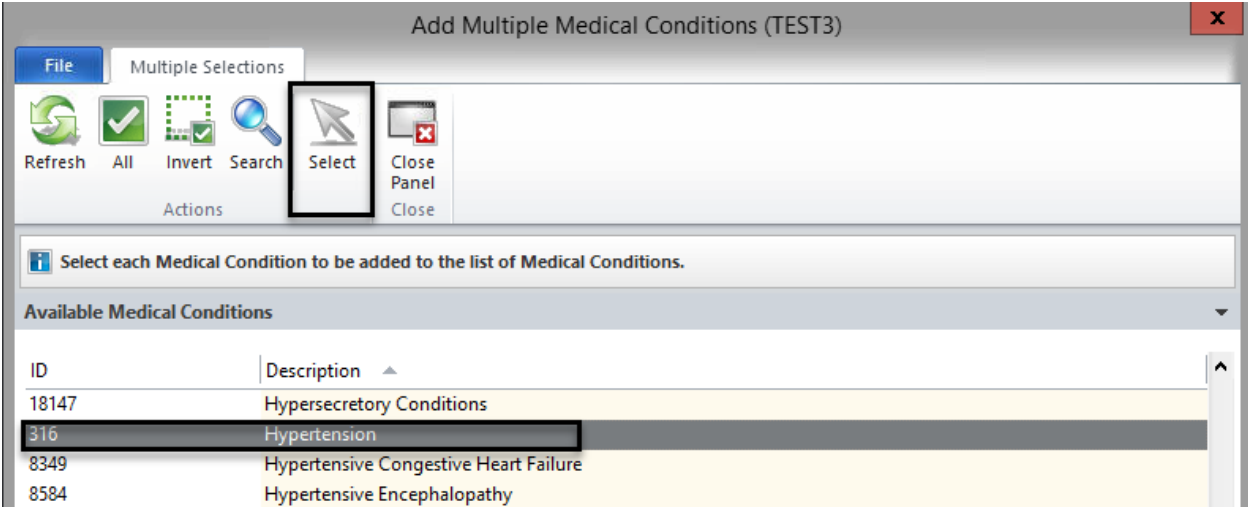

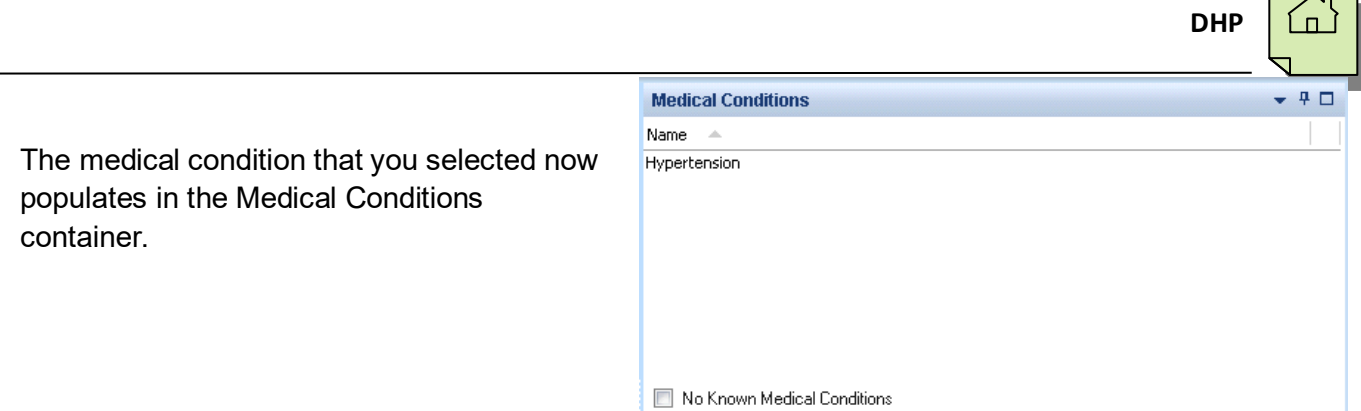

*Note: To select multiple medical conditions at one time, hold down your "Ctrl" key on the keyboard while using your mouse to point and click on the medical conditions in the list that you want to select.*

**Deleting a Medical Condition:** Deleting a medical condition is easy. Select the condition you wish to delete by clicking on it with your mouse. Then, right click your mouse. The option "delete" is launched. Click on the word "Delete" and the medical condition will be removed.

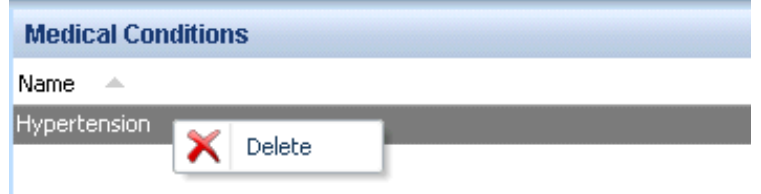

#### 5. **Allergies: Adding a Medication Allergy**

The process for adding allergies is very similar to that of adding the medical conditions for a client.

Indicate if there are no known allergies for the client by using your mouse to click on the check box in the lower left-hand corner of this container.

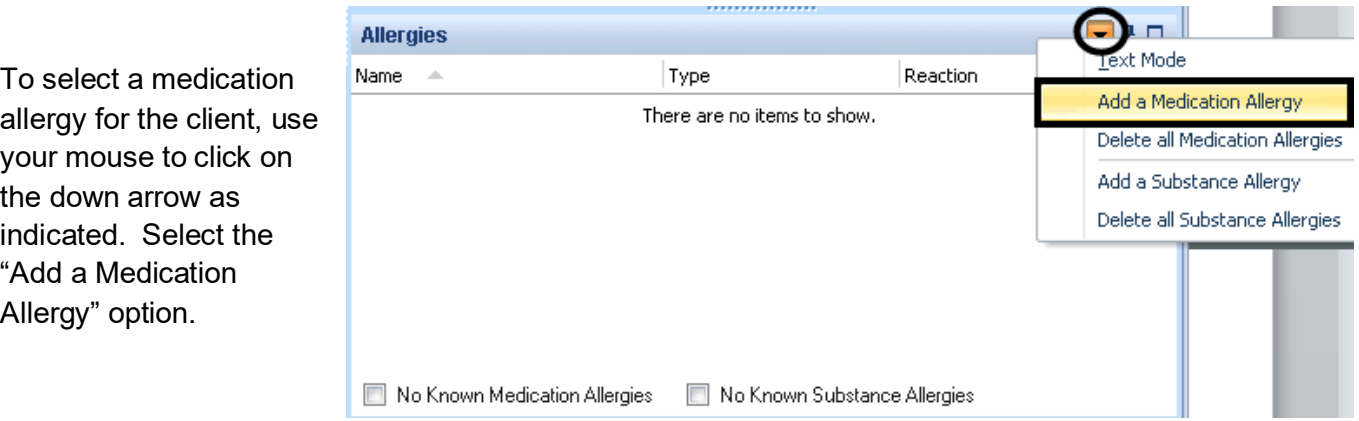

A new window will launch. Enter as much of the medication allergy as you want. In this

DHP 8.16.2023

 $\lambda$ n

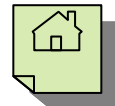

example, "Ampi" was typed to search for "Ampicillin." When finished typing, select the "Search" button **or** press "Enter."

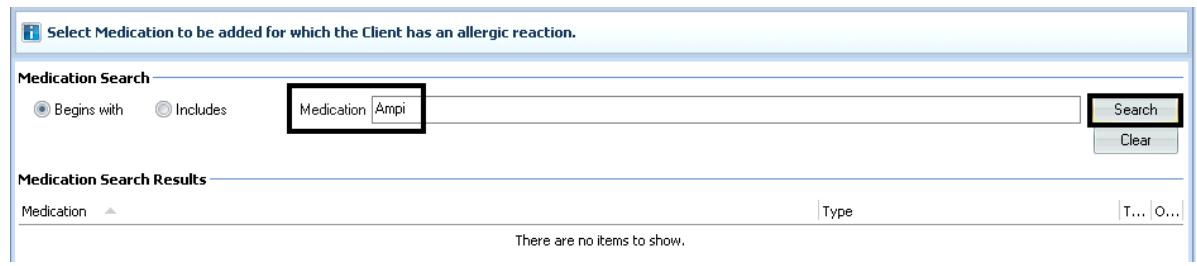

The medications that most closely match your search criteria will be displayed. Since the first medication is "Ampicillin" (the one we wanted), select it by either double clicking on it with your mouse **or** selecting the "Next" button, as indicated.

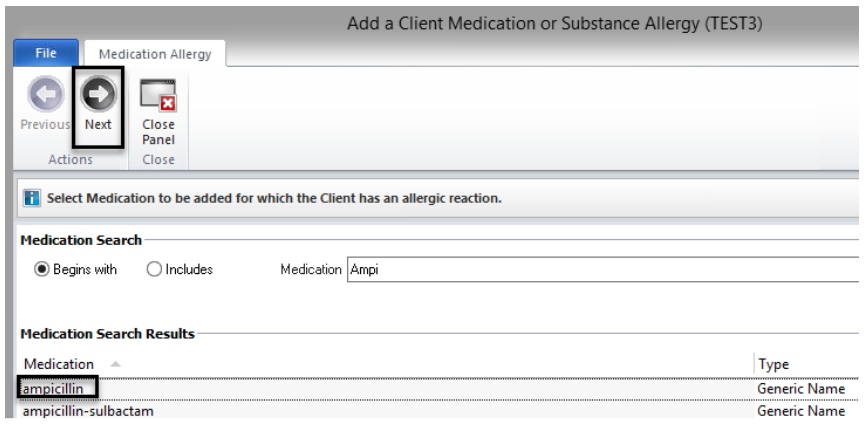

Another window launches for you to describe the type of allergic reaction the client experiences when taking this medication. In this example, we wrote "Skin rashes/hives." Select the "Next" button as indicated.

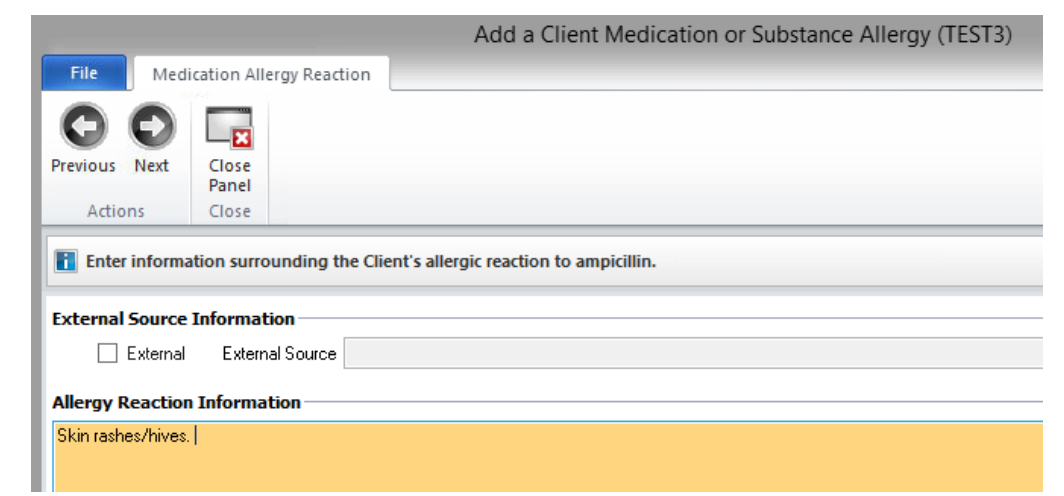

When "Next" is selected, a confirmation window is launched.

This provides the opportunity to double check the accuracy of your selection. If the Medication and Allergy Reaction are correct, select the "Next" button as indicated.

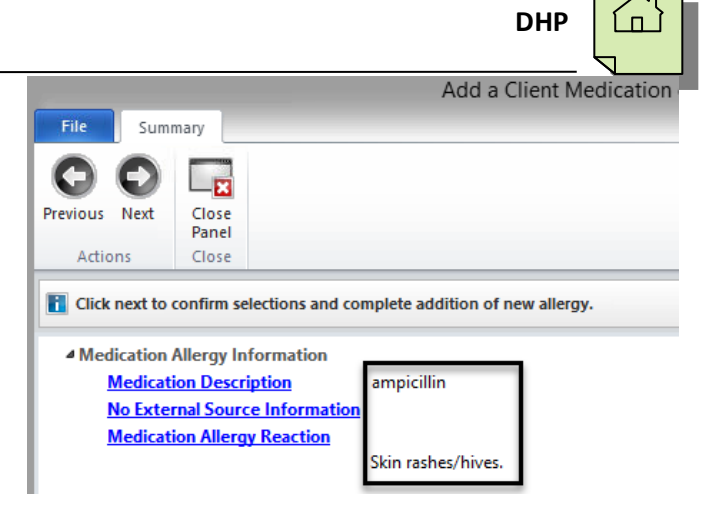

*Note: If you need to make a correction, click on the hyperlink (or blue underlined words "Medication Description" or "Medication Allergy Reaction"). This will take you back a screen so you can correct any error before continuing.*

Once "Next" has been selected, you are taken back to the completed Medical Condition window. The allergy that was selected now populates in the Allergies container.

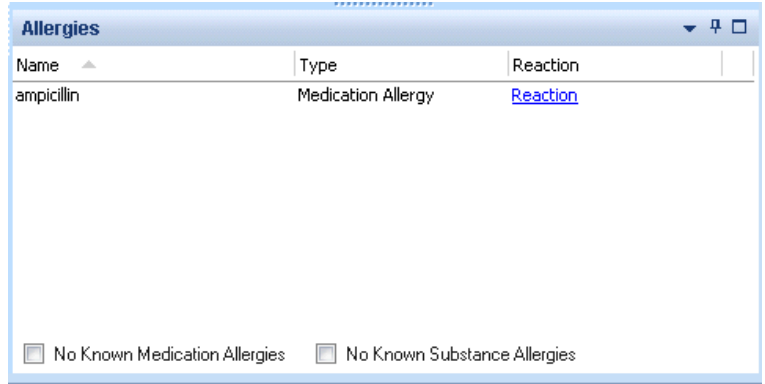

#### 6. **Allergies: Adding a Substance Allergy**

Non-medication allergies are referred to in the DHP as "Substance Allergies." The process for entering this information is nearly identical to adding a medication allergy.

Indicate if there are no known substance allergies for the client by using your mouse to click on the check box in the bottom-center of this container.

To select a substance allergy for the client, use your mouse to click on the down arrow as

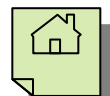

indicated below. Select the "Add a Substance Allergy" option.

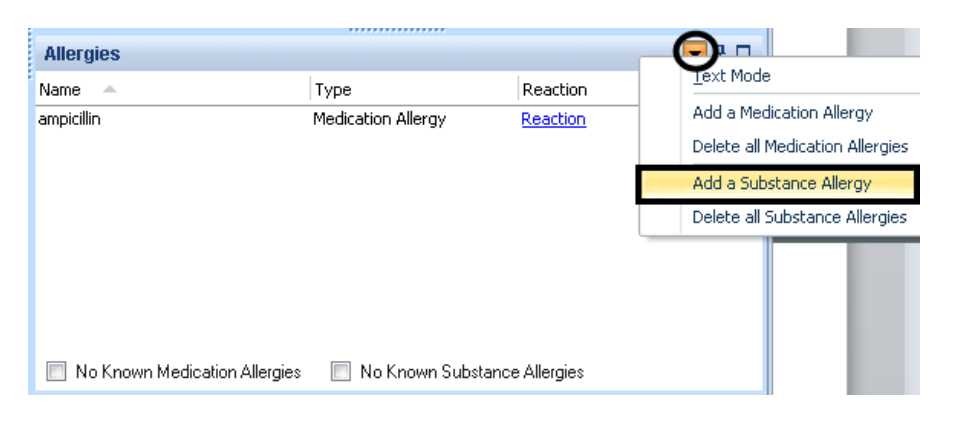

A new window will launch. Select the substance that the client reports an allergic reaction to and select "Next."

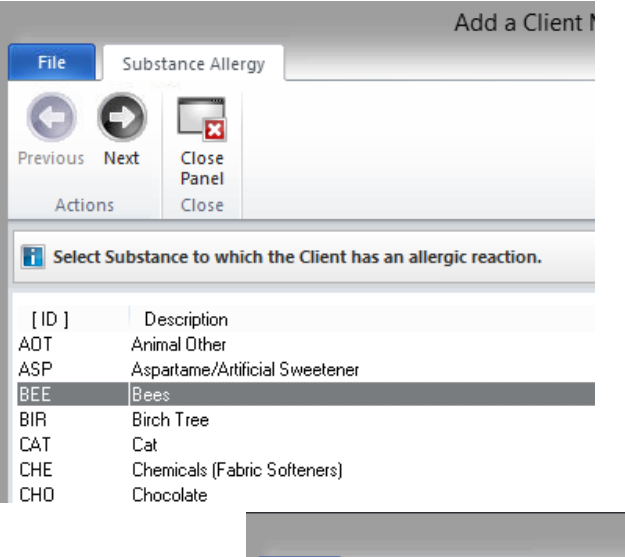

A new window will launch for you to describe the type of allergic reaction the client experiences when exposed to this substance. In this example, "Sneezing and watery eyes" was entered. Select "Next."

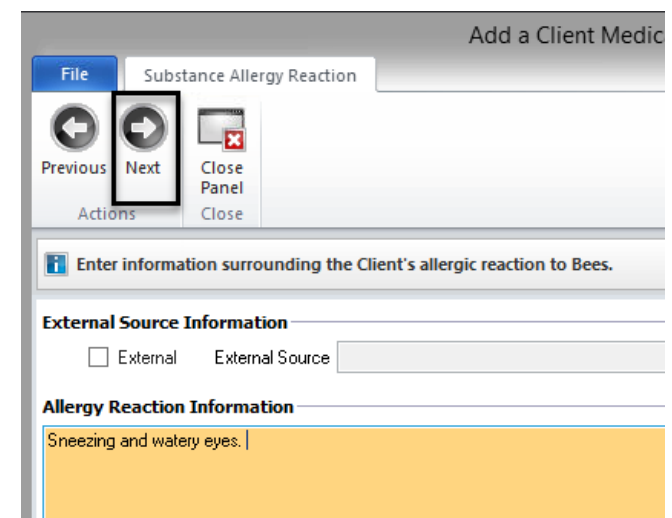

When "Next" is selected, a confirmation window is launched.

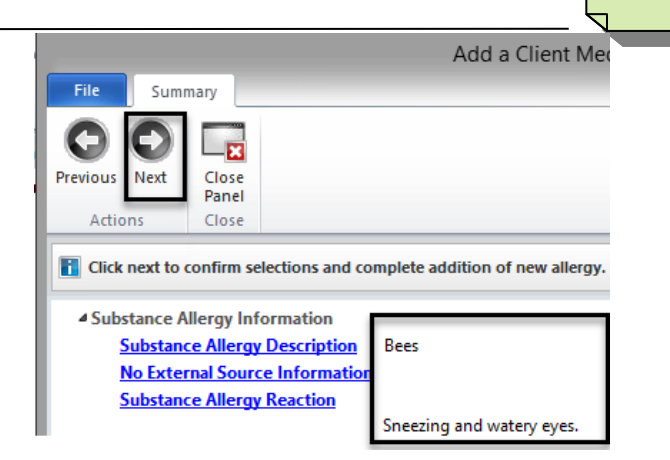

This provides the opportunity to double check the accuracy of your selection. If the Substance and Allergy Reaction are correct, select the "Next" button as indicated.

*Note: If you need to make a correction, click on the hyperlink (or blue underlined words "Substance Allergy Description" or "Substance Allergy Reaction"). This will take you back a screen so you can correct any error before continuing.*

*Also, Allergies is a required field. You must indicate at least one allergy or select the "No Known Allergies" checkbox in order to final approve the Medical Conditions form.*

Once "Next" has been selected, you are taken back to the completed Medical Condition window.

Your next step is to **final approve** the Medical Conditions Review you have just completed. Click your mouse on the "Final Approve" button as indicated.

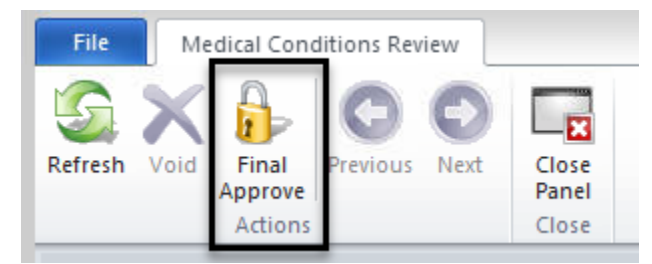

Enter your password and click "Ok."

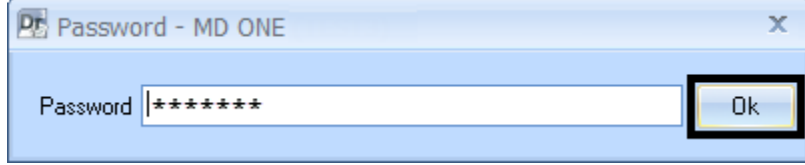

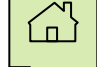

### **Viewing a Final Approved Medical Conditions Review**

1. With the Client Panel open, select the "Medical Conditions" pane at the bottom.

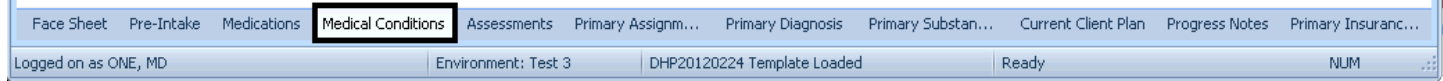

2. The client's general information and vital signs display for easy access. Notice on the extreme left there is a red exclamation point. Hover your cursor over this red exclamation point and any medication allergies, substance allergies, or medical conditions entered will be displayed.

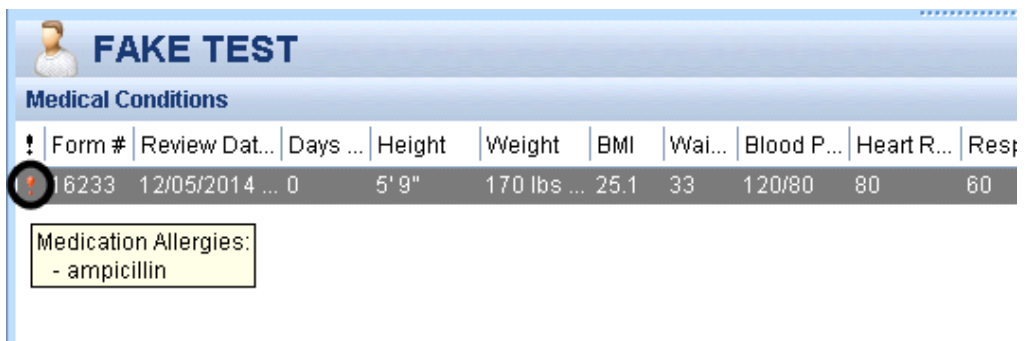

#### **Voiding a Final Approved Medical Conditions Review:**

If you have entered a Medical Conditions Review in error (for example, you entered information for the wrong client) it is simple to void the information from the client's chart.

1. From the Medical Conditions pane in the Client Panel, double click on the Medical Conditions Review you wish to void.

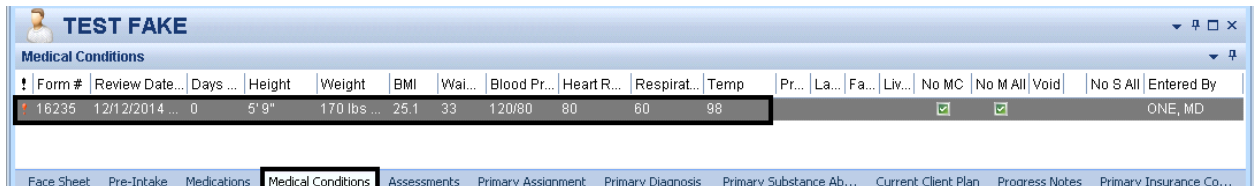

2. The Medical Conditions Review you selected will launch. Select the "Void" button on the ribbon.

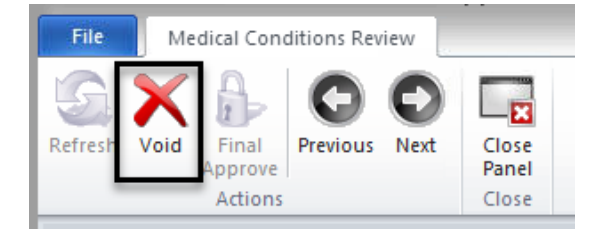

3. This will launch a window for you to explain the reason for voiding the Medical Conditions Review. Once you have entered your narrative, select the "Next" button as shown.

Void Medical Condition Review for File Comments Previou Next Close Panel Actions Close **Fig. 2** Enter comments for the Medical Condition Review to be voided. Entered information into the wrong client's chart. |

4. This launches a confirmation window. If the information is correct, select "Next" as indicated.

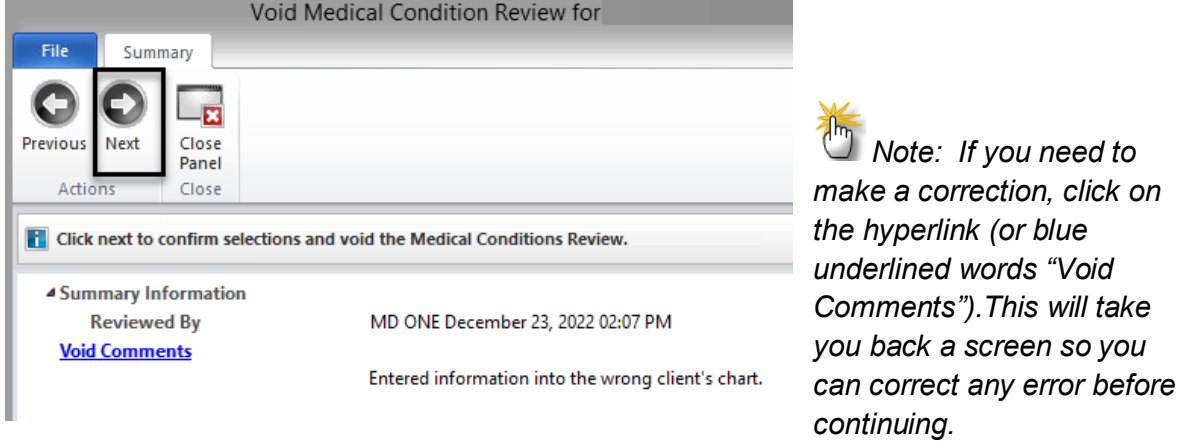

5. Enter your password and click "Ok."

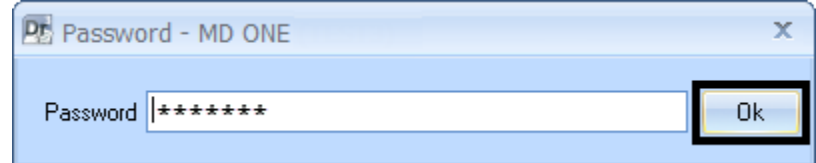

6. The Medical Conditions Review has been voided. It will no longer be visible on the "Medical Conditions Review" tab of the Client Panel.

*Note: If you want to view the voided information, change the filter options on the "Medical Conditions" pane of the Client Panel. See the section "Filters on the Doctor's Homepage" for detailed instructions.*

 $\sqrt{m}$ *Note: A reminder that if you are billing for a service, you still need to write a progress note.*

**DHP** 

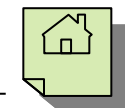

 $\mathcal{A}$  *Note: After you have received training in the DHP, all Medical Condition and Medication information is to be entered in the DHP and not in the Assessment forms. Remind non-medical staff at your programs to check the Medical Conditions Review and Medications tabs on their Clinician's Homepage for updated information.*

#### **"Allergic Reaction" Documentation**

In the case that a client reports a previous medication allergy which is present in the client chart on the Safety Alert/Face Sheet or in Medication Allergies, and a medical staff determine through the evaluation process that the reported allergy does not meet the criteria for an allergic reaction (i.e. drowsiness, fatigue, upset stomach versus anaphylaxis shock, rash, severe vomiting, swelling), the current medical staff will retain the reported allergy in the client chart. The medical staff must update the reported allergy in the Medication Allergy on the Medical Conditions Pane of the Doctor's Homepage to maintain the client report with an update to the comments outlining the reported reaction to the medication. If the medication allergy is also reported on the Safety Alert, then the medical staff will update the Safety Alert outlining the reported reaction to the medication allergy. This will assure the most up to date and accurate information is in the client chart for medication allergies.

### **NOTES**

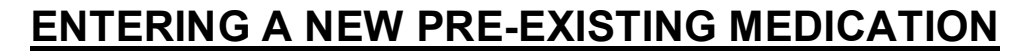

All user types (Prescribers, Non-Prescribers, and Clinical Support Staff) are able to enter and Final Approve Pre-existing Medication information.

- 1. Select the appropriate client, and from the "Client" tab, click on the bottom part of the "New Prescription" button.
- 2. Click "New Pre-existing Medication."

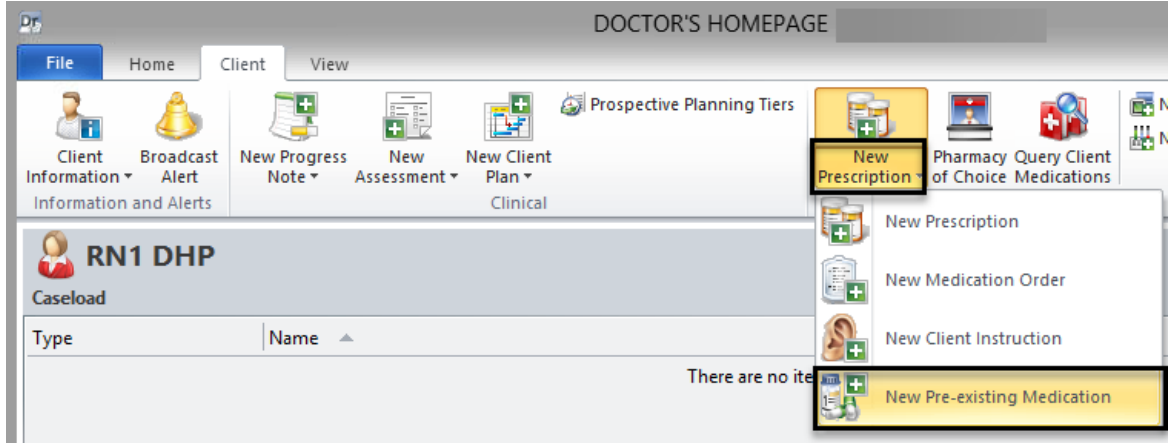

3. A new window launches. In the "Medication" field, type in the first few letters (at least three) of the pre-existing medication, and click "Search." This launches the Multum database.

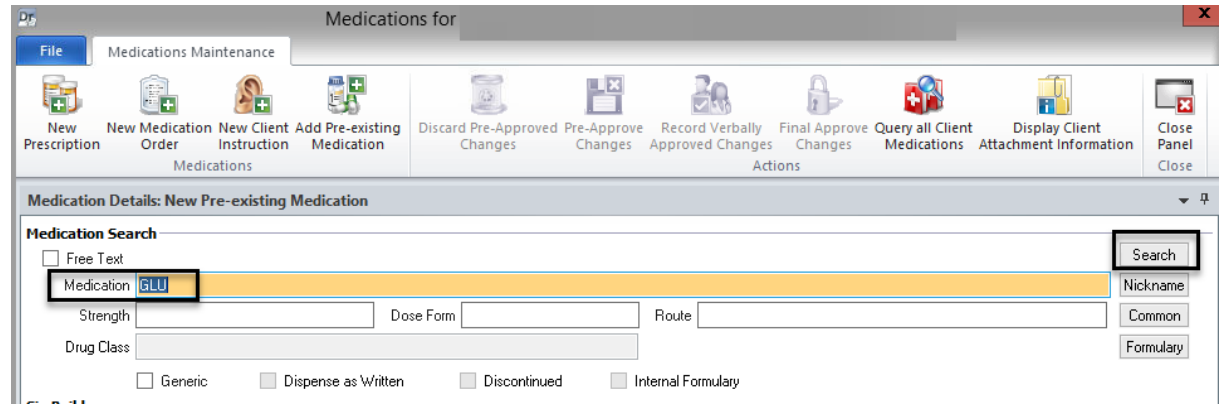

*Note: If the wrong medication is selected, choose the drop down arrow, and select "Clear Changes".* 

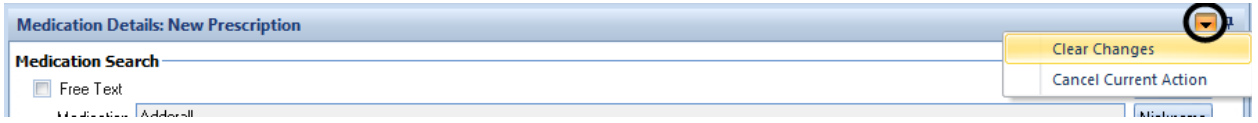

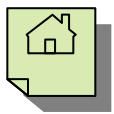

4. Locate the appropriate medication from the list, and double click on it, or single click on it and and choose "Select."

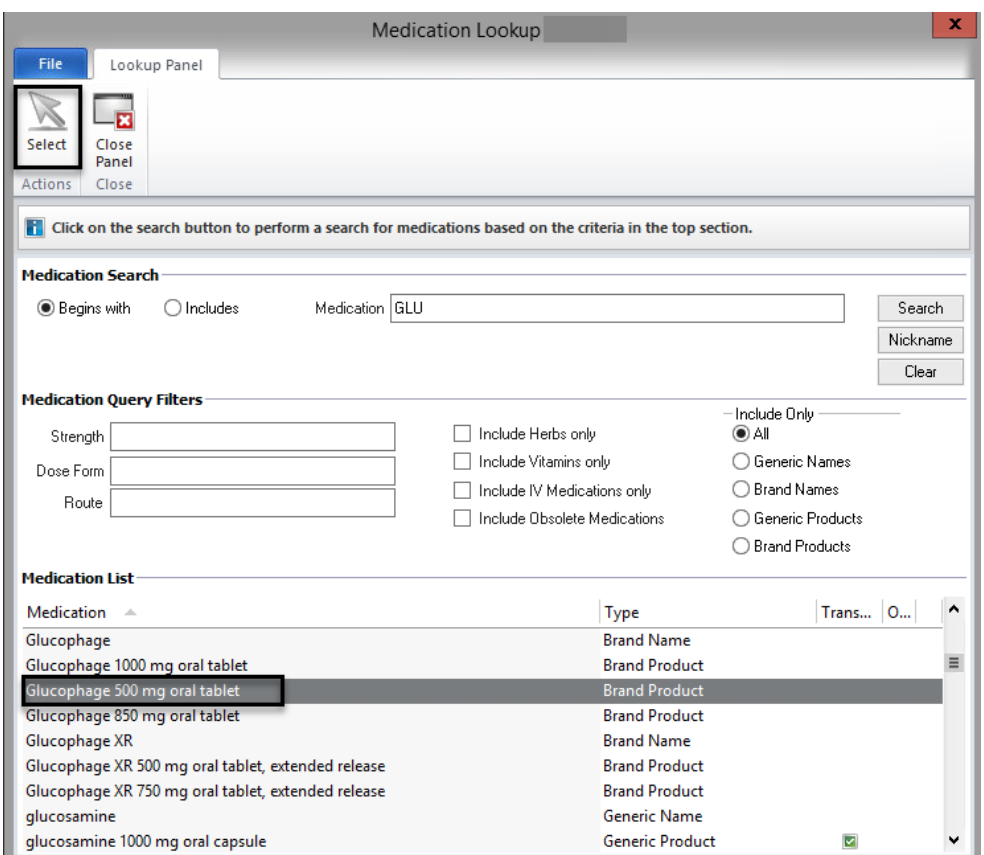

5. Once the medication has been selected, a new window launches. Enter the appropriate information into the "Sig Builder" and "Sig Information" fields. The start date is required field. If the exact start date is unknown, provide the best estimate, and check the "Estimated Dates" box. If prescribed by an external provider, check the "External" check box and enter the name of the physician in the "Prescribing Physician" field. When finished, select "Save."

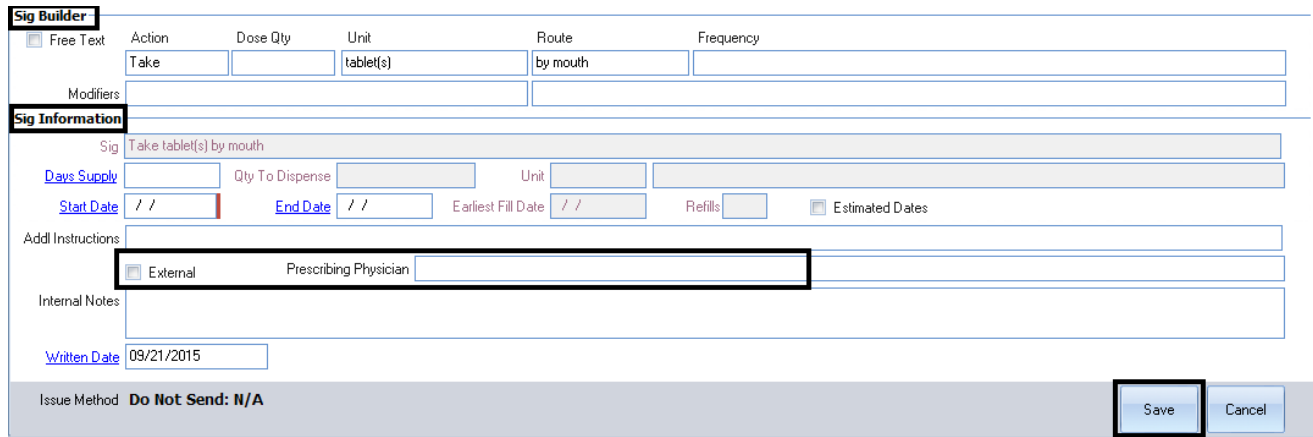

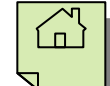

6. Click the "Final Approve Changes" button.

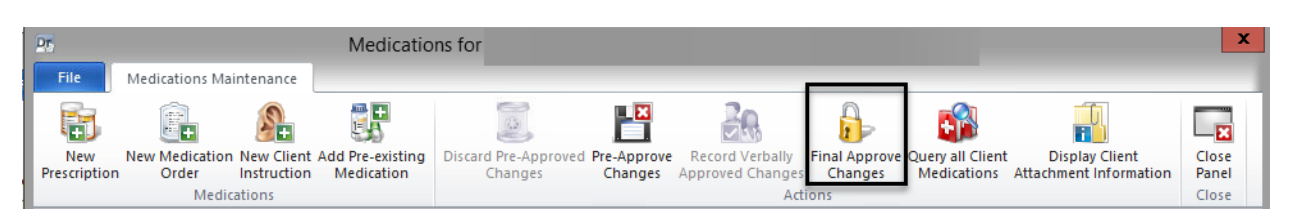

7. The pre-existing medication then displays in the "Medications" pane of the Client Panel.

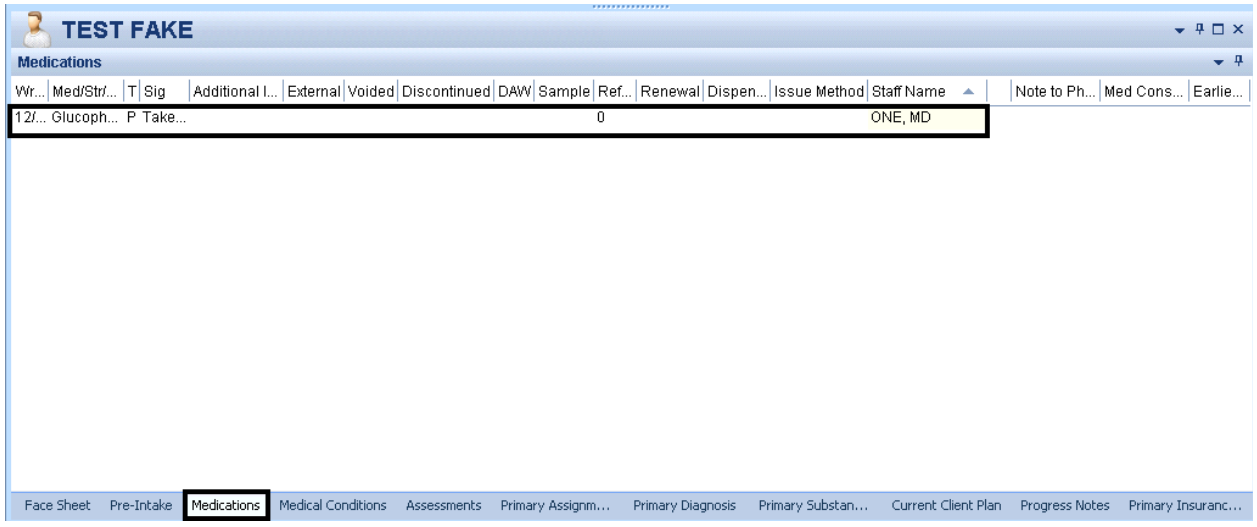

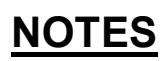

### **ENTERING A NEW PRESCRIPTION**

All user types (Prescribers, Non-Prescribers, and Clinical Support Staff) can enter new prescription information and follow the same basic steps. However, **ONLY** Prescribers can final approve a new prescription. Non-Prescribers will need a co-signature by a Prescriber who will final approve the new prescription. Clinical Support Staff will "stage" the entry of the new prescription and the Prescriber will edit, final approve "as is," or delete, as appropriate. Follow the steps below based on your user type, to enter a new prescription.

- 1. Select the appropriate client, and from the "Client" tab, click on the bottom part of the "New Prescription" button.
- 2. Click on "New Prescription."

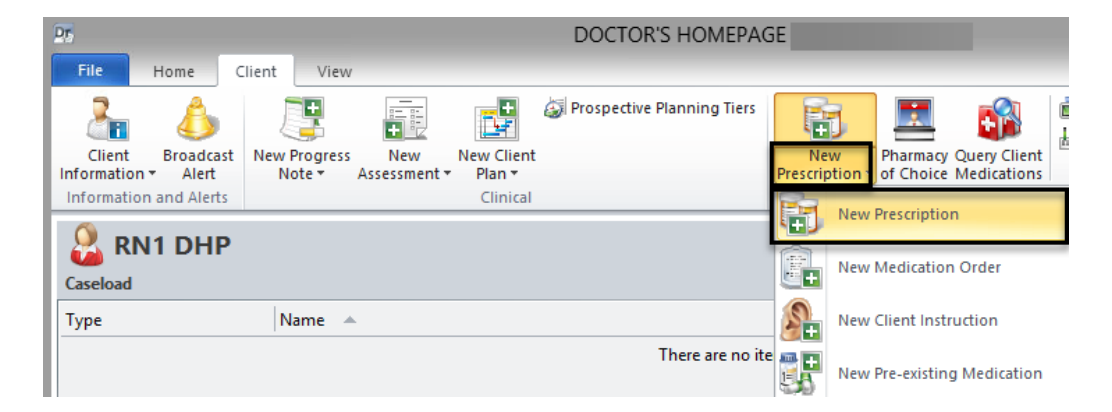

3. The "Medication Details" window launches. In the "Medication" field, type in the first few letters (at least three) of the new prescription, and click "Search."

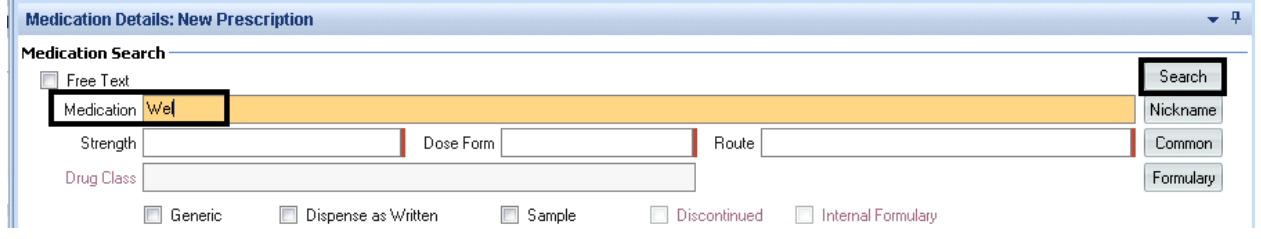

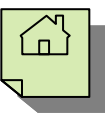

4. The "Medications List" launches. Locate the appropriate medication from the list and double click on it, or single click on it and choose "Select" at the top.

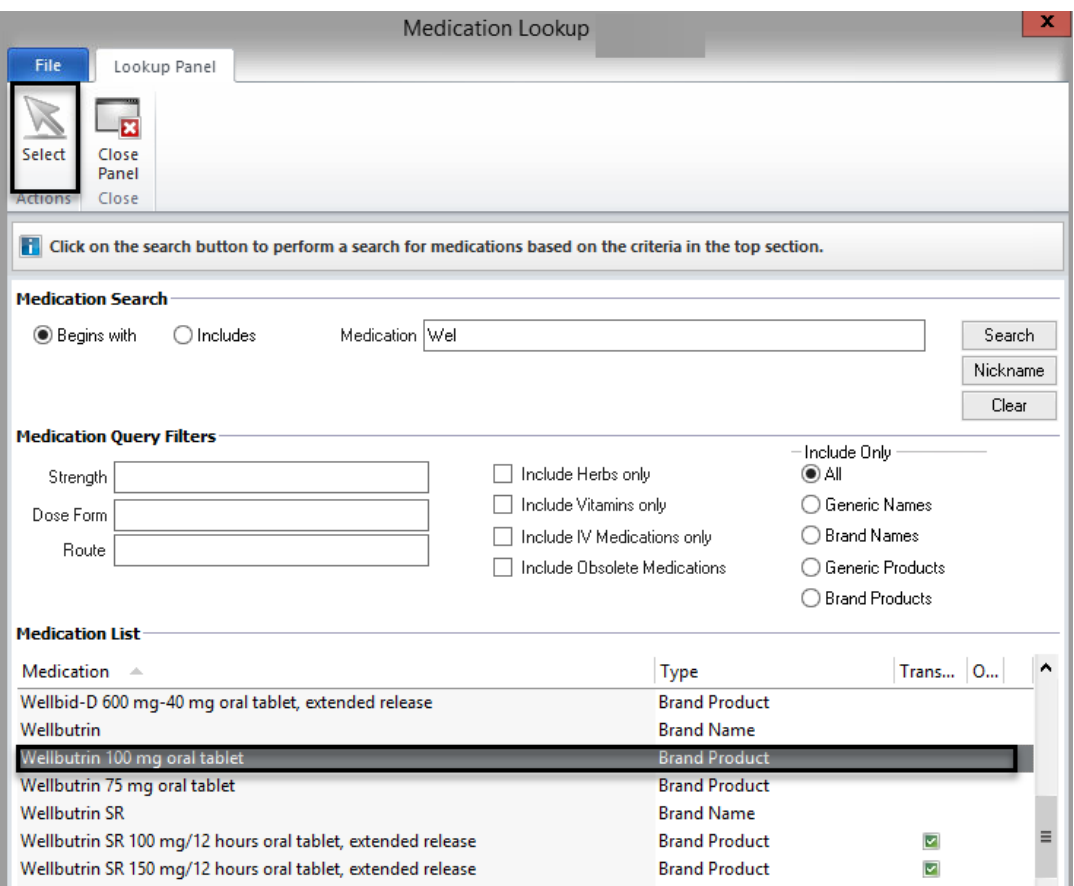

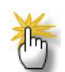

*Note: Once a Prescriber has used the system for a while, the 20 most commonly prescribed medications will be listed by selecting the "Common" button. This is a convenient way to search for the medications prescribed most frequently.*

• Select the "Common" button.

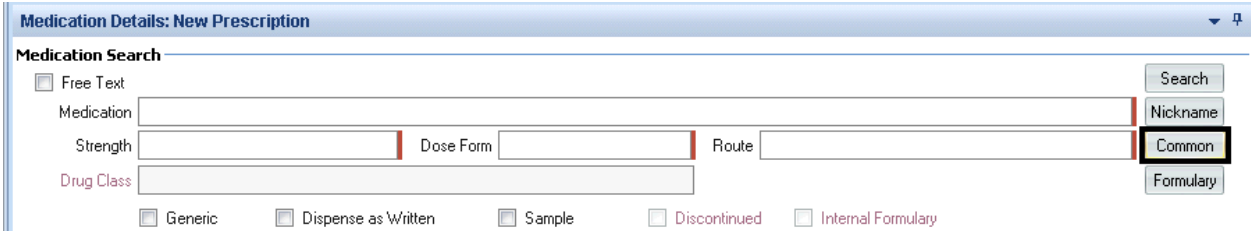

• A new window is launched. Highlight the desired medication and choose "Select."

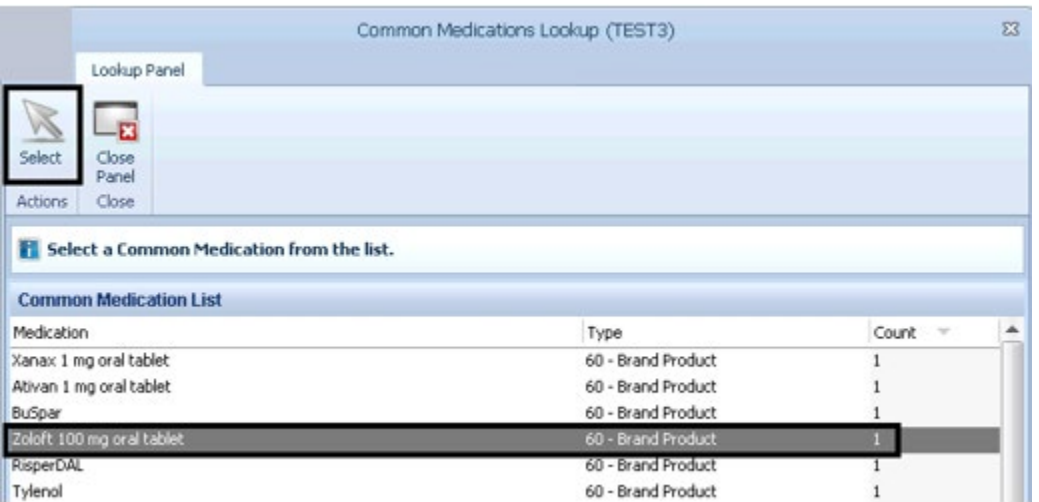

5. A new window launches. Enter the appropriate information in the "Sig Builder" and "Sig Information" fields.

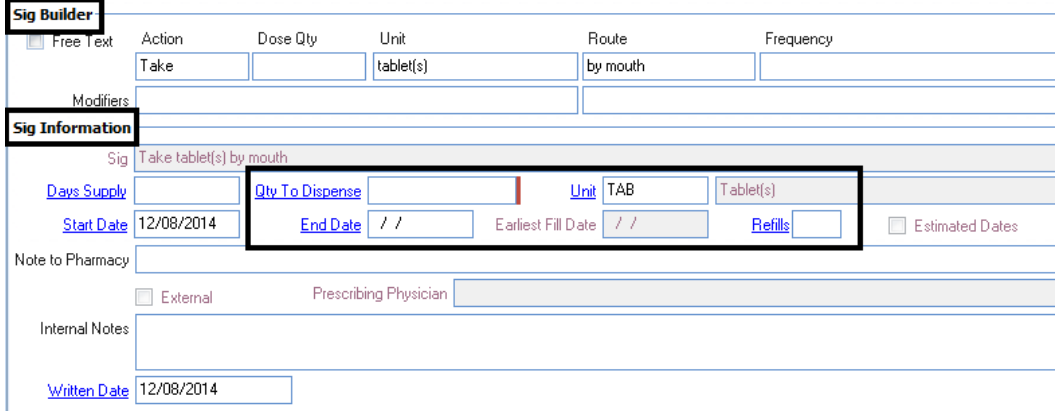

*Note: If the "Days Supply" field is left blank, the "Qty To Dispense" field is manually calculated. This method does not auto calculate an "End Date" and is recommended if your practice is to refill a medication prior to when the prescription expires.*

*Also of note, The "Note to Pharmacy" is seen by the pharmacy, but the "Internal Notes" are only seen by clinical staff. The "Internal Notes" will not show in a printed or transmitted prescription. As there is no spell check feature, please type carefully.*

6. The issue method must be selected before saving the medication. If medications are batched before final approval, the issue method must be selected for each medication individually. The selected issue method on the first medication will be defaulted for subsequent medications of the same type (medication order, client instruction, preexisting medication…) until changed.

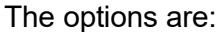

 $\sim$ 

• Transmit – if the client has saved pharmacies of choice, the preferred pharmacy is defaulted as the issue method for new prescriptions. If you open the issue method selections, the preferred pharmacy is at the top of the list with a gold star beside it and all other pharmacies are listed below it. .<br>Talla in montra i sonossioni

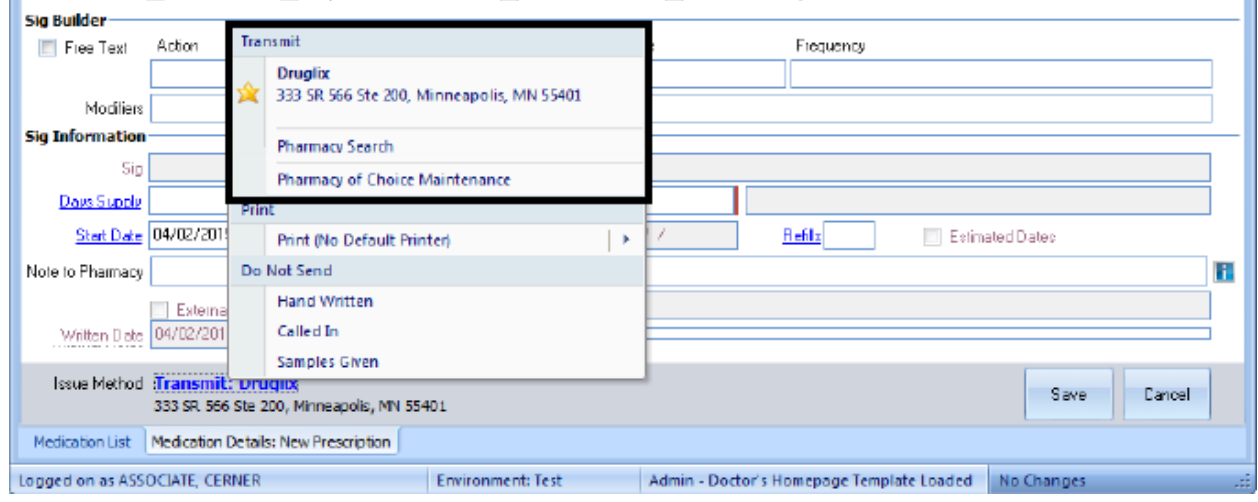

• Print – if a prescription printer has been saved in the staff preferences, it will be listed on the left. If a printer has not selected as the default for prescription printing, click on the arrow and all available printers will be listed.

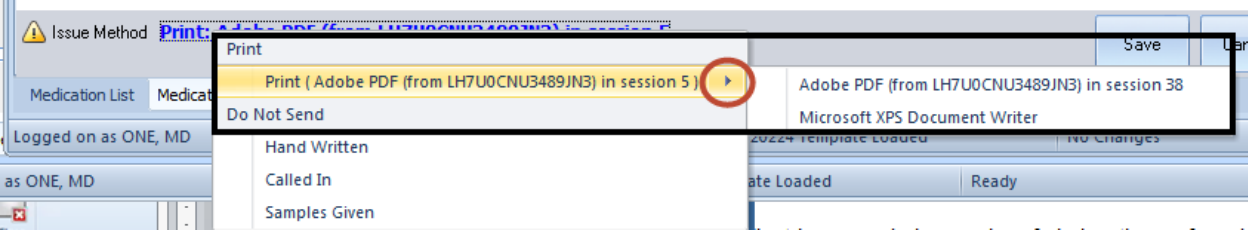

• Do Not Send – these options include: Hand Written, Called In, and Samples Given.

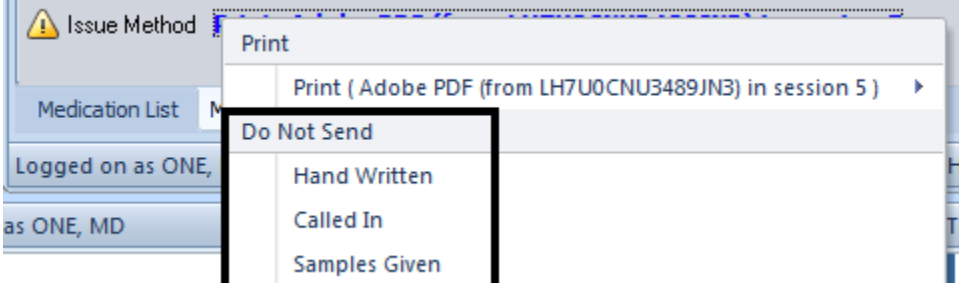

7. After the Issue Method has been selected, select "Save."

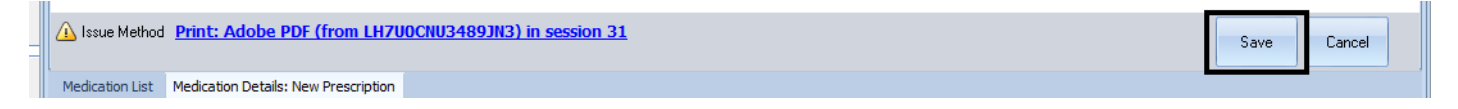
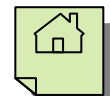

8. If you are a **Prescriber**, click "Final Approve Changes."

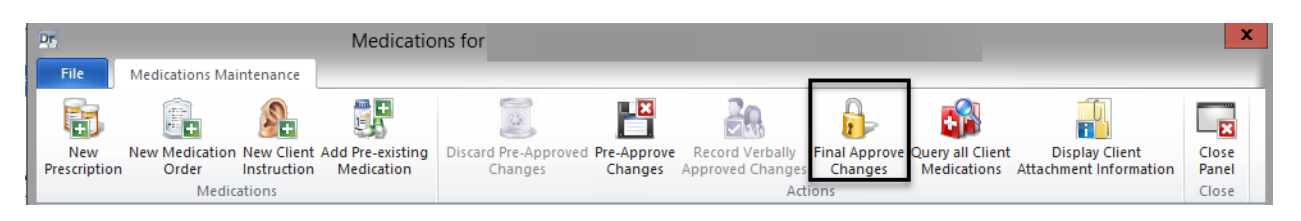

*Note: Clinical Support Staff will "Pre-Approve Changes." See the "Pre-Approve Changes to a New Prescription (Clinical Support Staff)" section.* 

*Note: Non-Prescribers will need a co-signature. See the "Non-Prescriber Co-Signature Process."* 

9. Once you select "Final Approve Changes," the medication query is run automatically. If you need to view the information that is provided in the "Informational," "Reference Literature" or "Usual Dose" section, a medication query must be performed manually in the "Medications Maintenance" screen with the "Query all Client Medications" button.

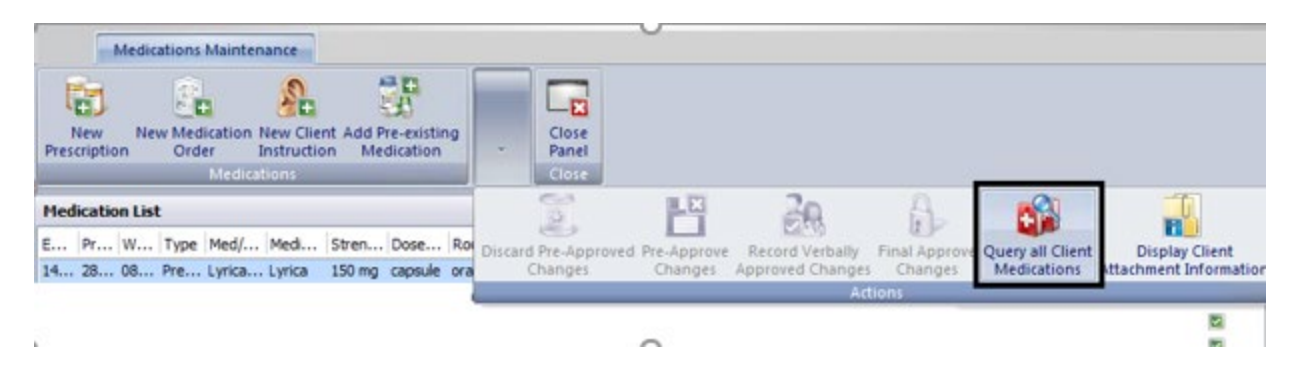

*Note: A final approved medication cannot be edited! It would have to be voided or discontinued and re-entered. Make sure to double check the prescriptions are correct before selecting "Sign." A pre-approved medication can be edited only until final approved.* 

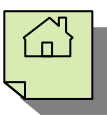

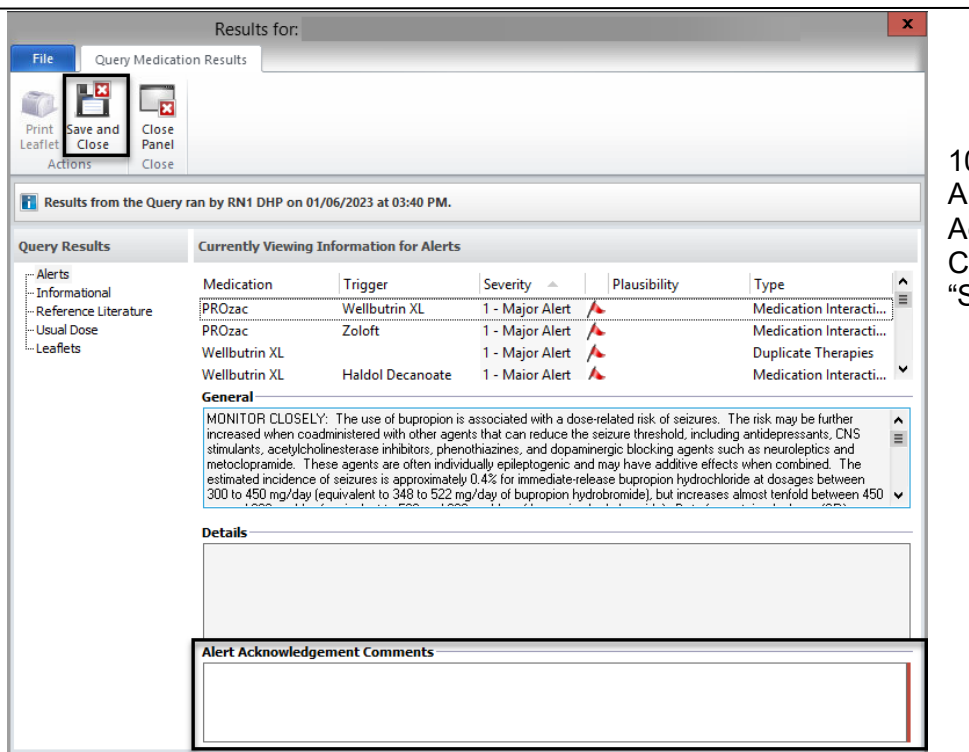

0.If there is a "Major Alert," type in the "Alert Acknowledgement Comments" field. Select Save and Close."

- Medication Changes for TEST DHPCRASH 1153 Male Born: 02/21/1986 (TRAIN)  $\mathbf{x}$ File  $C$ lient  $\hat{A}$  Allergies: penicillin V potassium, Bees Prescriber<br>RN1 DHP Alerts **H**  $NPI: 0$ Phone: Fax: 6 Major 1 Minor<br>11 Moderate 5 Gener  $\boldsymbol{\hat{H}}$ Wellbutrin 100 mg tablet Take 1 tablet(s) by mouth 1 time a day<br>#30 Tablet(s), Refills: 0, DAW: No, Date Written: 01/06/2023 New Prescription 11. On the "Medication Changes" screen, selecting "Sign" will constitute as final approval and will transmit or print the medications. Sign
- 12. The new prescription then displays in the "Medications" pane of the Client panel.

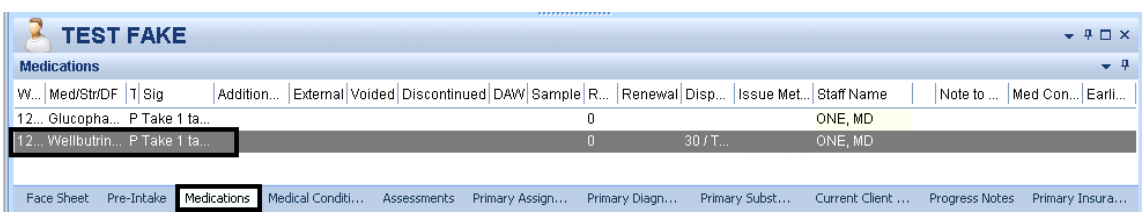

# **GENERIC MEDICATIONS**

You can prescribe either generic or brand name medications via the DHP. If you know the generic name of the medication, simply search by that as you did other medication searches.

For example, we entered "Fluox" to search for generic medication, "Fluoxetine." The medication list displayed shows the generic name title "Fluoxetine" as well as the specific dosages for the generic product.

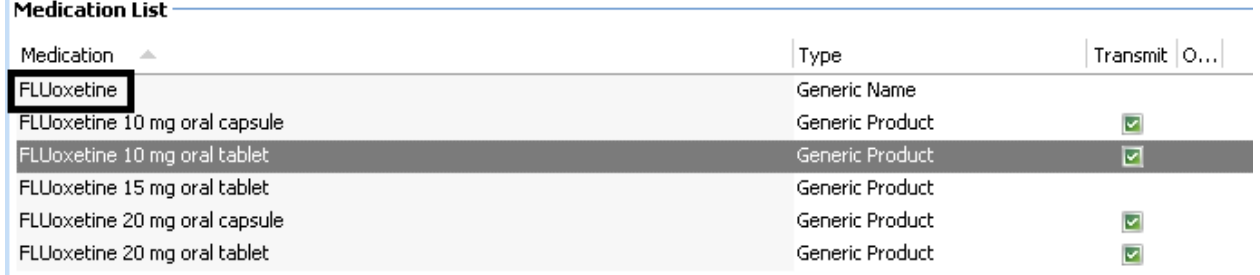

Right click on the generic name title; there is an option to show associated medications.

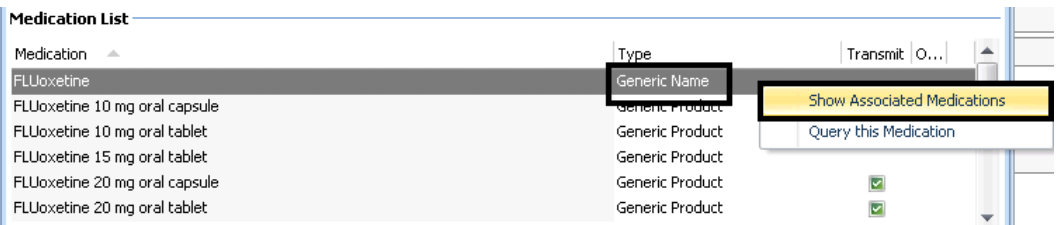

The search is run again, and this time the medications list will show associated brand name products.

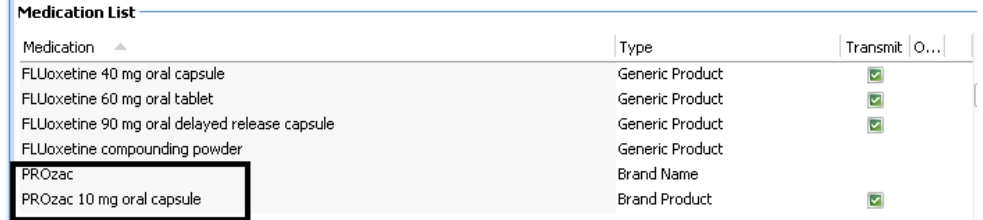

While the generic medication will show associated brand names in the Multum database, the

brand names do not show associated generic medications.

In the event that you want to prescribe a generic medication and do not know the generic name, you can enter the brand name and in the "Note to Pharmacy" field and enter the instruction "Use generic."

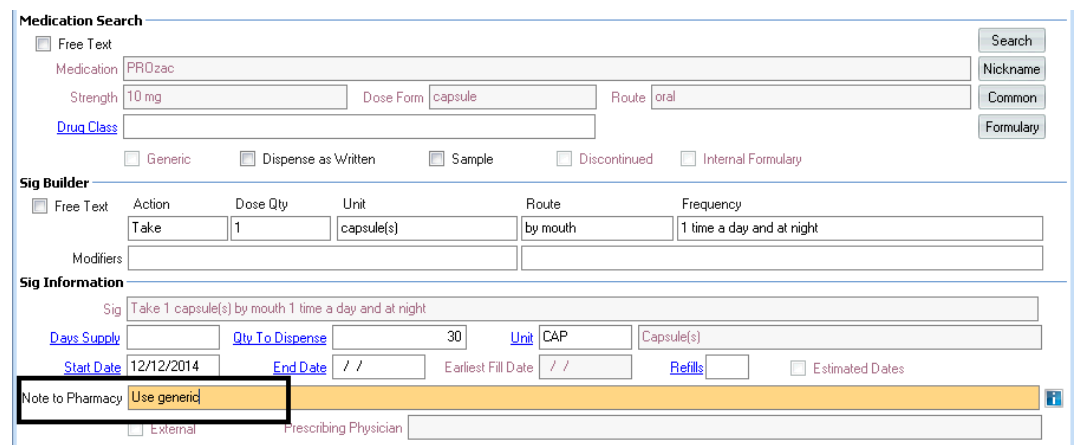

*Note: If using the above method for prescribing a generic medication, it is important that you leave the "Dispense as Written" check box blank.*

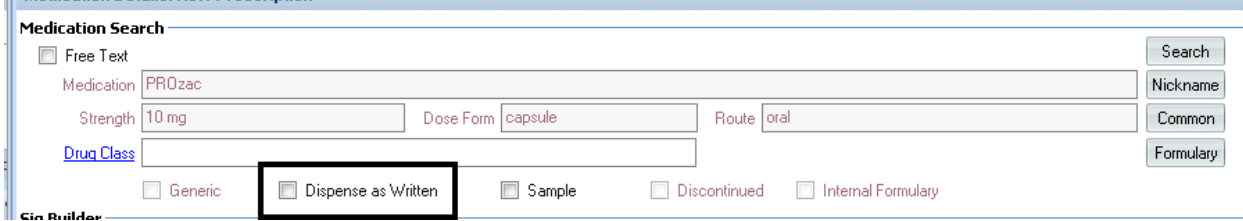

# **MAJOR ALERTS**

Each time a medication query is run during a new prescription process, you will receive alerts about the medication. They rank in the following order:

- 1. **Major Alert – Red – Requires an acknowledgement from the Prescriber (in the "Alert Acknowledgement Comments" field). Can be brief but should be substantive. Document your rationale for prescribing the medication in light of the Major Alert. In the event that something happened to the client, you want your documentation to be clear. You cannot complete the new prescription until a Major Alert has been acknowledged.**
- 2. Moderate Alert- Blue
- 3. Minor Alert Yellow
- 4. General Warning Yellow
- 5. No Literature Available Green

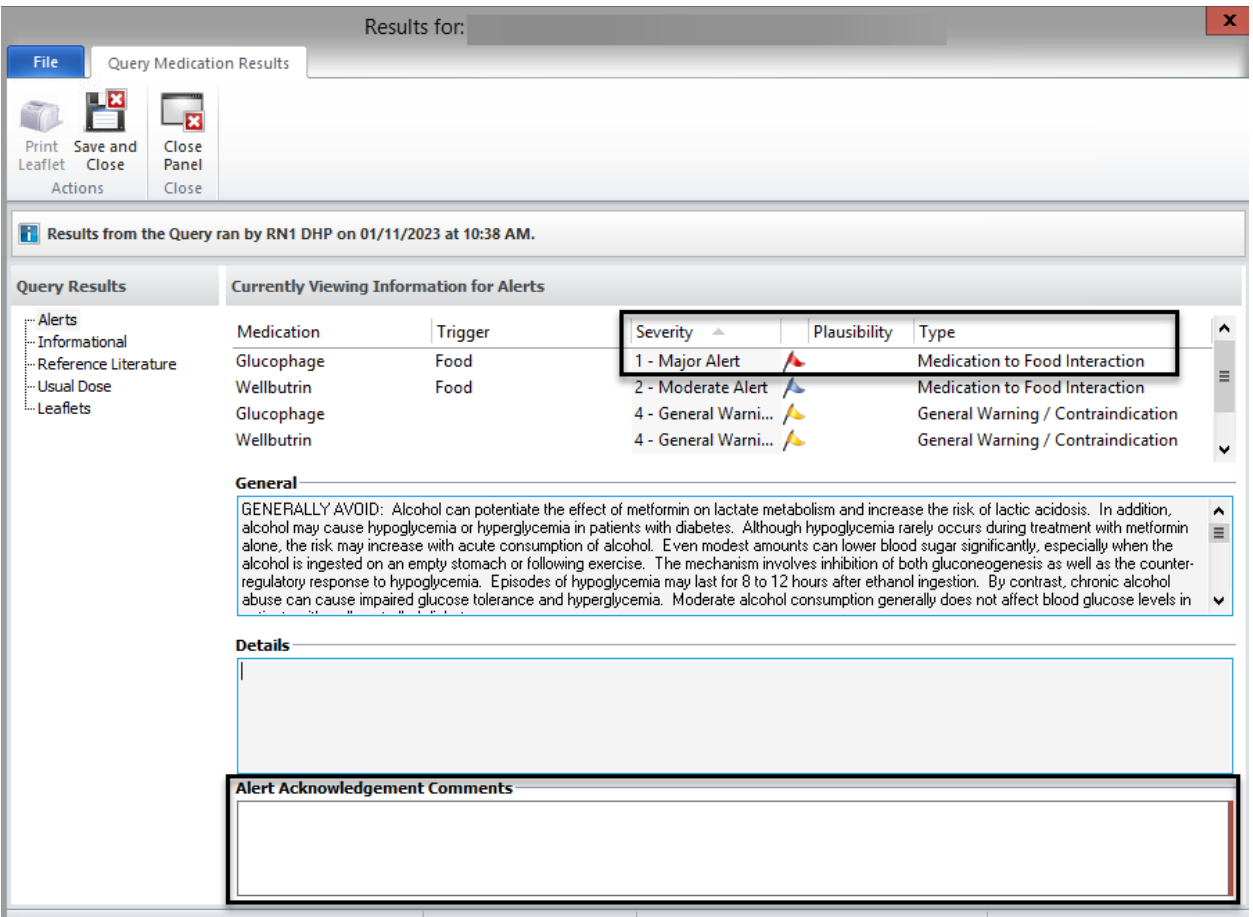

# **PRE-APPROVING CHANGES TO A NEW MEDICATION (CLINICAL SUPPORT STAFF)**

Clinical Support Staff will "Pre-Approve Changes" instead of "Final Approve Changes."

1. Click on the "Pre-Approve Changes" button.

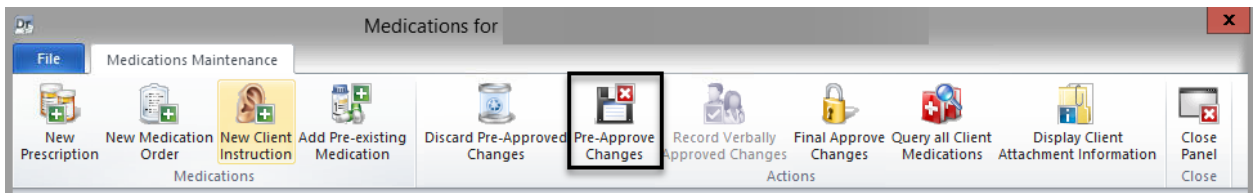

2. Once you select "Pre-Approve Changes," the medication query is run automatically. If you need to view the information that is provided in the "Informational," "Reference Literature," or "Usual Dose" section, a medication query must be performed manually in the "Medications Maintenance" screen with the "Query all Client Medications" button.

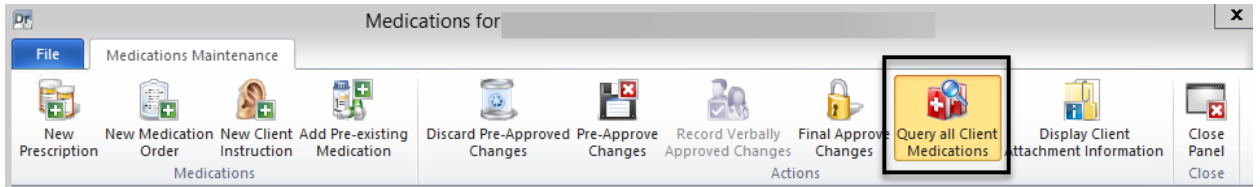

3. Select "Save and Close."

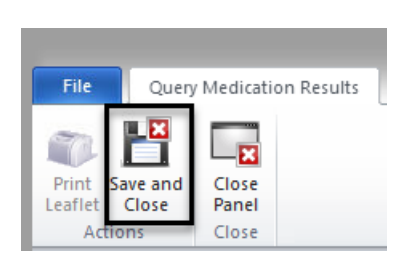

4. Enter any pre-approval comments as necessary and select "Save."

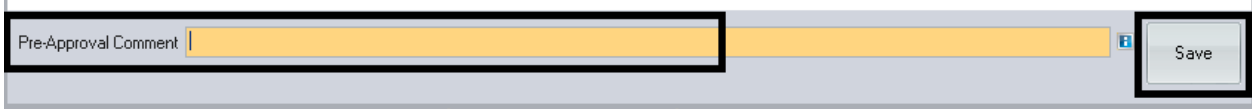

#### **PRESCRIBERS: FINAL APPROVING A PRE-APPROVED MEDICATION**

1. Under the "Home" tab, click "Refresh Staff Panel"

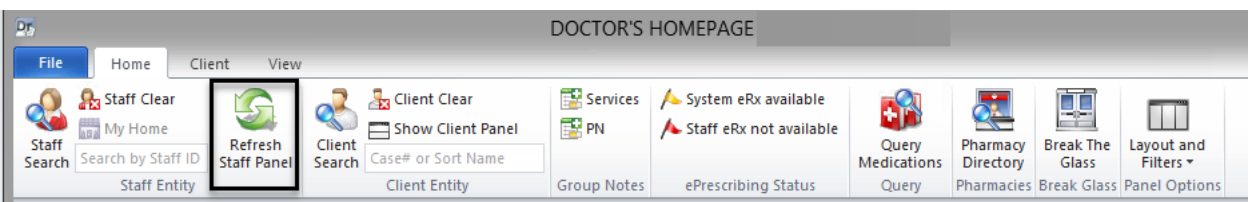

2. In the Notifications pane of the staff panel, a black flag will appear in the "Med" column for that client. Double click on the line.

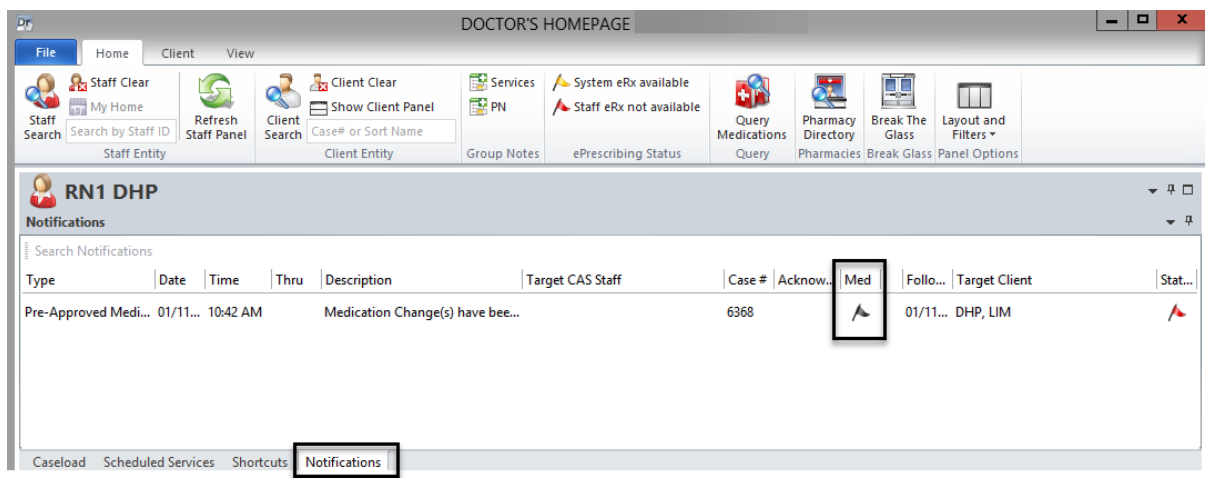

3. A new window launches. Review the medication and select "Final Approve Changes."

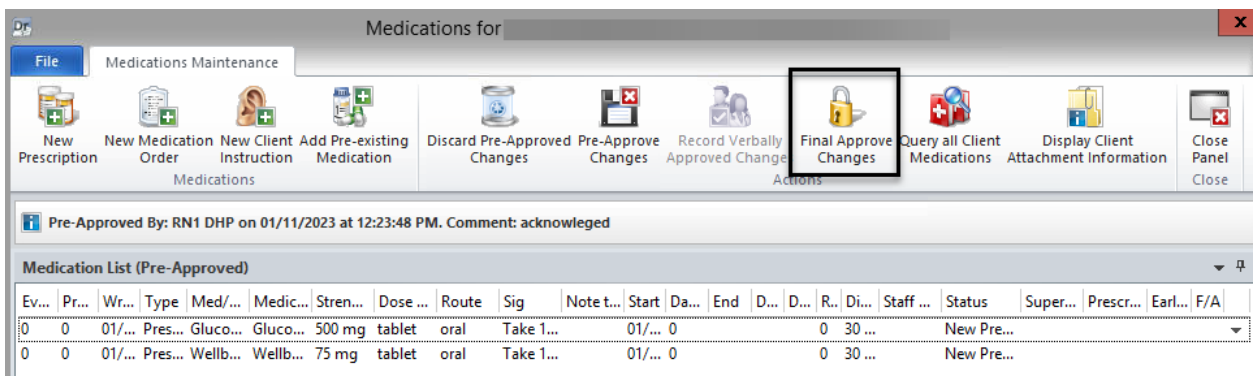

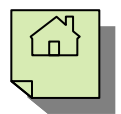

4.If there is a "Major Alert," type in your comments in the "Alert Acknowledgement Comments" field. Select "Save and Close."

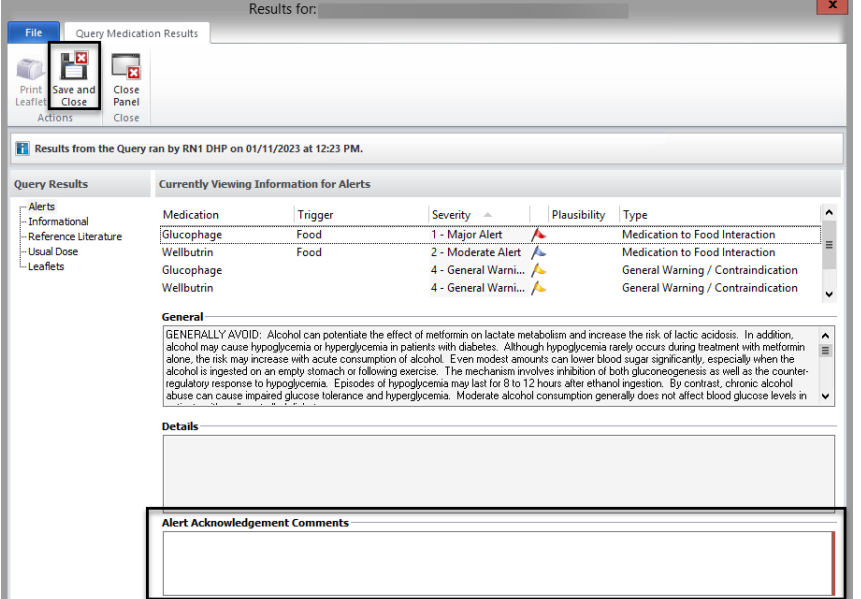

5. On the "Medication Changes" screen, selecting "Sign" will constitute as final approval.

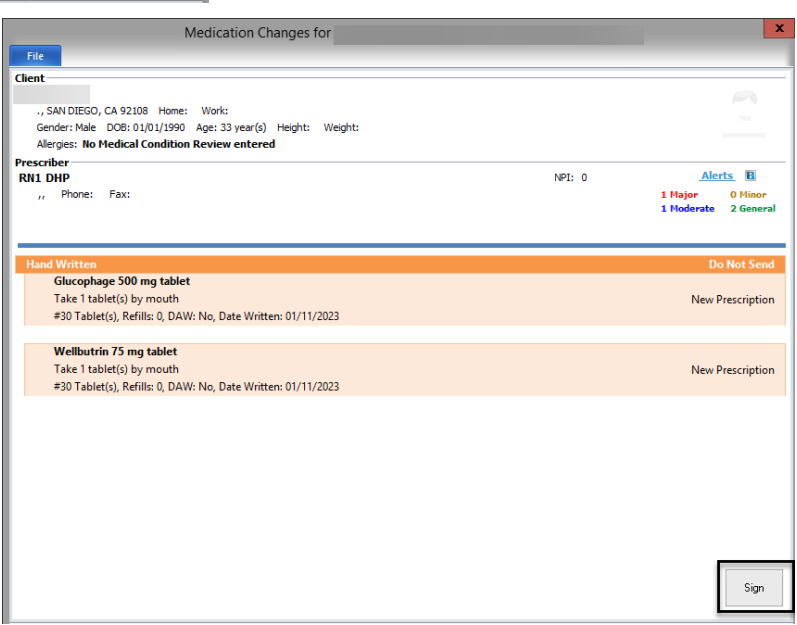

6. The new prescription then displays in the "Medications" pane of the Client Panel.

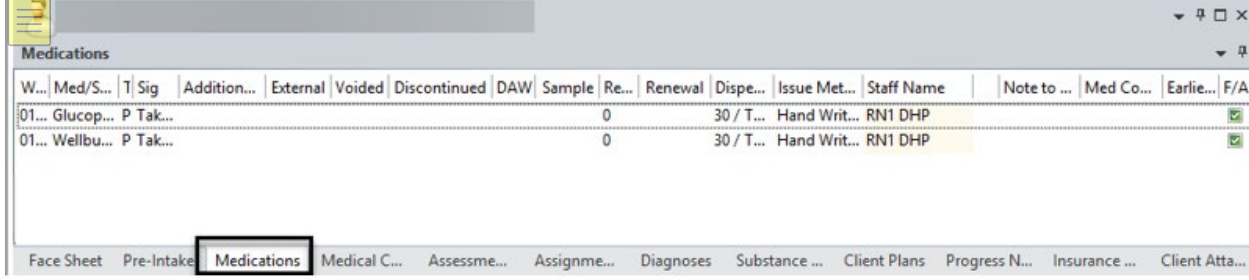

## **DISCARDING PRE-APPROVED CHANGES**

1. You will receive notification that pre-approved medication changes are awaiting final approval on your "Notifications" pane. Double click on the line, or right click on the line and choose "Launch Notification."

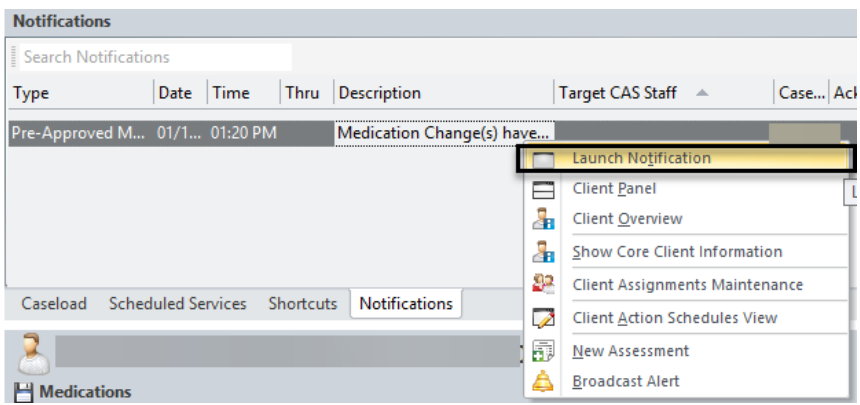

2. If you do not agree with the pre-approved medication staged by the Clinical Support Staff, click "Discard Pre-Approved Changes" instead of "Final Approve Changes."

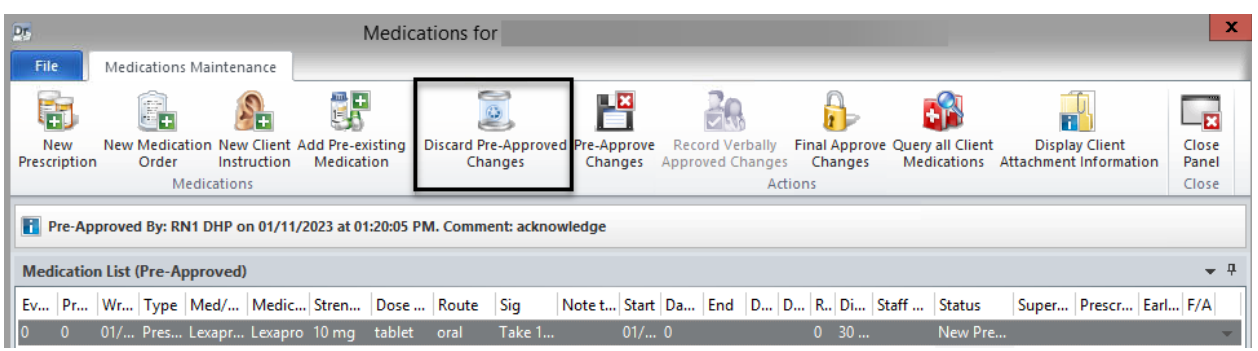

3. The following message appears: If you want to discard **ALL** pre-approved medication changed staged by the Clinical Support Staff, click "Yes."

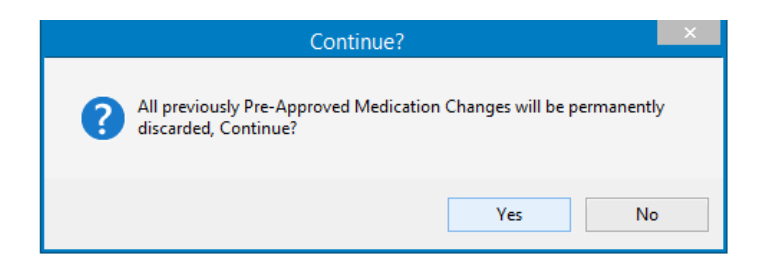

If you wish to discard only one from several pre-approved medications that have been staged for you, follow these steps:

1. Right click on the pre-approved medication you wish to discard. A drop down menu is launched. Select the "Delete" option.

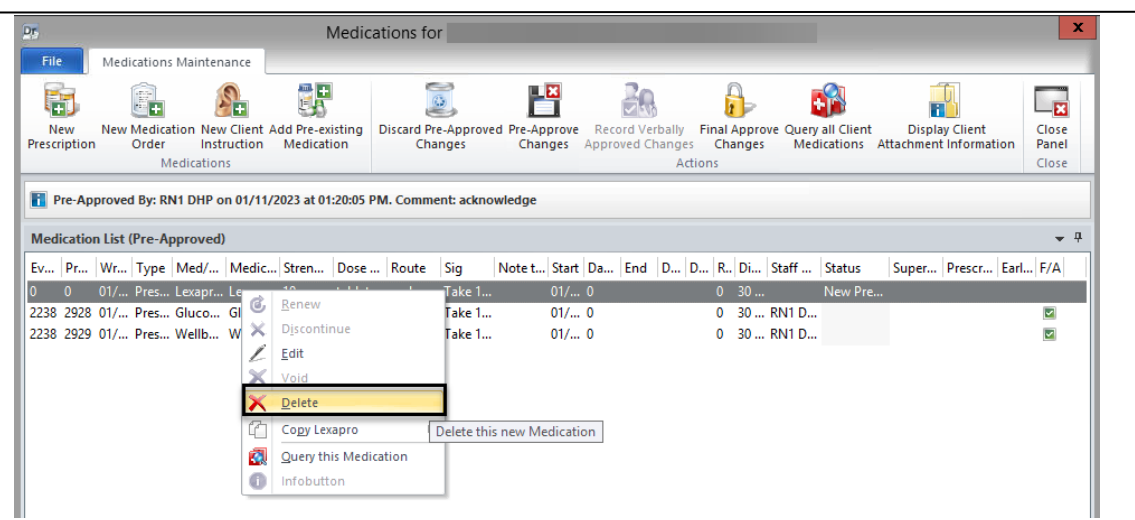

2. The following message appears. Select "Yes."

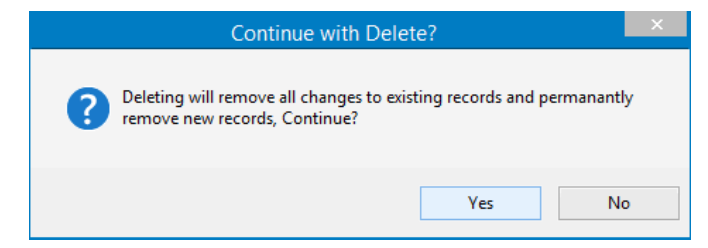

3. The single pre-approved medication will be removed and you can final approve the remaining medications.

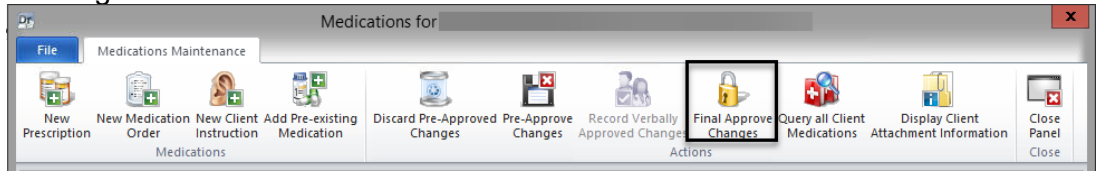

4. If there is a "Major Alert," type in the "Alert Acknowledgement Comments" field. Select "Save and Close."

**DHP** 

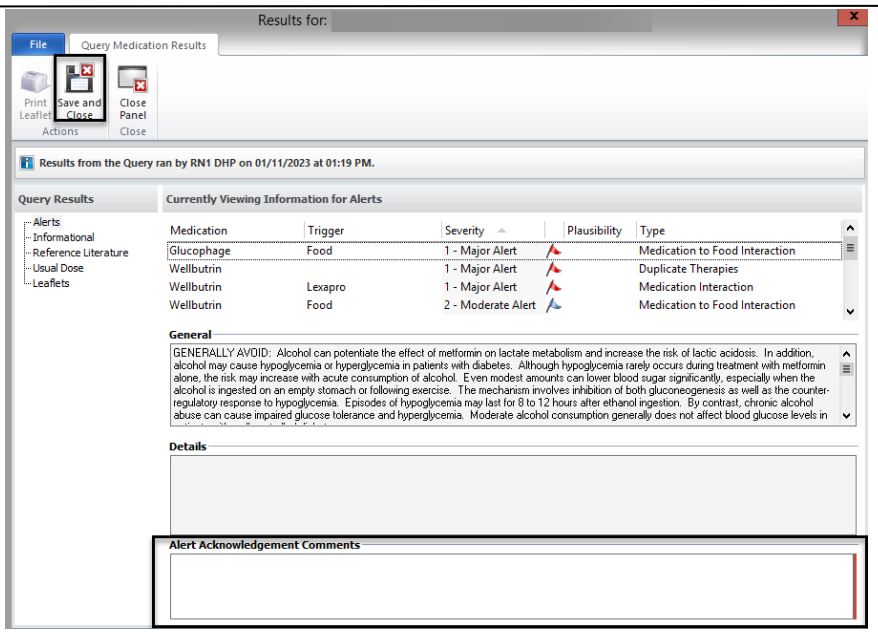

5. On the "Medication Changes" screen, selecting "Sign" will constitute as final approval and will transmit or print the medications.

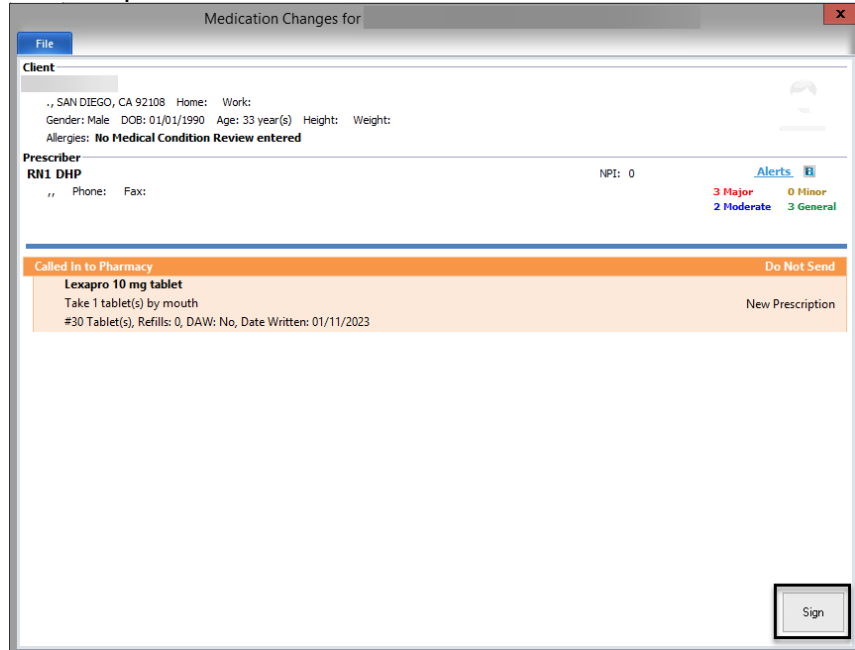

# **BATCHING PRESCRIPTIONS**

Often times, more than one new prescription is prescribed for a client at a time. In this instance, the prescriptions may be "batched."

To "batch" (prescribe more than one medication at a time):

- 1. Select the appropriate client, and from the "Client" tab, click on the bottom part of the "New Prescription" button.
- 2. For the first medication, select "New Prescription."

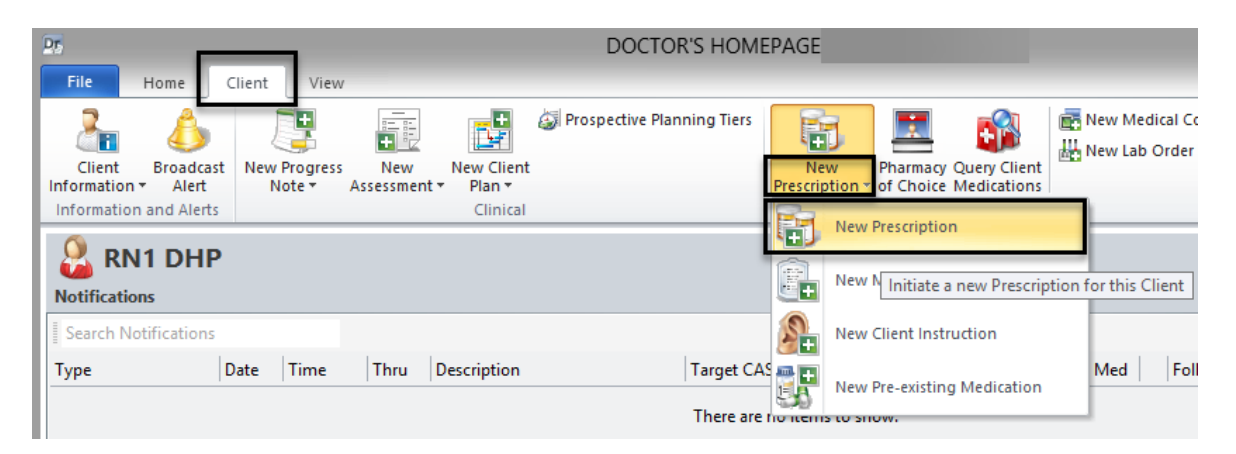

3. In the "Medication" field, type in the first few letters (at least three) of the new prescription, and click "Search."

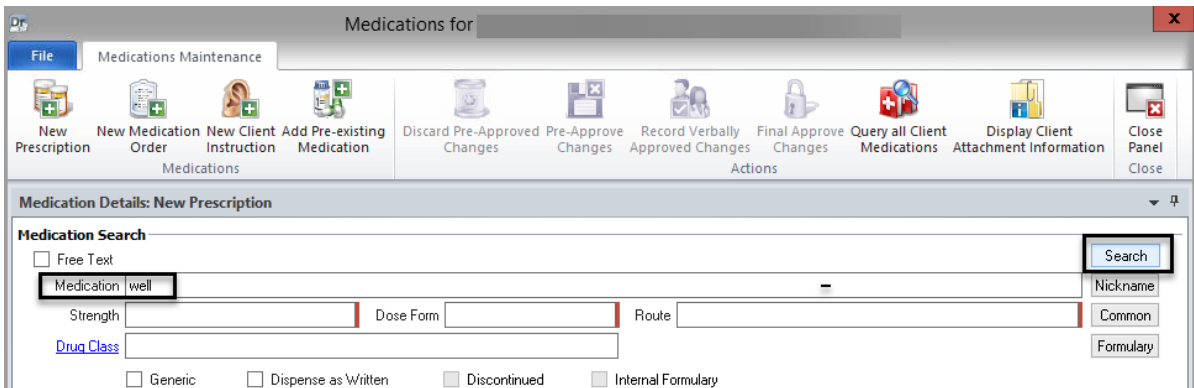

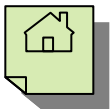

4. Locate the appropriate medication from the list, and double click on it, or select it and choose "Select" at the top.

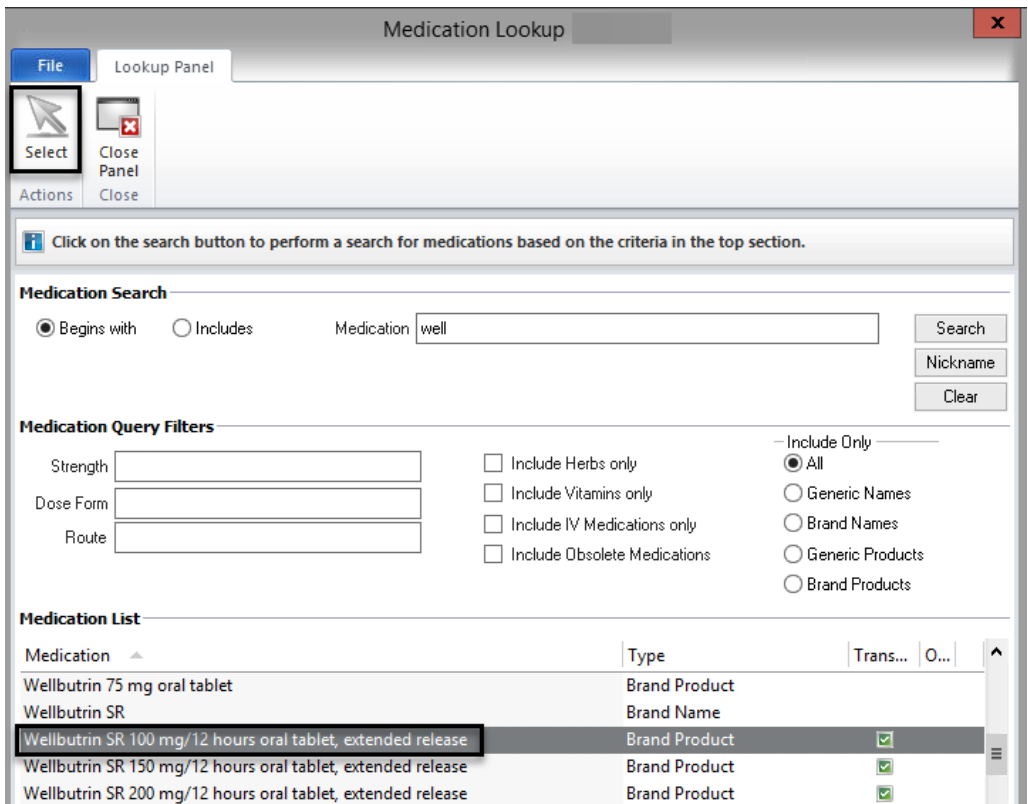

5. Enter the appropriate information in the "Sig Builder" and the "Sig Information" fields; select the "Issue Method," and select "Save."

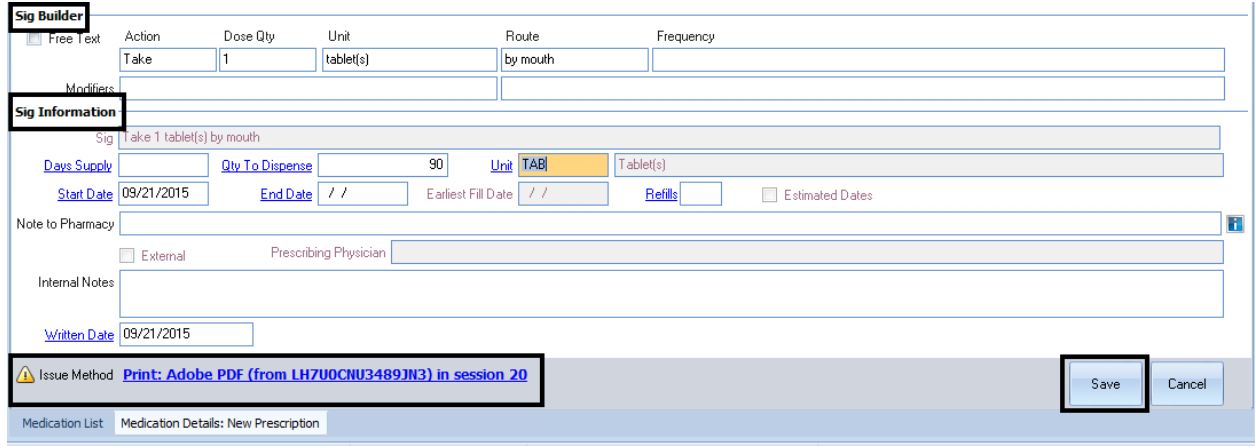

*Note: The "Note to Pharmacy" is seen by the pharmacy, but the "Internal Notes" are only seen by clinical staff. The "Internal Notes" will not show in a printed or transmitted prescription.*

6. To enter the second medication, click on the "New Prescription" button.

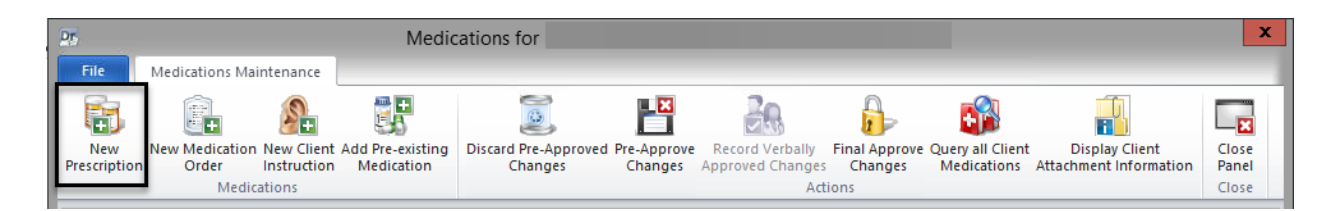

7. In the "Medication" field, type in the first few letters (at least three) of the new prescription, and click "Search."

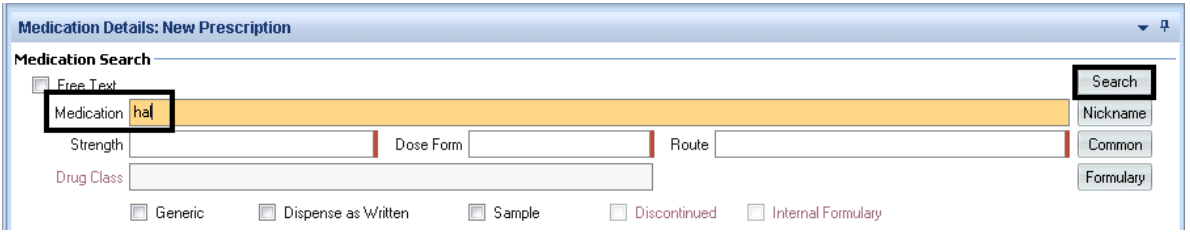

8. Locate the appropriate medication from the list, and double click on it, or select it and choose "Select" at the top.

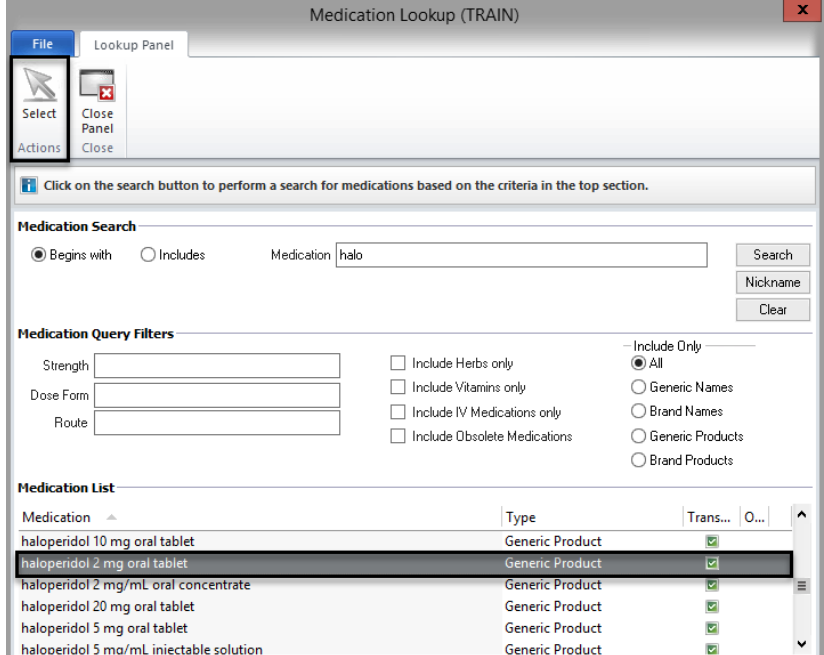

9. Enter the appropriate information in the "Sig Builder" and the "Sig Information" fields; select the "Issue Method," and then select "Save."

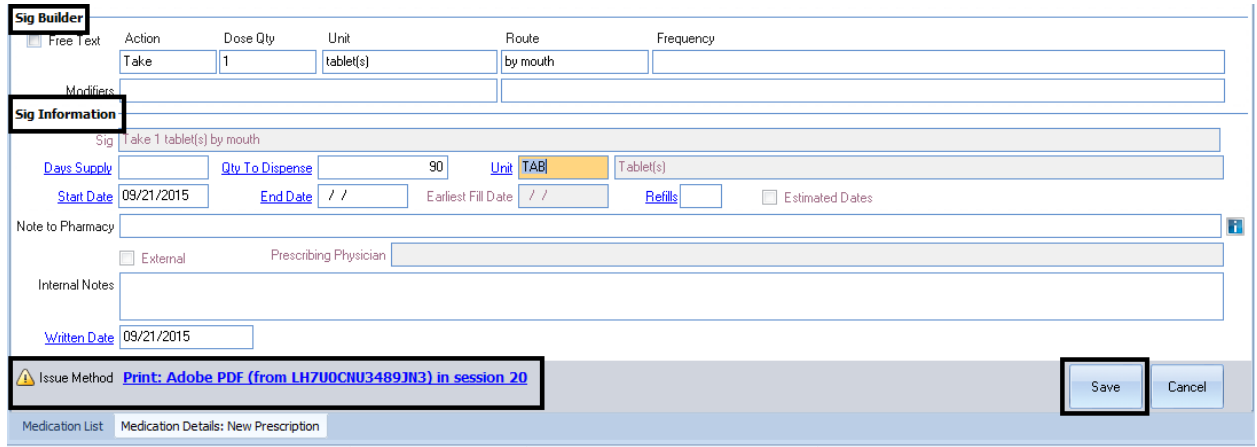

10. Two medications now display on the medication list. To enter additional medications, complete steps 6-9 on the previous pages. If you are the Prescriber and are done with the batch, select the "Final Approve Changes" button.

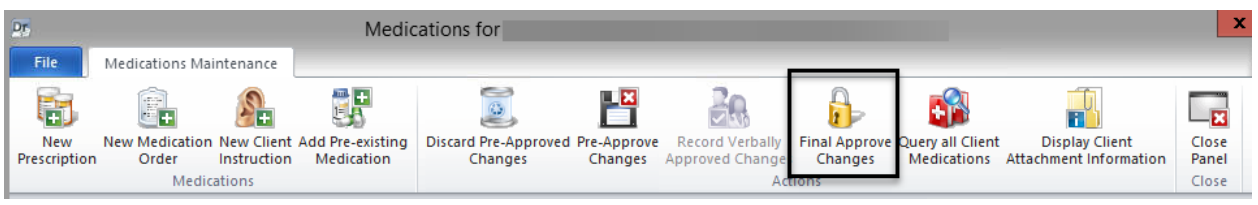

*Note: Clinical Support Staff and Non-Prescribers will "Pre-Approve Changes." See the "Pre-Approve Changes" section under "New Prescriptions."*

11. Once you select "Final Approve Changes," the medication query is run automatically. If you need to view the information that is provided in the "Informational," "Reference Literature," or "Usual Dose" section, a medication query must be performed manually in the "Medications Maintenance" screen with the "Query all Client Medications" button.

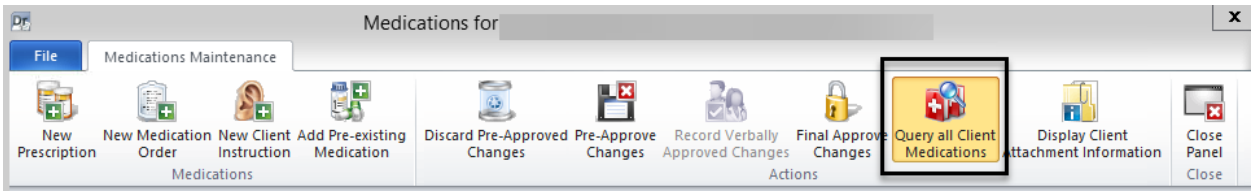

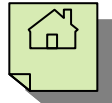

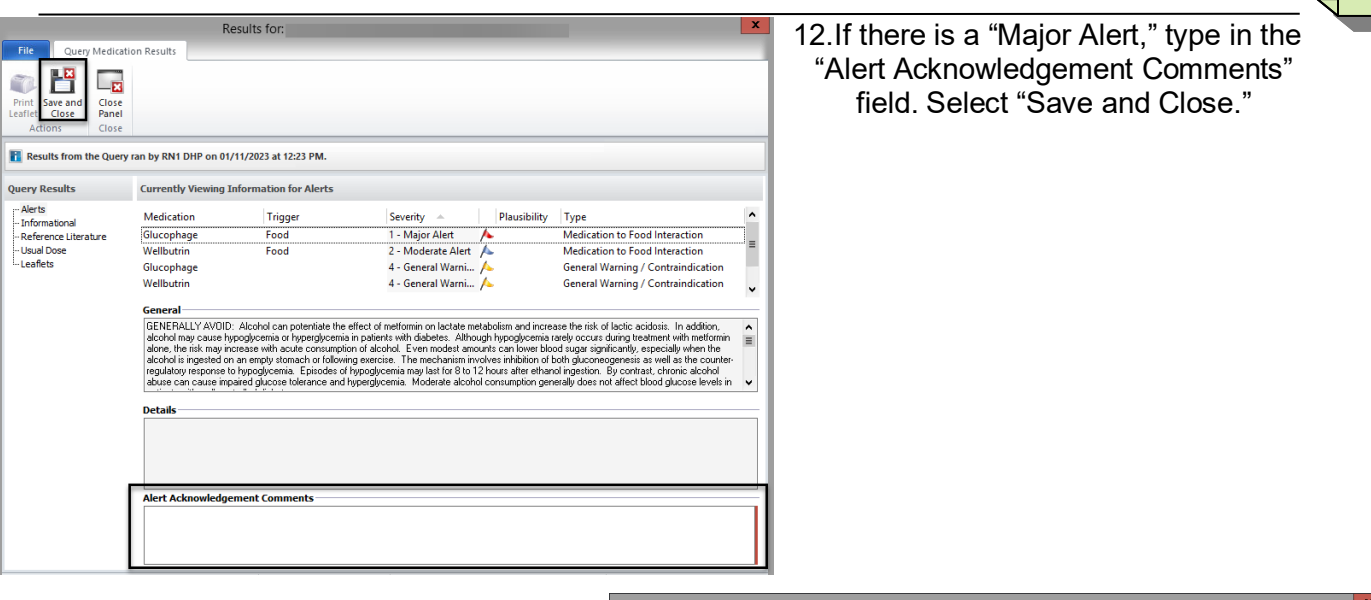

13. On the "Medication Changes" screen, selecting "Sign" will constitute as final approval and will transmit or print the medications.

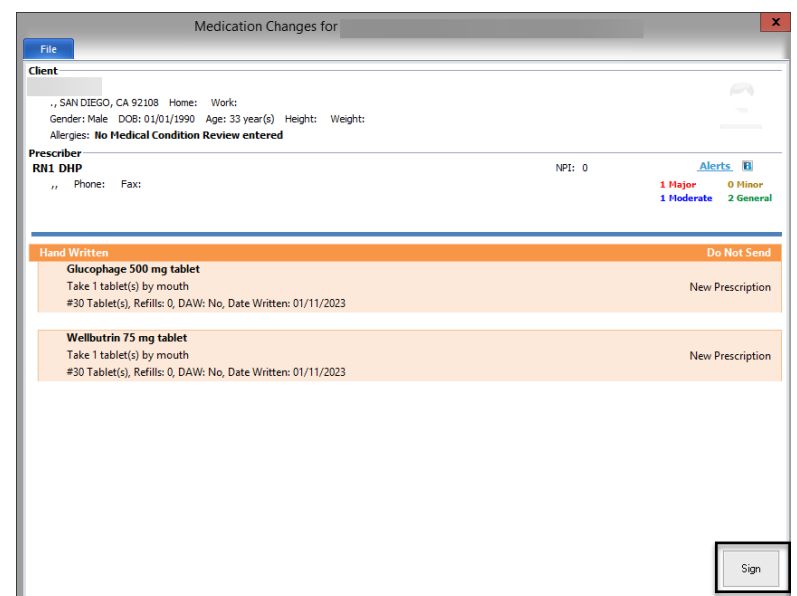

14. The new prescriptions then display in the "Medications" pane of the Client Panel.

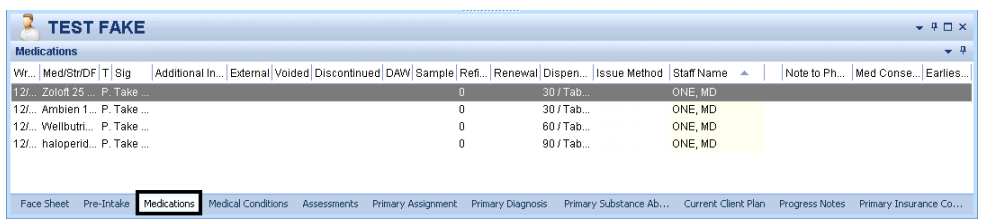

*Note: Prescribers will have to final approve (or discard) pre-approved medication batches that have been staged by their Clinical Support Staff. Also, Prescribers will have to co-sign and final approve for any Non-Prescribers for whom they supervise. See "Prescribers: Final Approving a Pre-Approved Medication."*

# **ENTERING A PRESCRIPTION FOR A SAMPLE MEDICATION**

Samples are given on-site and are not sent to a pharmacy for dispensing.

- 1. Select the appropriate client, and from the "Client" tab, click on the bottom part of the "New Prescription" button.
- 2. Click on "New Prescription."

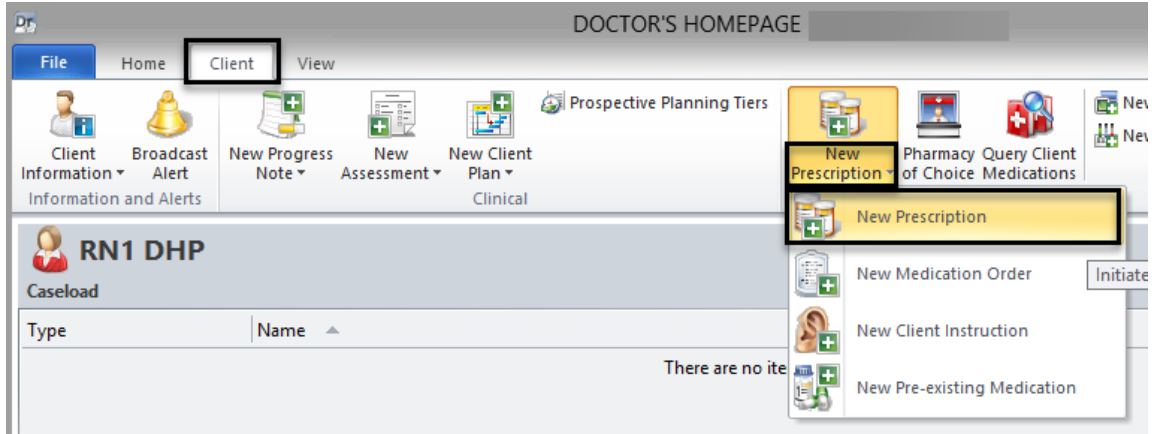

3. In the "Medication" field, type in the first few letters (at least three) of the new prescription, and click "Search."

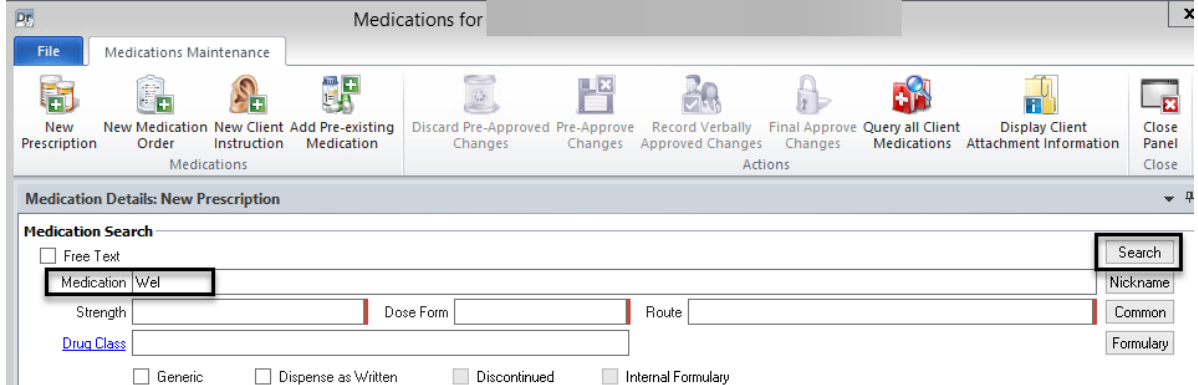

*Note: If you have entered several medications previously, they are easily accessible via the "Common" button. This button displays a list of the Prescriber's 20 most commonly prescribed* 

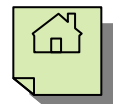

*medications. Instead of searching, you may select the medication from your "Common" list, then complete step 5.*

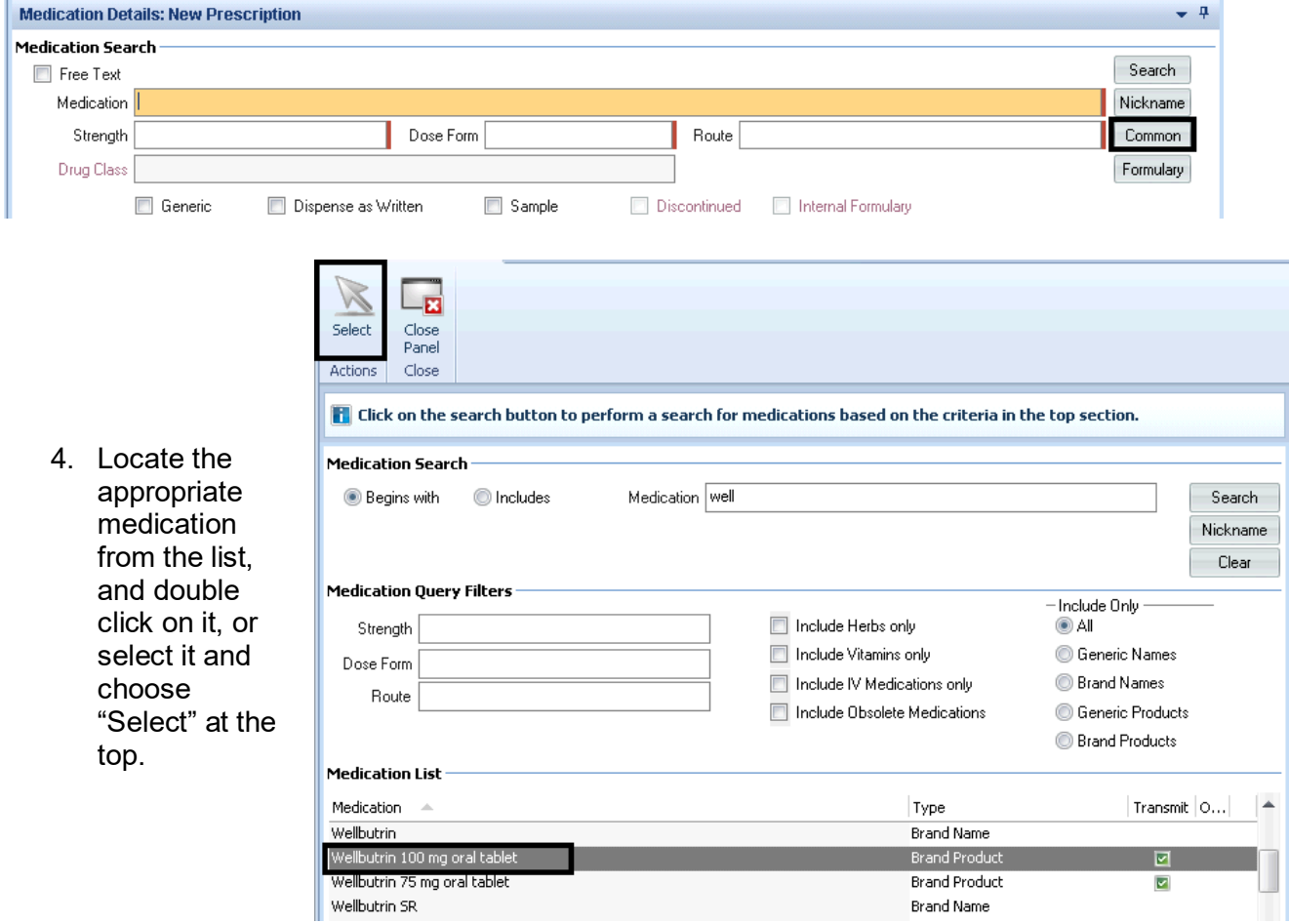

5. Enter the appropriate information in the "Sig Builder" and the "Sig Information" fields, select "Samples Given" as the issue method, and select "Save."

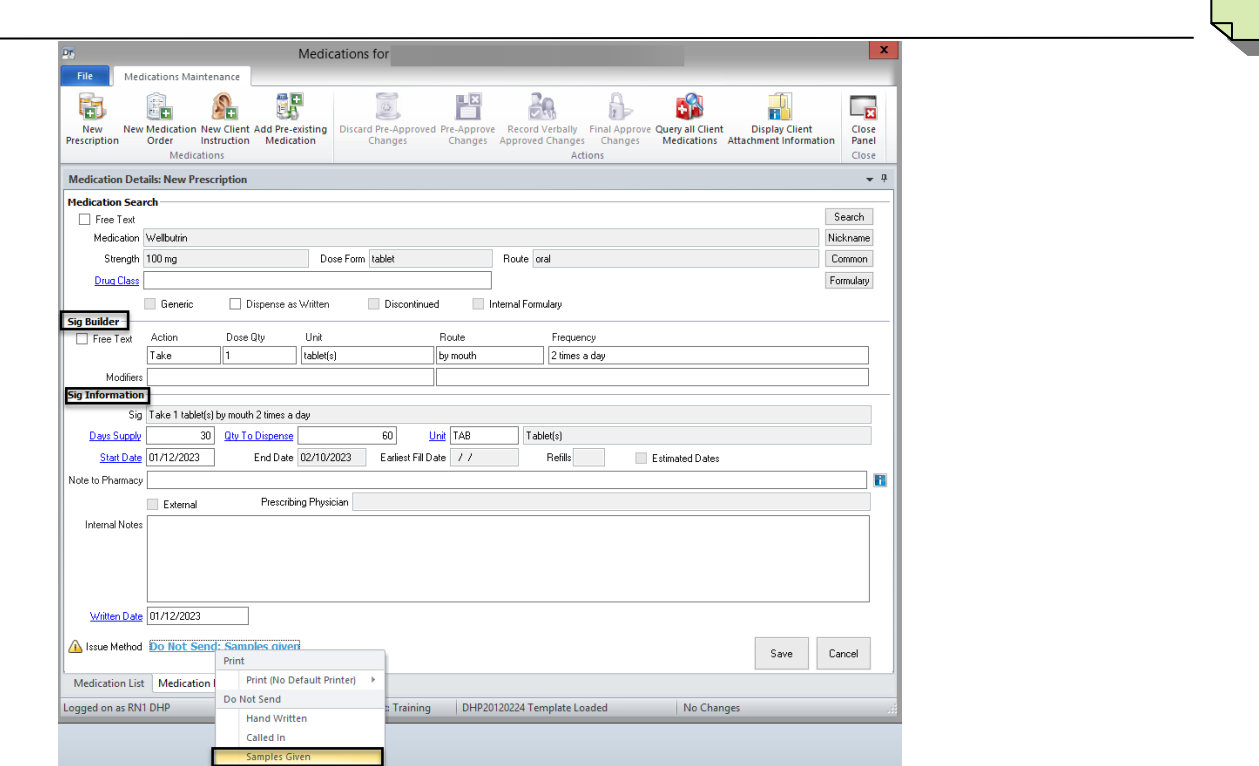

*Note: The "Internal Notes" are only seen by clinical staff. The "Internal Notes" will not show in a printed prescription.* 

#### *Note: When "Samples Given" is selected as the issue method nothing is transmitted to the pharmacy.*

6. If you are a Prescriber, select the "Final Approve Changes" button.

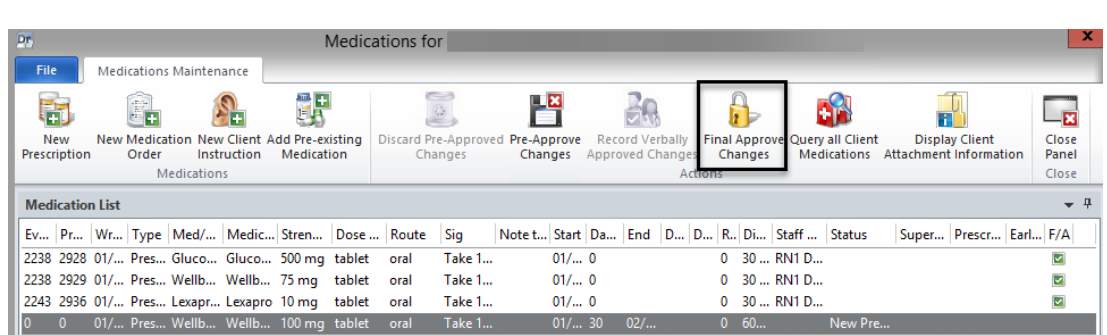

*Note: Clinical Support Staff and Non-Prescribers will "Pre-Approve Changes." See "Pre-Approve Changes to a New Prescription (Clinical Support Staff)."* 

**DHP** 

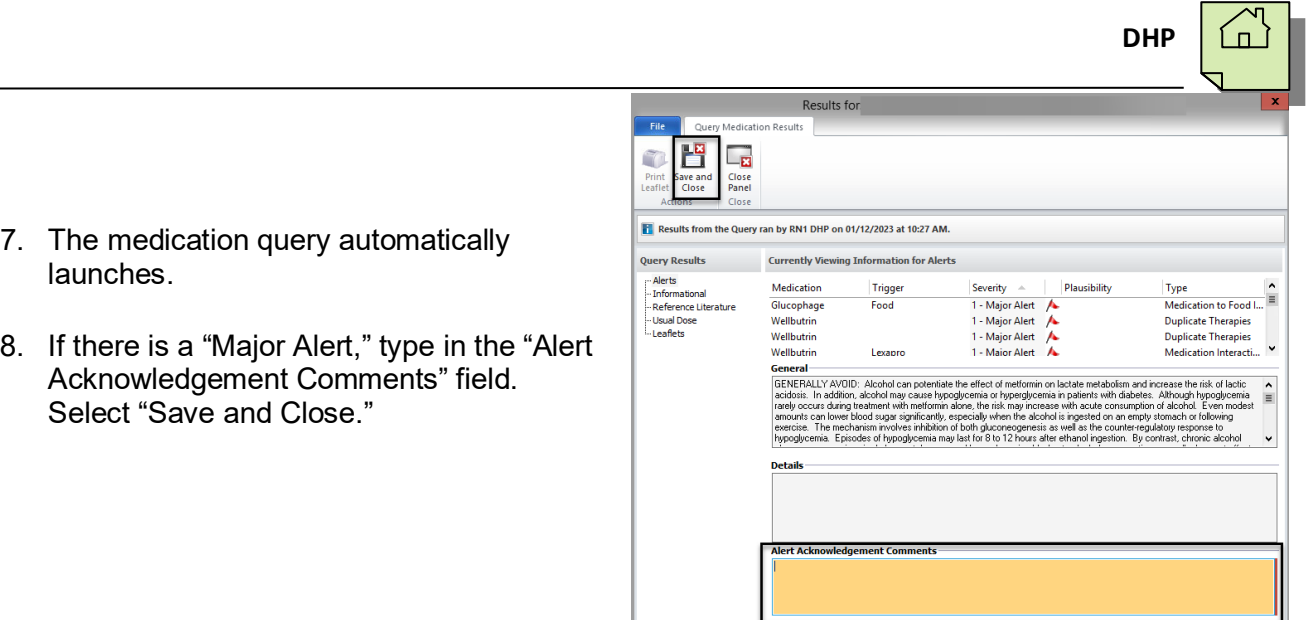

9.On the "Medication Changes" screen, selecting "Sign" will constitute as final approval.

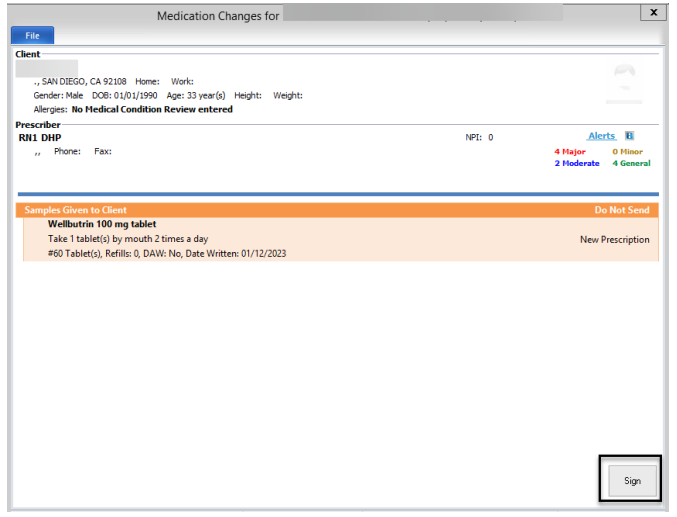

10. The new sample prescription then displays in the "Medications" pane of the Client Panel.

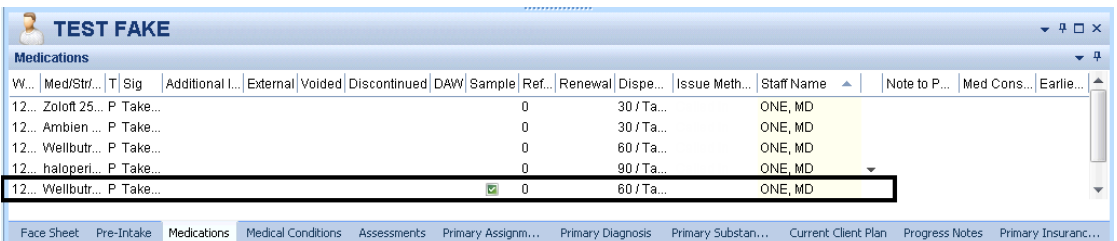

*Note: Prescribers will have to final approve (or discard) pre-approved sample medications that have been staged by their nursing staff. Also, Prescribers will have to co-sign and final approve for any Non-Prescribers they supervise. See "Prescribers: Final Approving a Pre-Approved Medication."*

# **ENTERING A NEW MEDICATION WITH FREE TEXT**

*Note: This is only used for medications that are brand new on the market and have not yet been added to the Multum database. The database is updated monthly, so prescribing this way will be rare.* 

- 1. Select the appropriate client, and from the "Client" tab, click on the bottom part of the "New Prescription" button.
- 2. Click on "New Prescription."

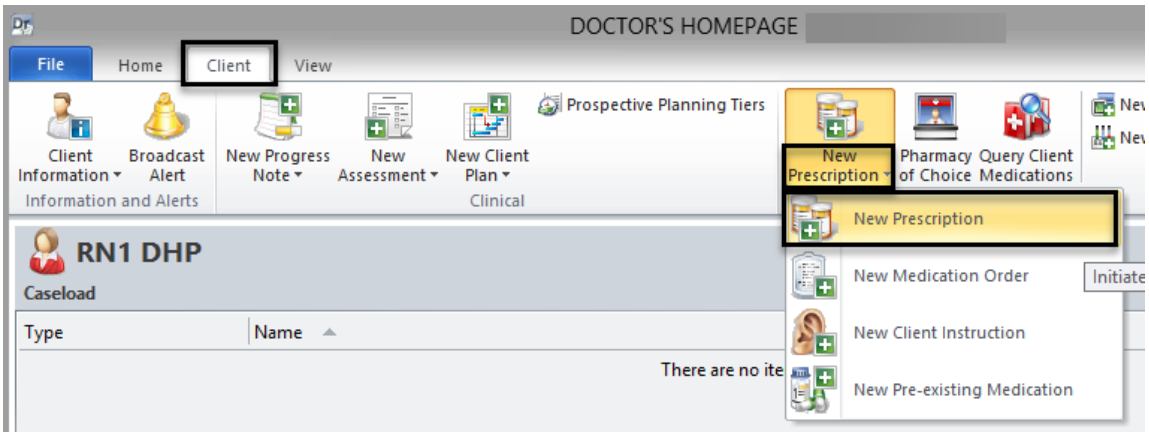

3. Check the "Free Text" box**es** next to "Medication Search" and "Sig Information."

*Note: You must check the "Free Text" boxes prior to typing information into the "Medication Search" and "Sig Information" sections. Otherwise, the information is cleared out when the "Free Text" boxes are checked.*

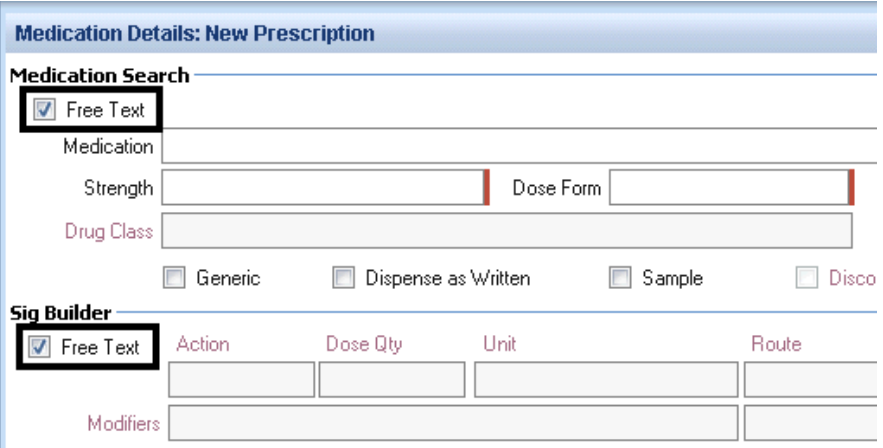

4. Enter the appropriate information in the "Medication Search" and "Sig Information" fields; select the issue method, and select "Save."

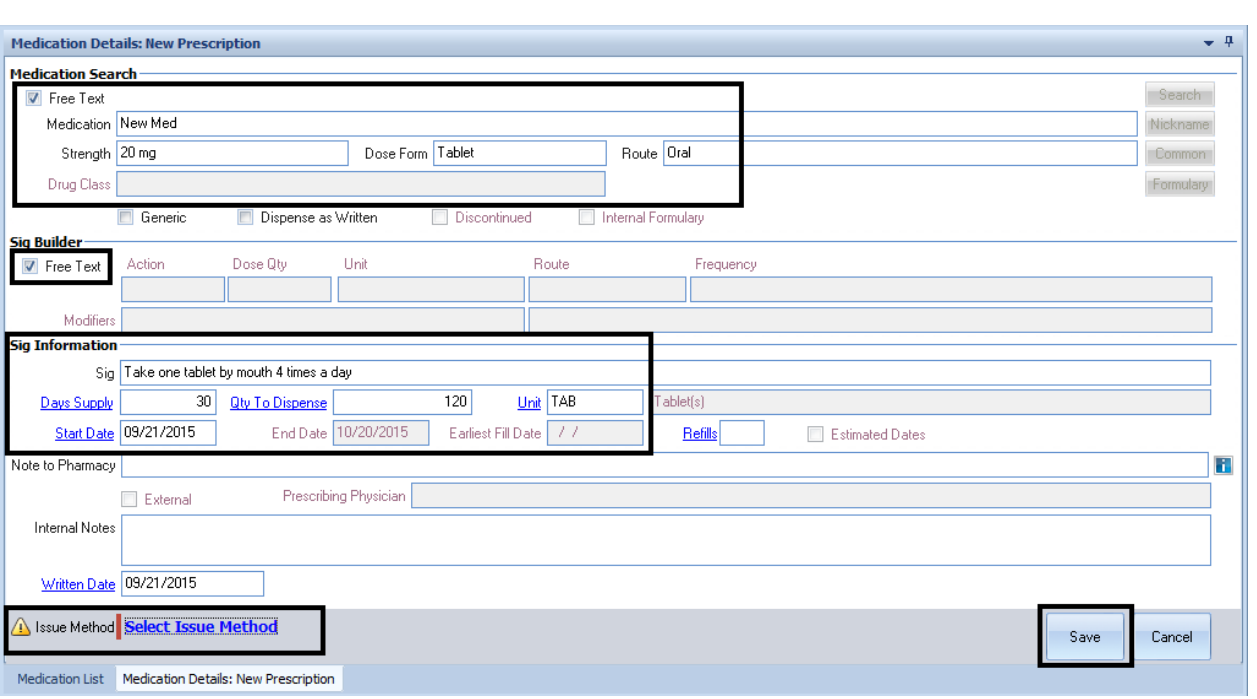

*Note: The "Note to Pharmacy" is seen by the pharmacy, but the "Internal Notes" are only seen by clinical staff. The "Internal Notes" will not show in a printed or transmitted prescription.*

5. If you are the Prescriber, click the "Final Approve Changes" button.

*Note: Clinical Support Staff and Non-Prescribers will "Pre-Approve Changes." See "Pre-Approve Changes to a New Medication (Clinical Support Staff)."*

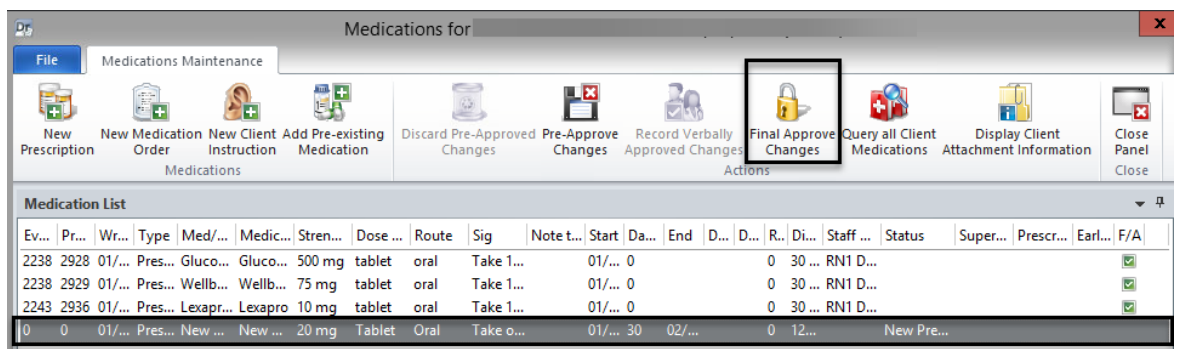

6. The medication query automatically launches. If there is a "Major Alert," type in the "Alert Acknowledgement Comments" field. Select "Save and Close."

**DHP** 

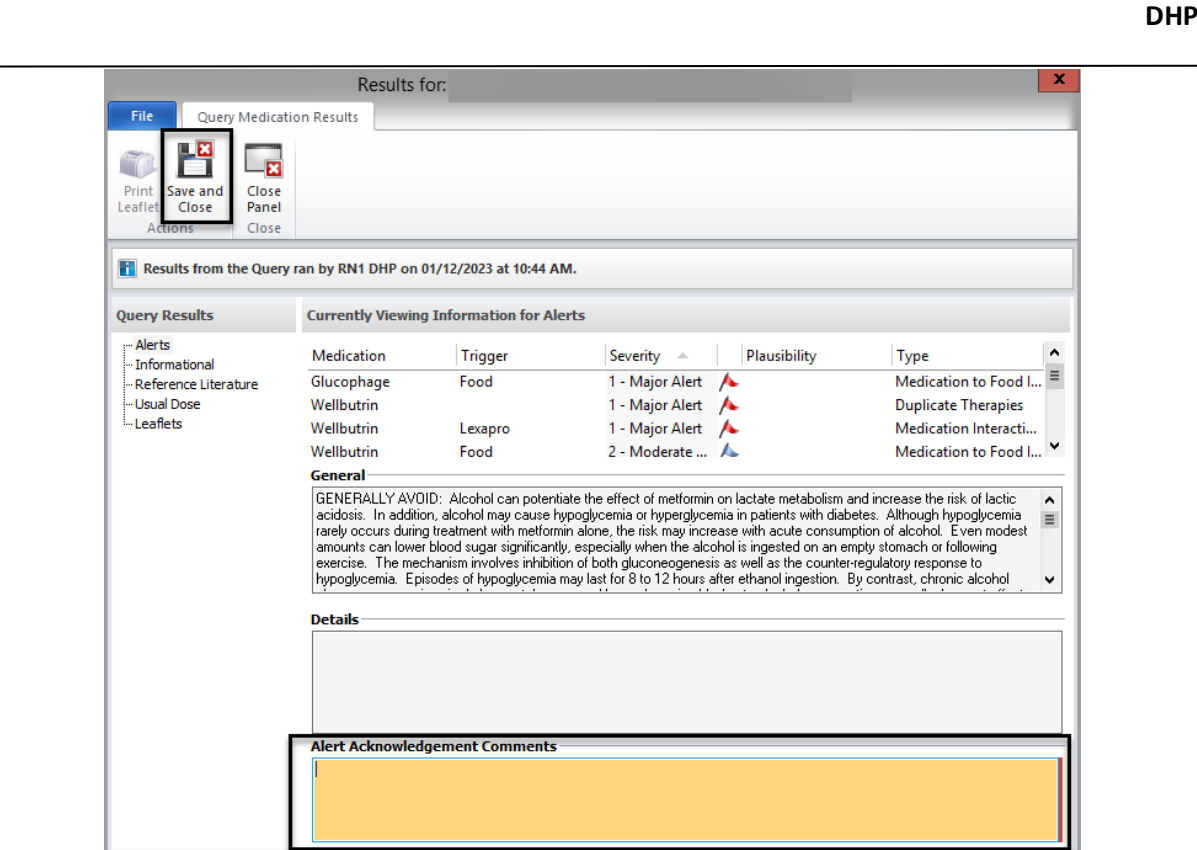

*Note: New Medications with free text do not query.*

7. On the "Medication Changes" screen, selecting "Sign" will constitute as final approval.

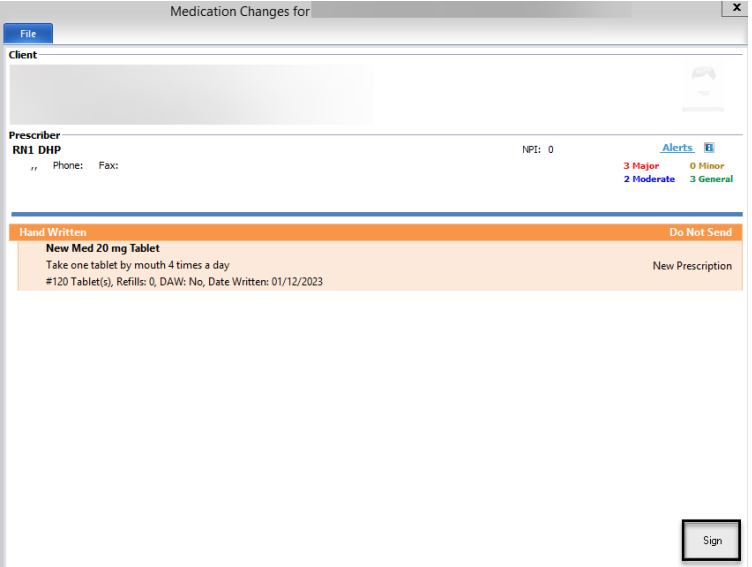

8. The new "Free Text" prescription then displays in the "Medications" pane of the Client Panel.

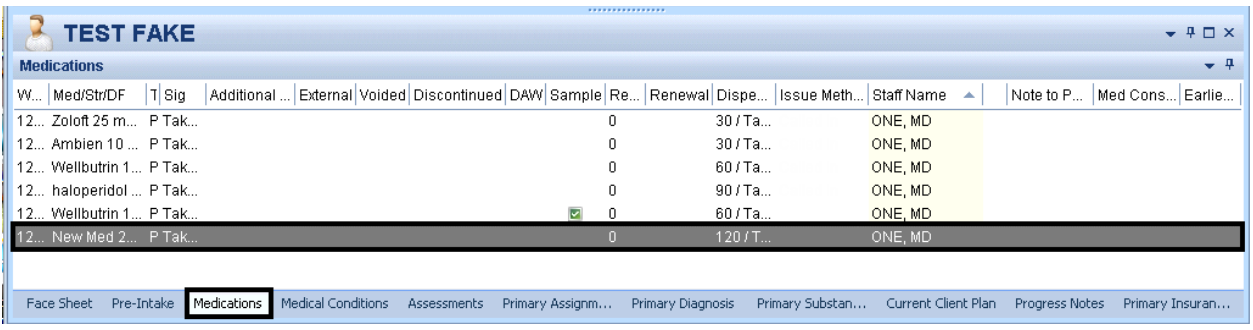

沠 *Note: Prescribers will have to final approve (or discard) pre-approved "free text" medications that have been staged by their Clinical Support Staff. Also, Prescribers will have to co-sign and final approve for any Non-Prescribers they supervise. See "Prescribers Final Approving Medication."*

# **NOTES**

# **ENTERING A NEW MEDICATION ORDER**

Medications Orders are for dispensing onsite medications and are never sent to the pharmacy. (Example: Long lasting injectables).

- 1. Select the appropriate client, from the "Client" tab, and click on the bottom part of the "New Prescription" button.
- 2. Click on "New Medication Order."

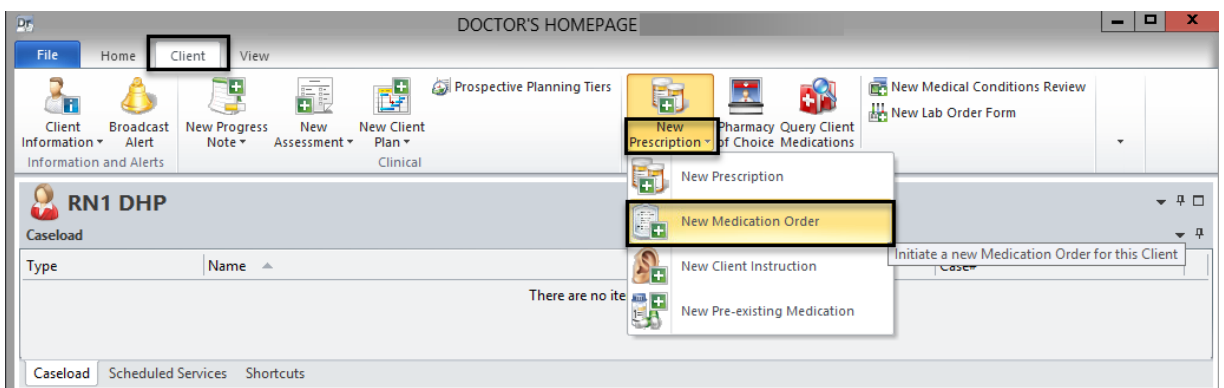

3. The "New Medication Order" window launches. In the "Medication" field, type in the first few letters (at least three) of the new prescriptions, and select search.

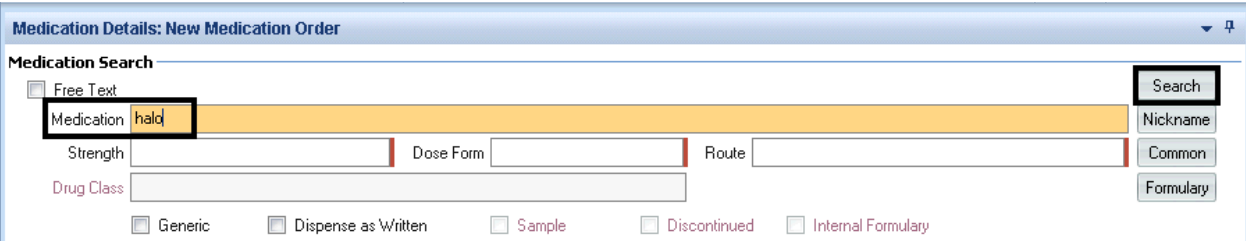

*Note: Instead of searching for a medication, you can select the "Common" button which displays a list of the Prescriber's 20 most commonly prescribed medications. You would select the medication you wished from here and then proceed to number 5.* 

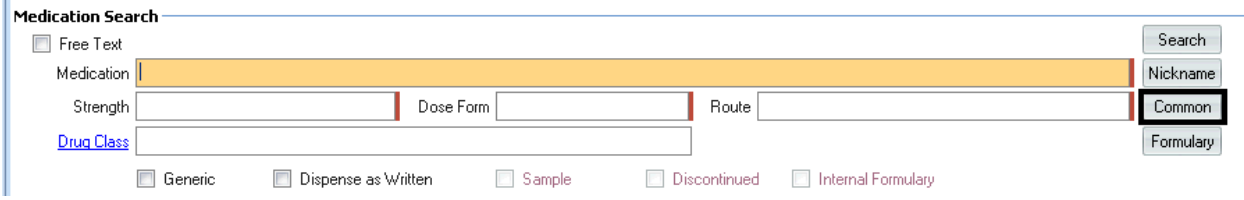

4. The Multum database is searched for the medication information. Locate the appropriate medication from the list and double click on it, or click once and click "Select" at the top.

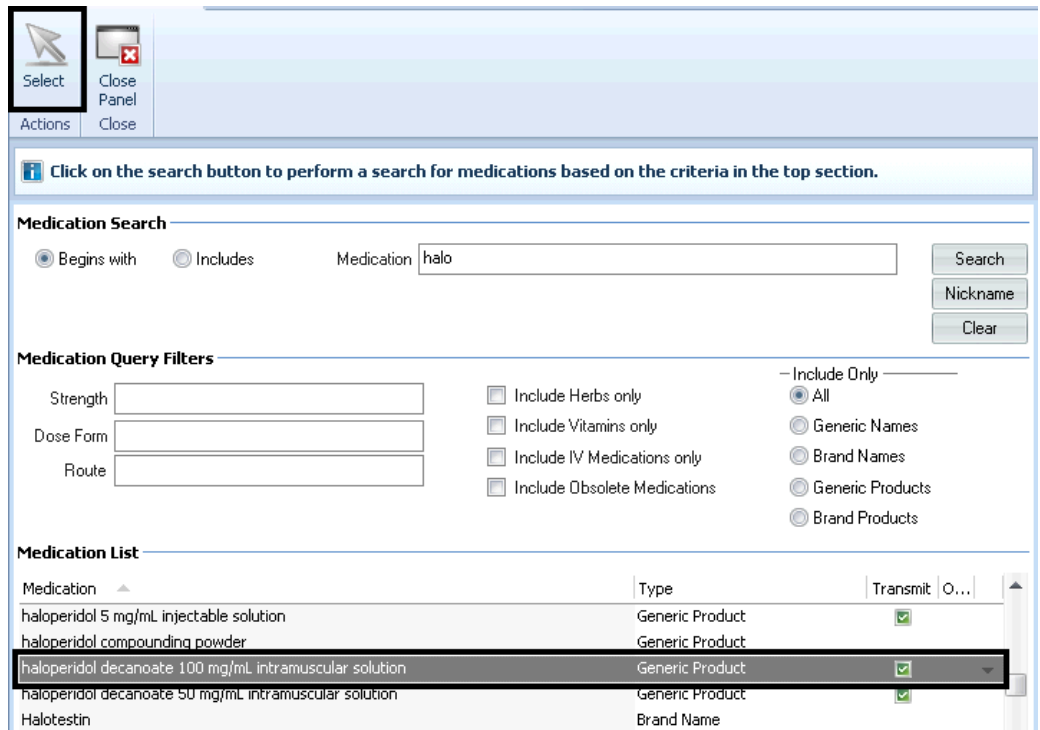

5. A new window launches. Enter the appropriate information in the "Sig Builder" and the "Sig Information" fields; complete the "Issue Method," and select "Save."

*Note: The Sig Builder will pre-populate. If you wish to change any of these fields click on title of the filed (ex. "Action") or free text is also available."*

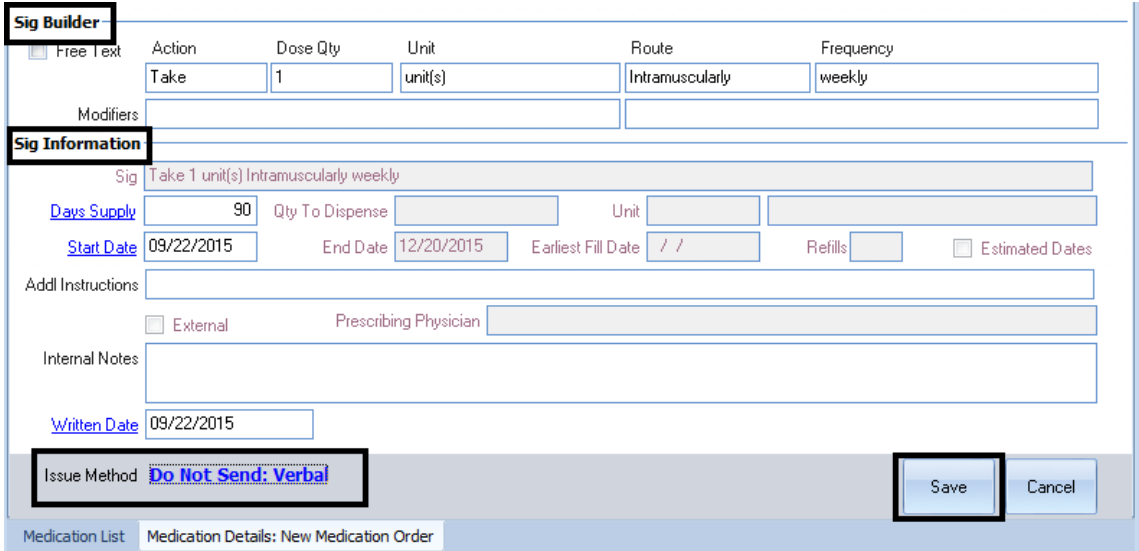

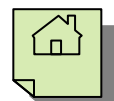

*Note: The "Note to Pharmacy" is seen by the pharmacy, but the "Internal Notes" are only seen by clinical staff. The "Internal Notes" will not show in a printed or transmitted prescription.*

6. If you are a Prescriber, click the "Final Approve Changes" button.

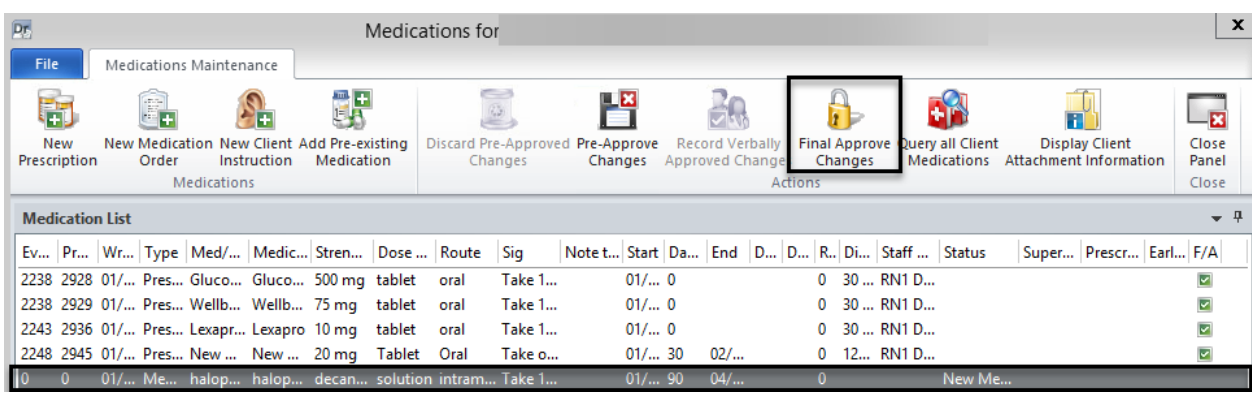

*Note: Clinical Support Staff will "Pre-Approve Changes." See "Pre-Approve Changes to a New Prescription (Clinical Support Staff).*

7. The medication query automatically launches. If there is a "Major Alert," type in the "Alert Acknowledgement Comments" field. Select "Save and Close."

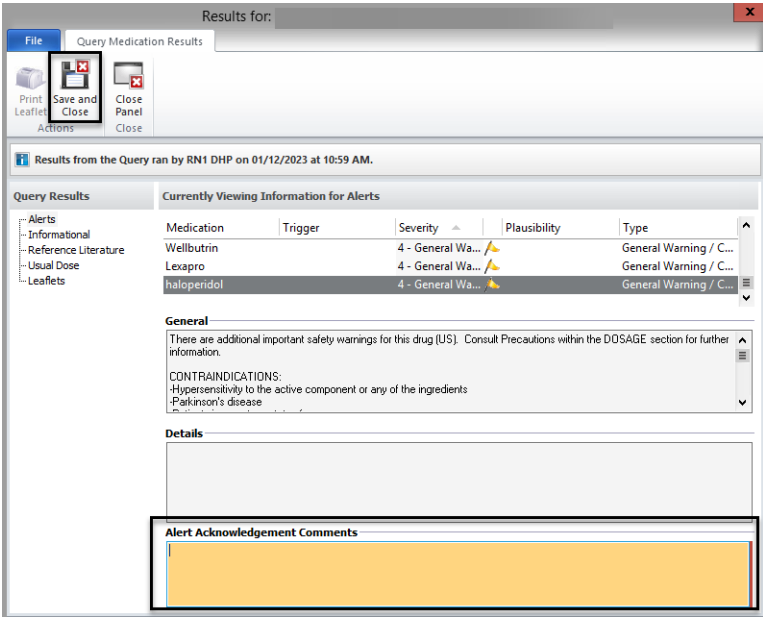

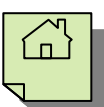

8. On the "Medication Changes" screen, selecting "Sign" will constitute as final approval.

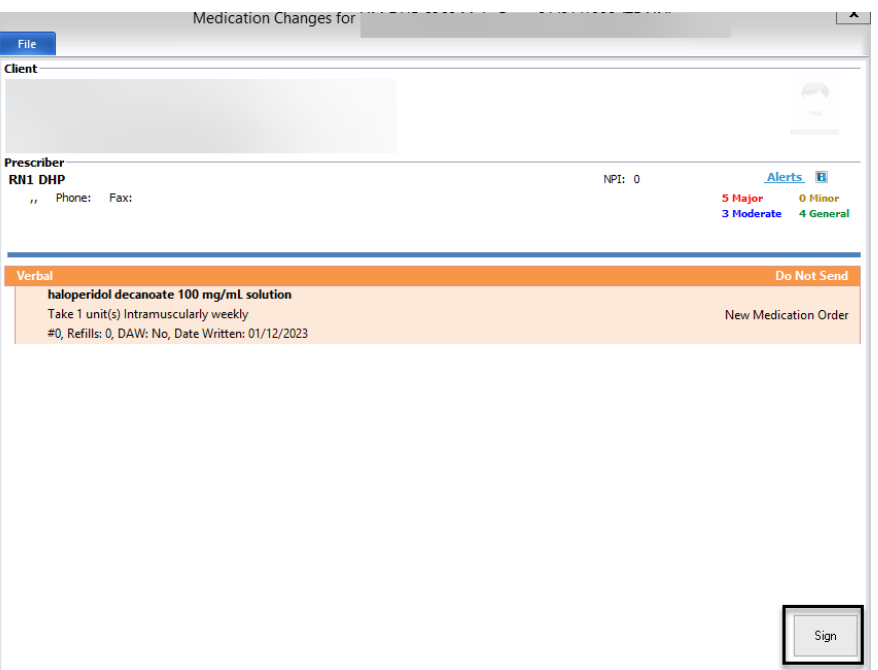

9. The new medication order then displays in the "Medications" pane of the Client Panel.

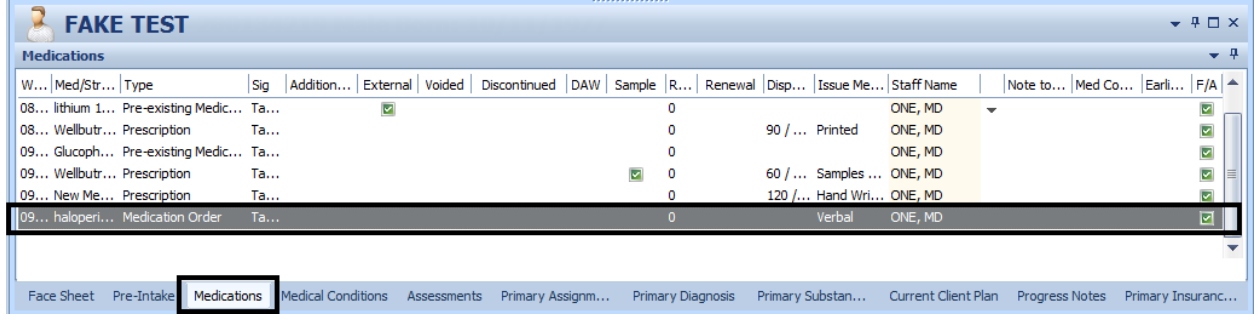

*Note: Prescribers will have to final approve (or discard) pre-approved Medication Orders that have been staged by their Clinical Support Staff. Also, Prescribers will have to co-sign and final approve for any Non-Prescribers they supervise. See "Prescribers: Final Approving a Pre-Approved Medication."*

# **ENTERING A NEW CLIENT INSTRUCTION**

Client Instructions are only entered for Over the Counter (OTC) medications. Prescribers can final approve a Client Instruction. It is important to use this feature for 2 reasons:

- Accuracy and complete medication information for the client in CCBH.
- OTCs entered into CCBH will be checked with the client's pre-existing and new prescriptions for contraindications etc. via the Multum database.
- 1. Select the appropriate client, and from the "Client Tab," click on the bottom part of the "New Prescriptions" button.
- DOCTOR'S HOMEPAGE  $-$ Dr File Home Viey p. Prospective Planning Tiers New Medical Conditions Review 由 m 田 New Lab Order Form Broadcast New Progress<br>∴ Alert Note ▼ Pharmacy Query Clien<mark>t</mark><br>of Choice Medications Client New **New Client** Net Information \* Assessment \* Plan -Information and Alerts Clinical **New Prescription** GJ. **O** RN1 DHP - 4 □ **New Medication Order** ъ Caseload Type Name  $\triangle$ Case# **New Client Instruction** There are no ite Initiate a new Client Instruction for this Client New Pre-existing Medication 明 Caseload Scheduled Services Shortcuts
- 2. Click on "New Client Instruction."

3. In the "Medication" field, type the first few letters (at least three) of the OTC medication, and click "Search."

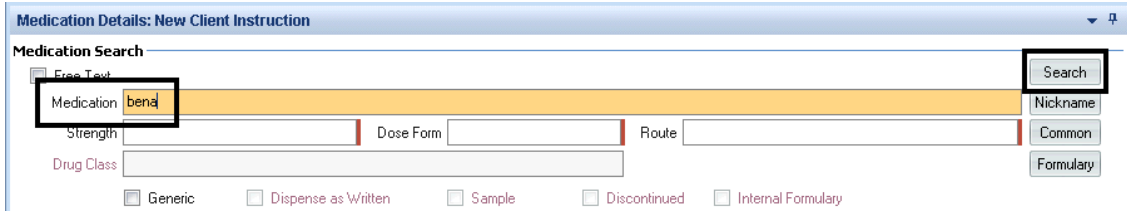

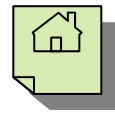

4. Locate the appropriate OTC medication on the list and double click on it, or single click and click "Select" at the top.

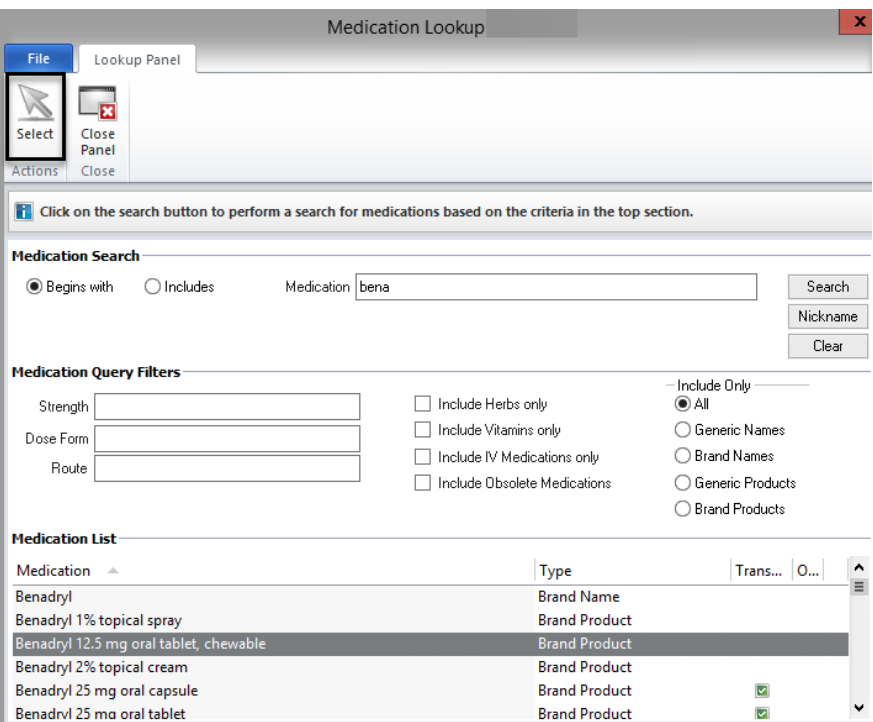

5. Enter the appropriate information in the "Sig Builder" and "Sig Information" fields, select the "Issue Method," and click "Save."

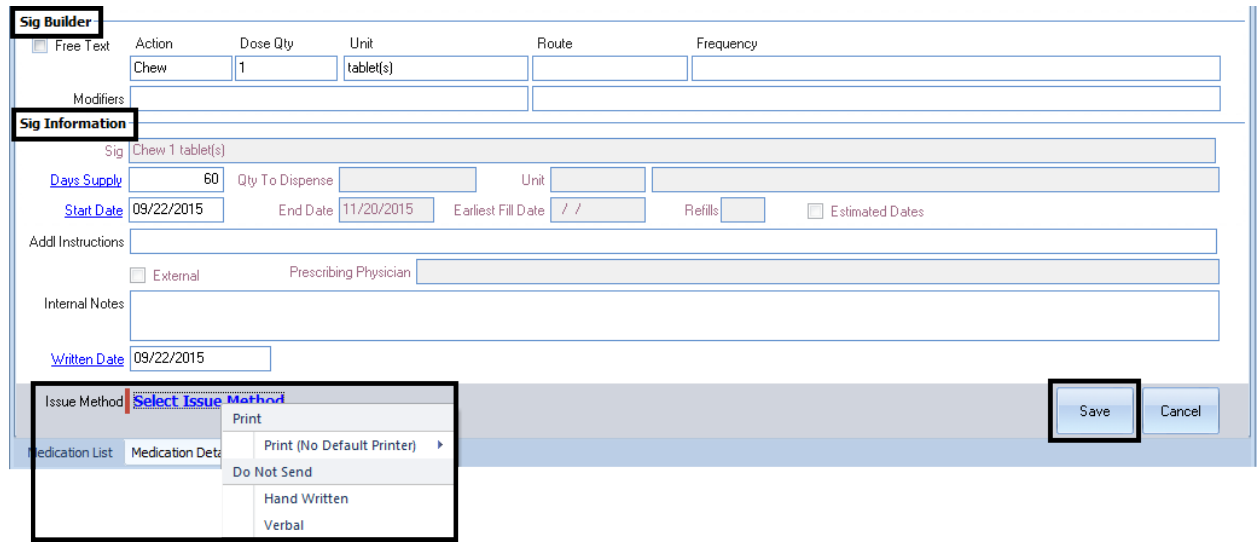

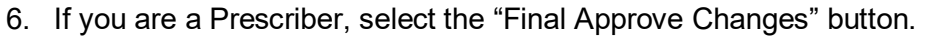

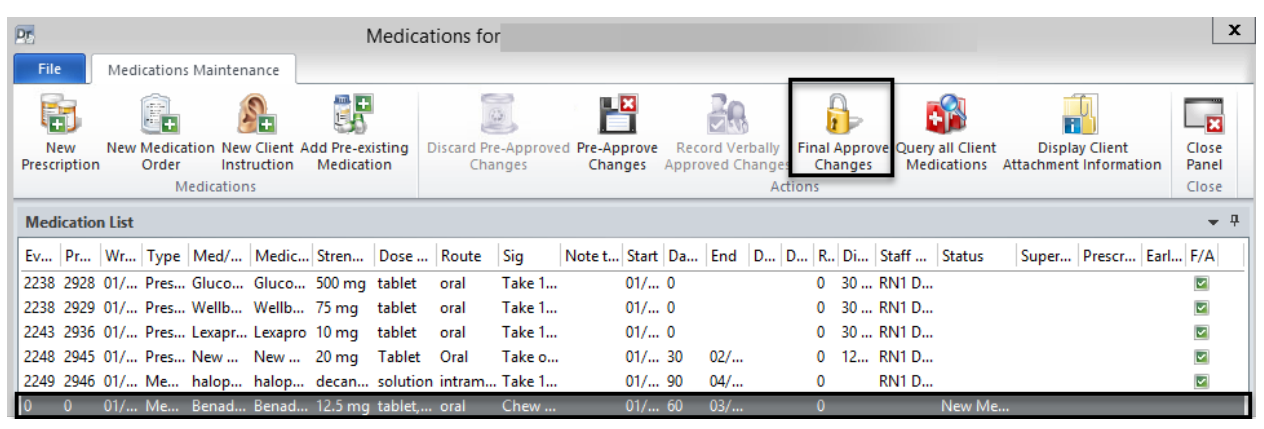

*Note: Clinical Support Staff will "Pre-Approve Changes." See "Pre-Approve Changes to a New Prescription (Clinical Support Staff)."*

7. The medication query automatically launches. If there is a "Major Alert," type in the "Alert Acknowledgement Comments" field. Select "Save and Close."

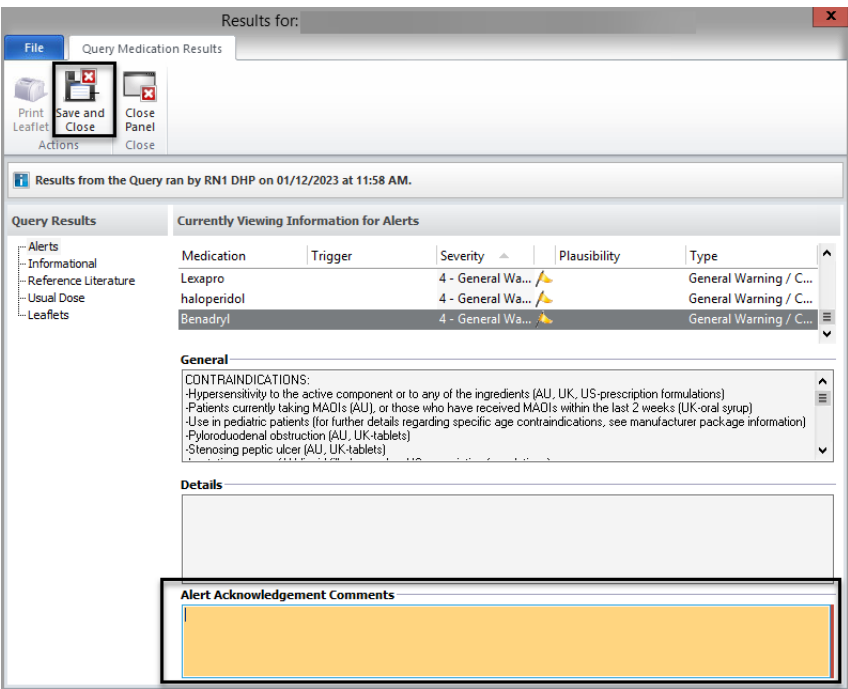

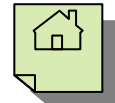

8. On the "Medication Changes" screen, selecting "Sign" will constitute as final approval.

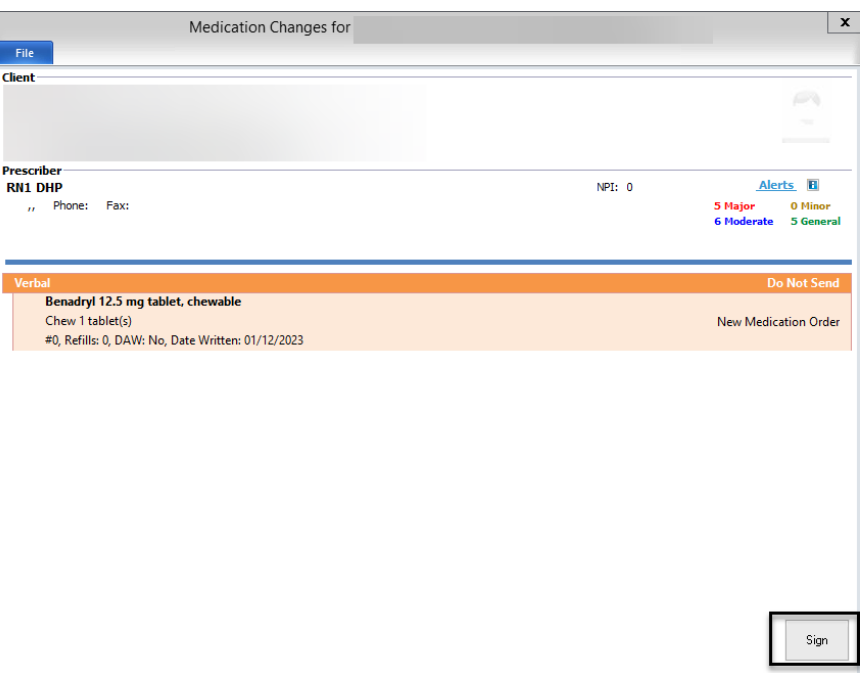

9. The new OTC medication then displays in the "Medications" pane of the Client Panel.

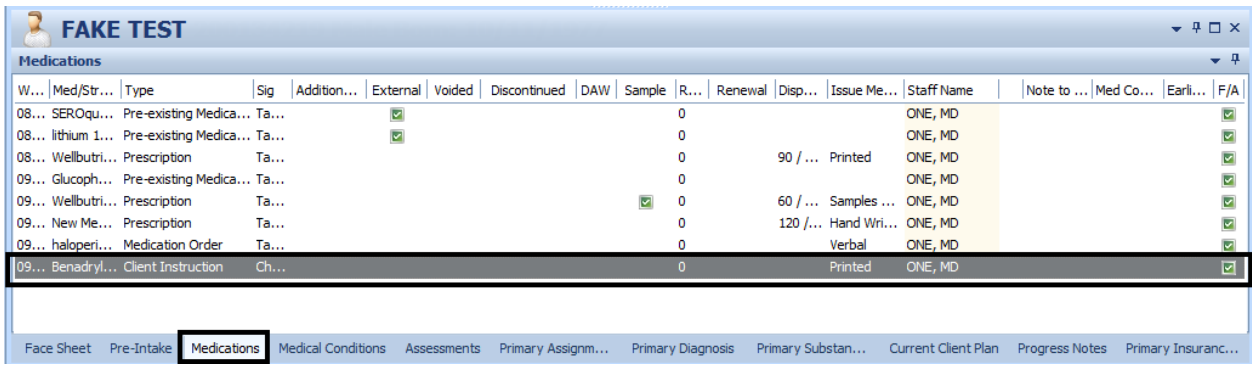

*Note: Prescribers will have to final approve (or discard) pre-approved Client Instructions that have been staged by their Clinical Support Staff. Also, Prescribers will have to co-sign and final approve for any Non-Prescribers they supervise. See "Prescribers: Final Approving a Pre-Approved Medication."*

# **RENEWING A PRESCRIPTION**

*Note: Renewing a prescription is the same as refilling a prescription.*

1. Select the appropriate client, and double click on any medication in the "Medications" pane.

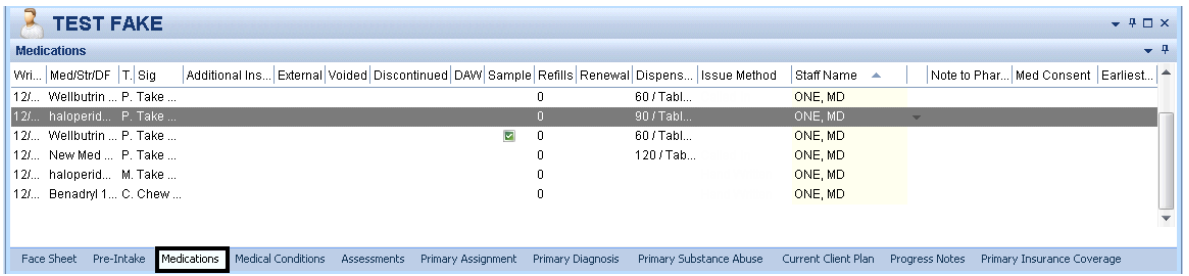

2. The client's medications appear in a new window. Right click on the medication you wish to renew. A drop down menu appears. Select "Renew."

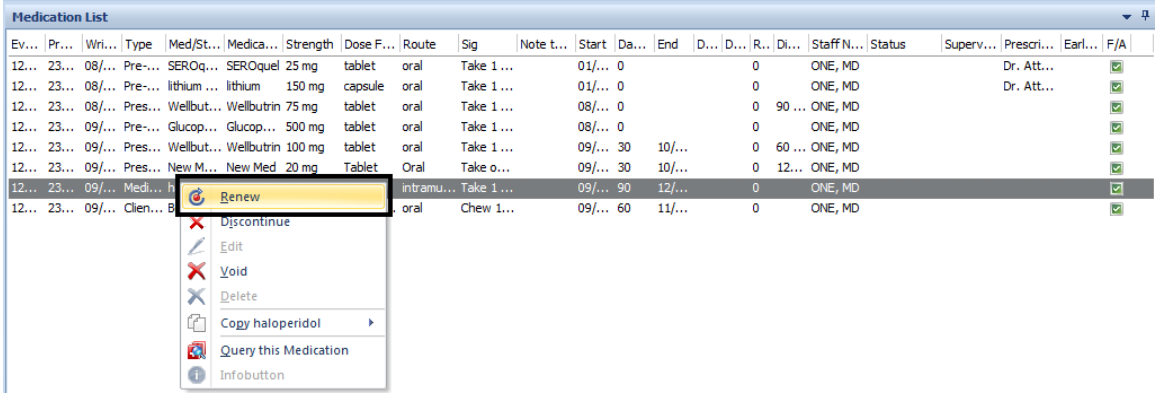

3. A new window is launched. If desired, change the "Sig Builder" and "Sig Information." The "Start Date" defaults to the date after the previous prescription would have ended. Select a new "Issue Method" and select "Save."

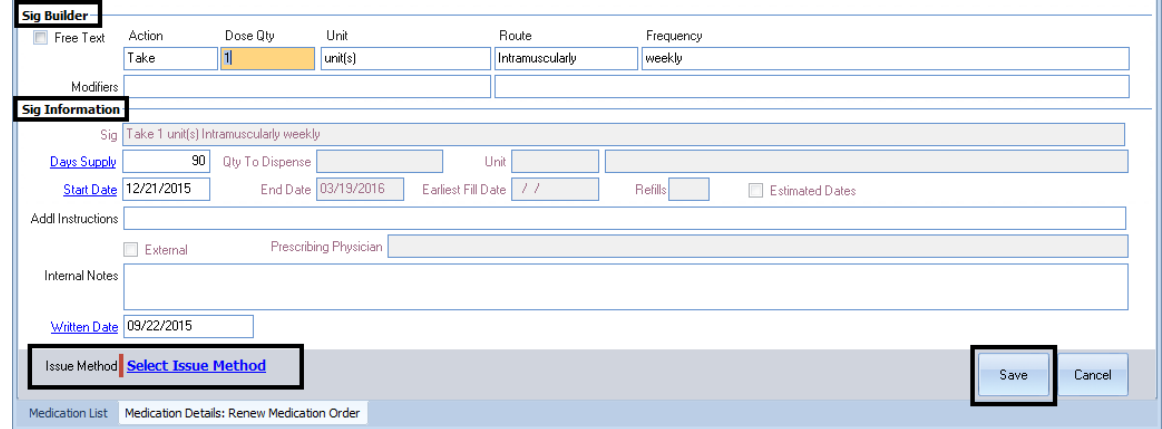

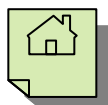

*Note: The "Note to Pharmacy" is seen by the pharmacy, but the "Internal Notes" are* $\frac{1}{2}$ *only seen by clinical staff. The "Internal Notes" will not show in a printed or transmitted prescription.*

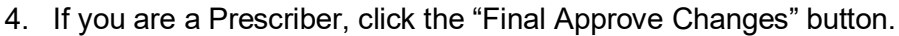

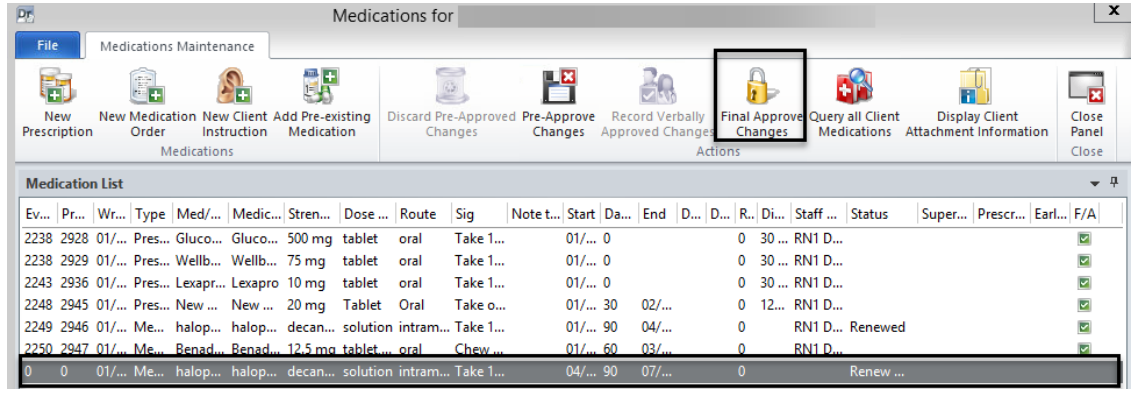

*Note: Clinical Support Staff and Non-Prescribers will "Pre-Approve Changes." See "Pre-Approve Changes to a New Prescription (Clinical Support Staff).*

5. The medication query automatically launches. If there is a "Major Alert," type in the "Alert Acknowledgement Comments" field. Select "Save and Close."

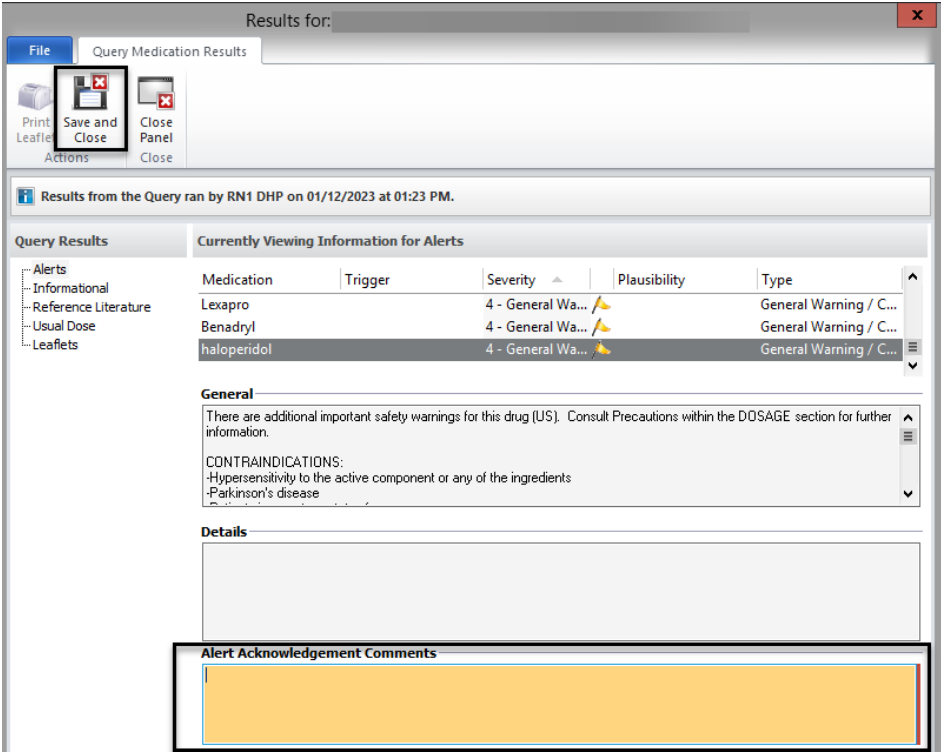

6. On the "Medication Changes" screen, selecting "Sign" will constitute as final approval.

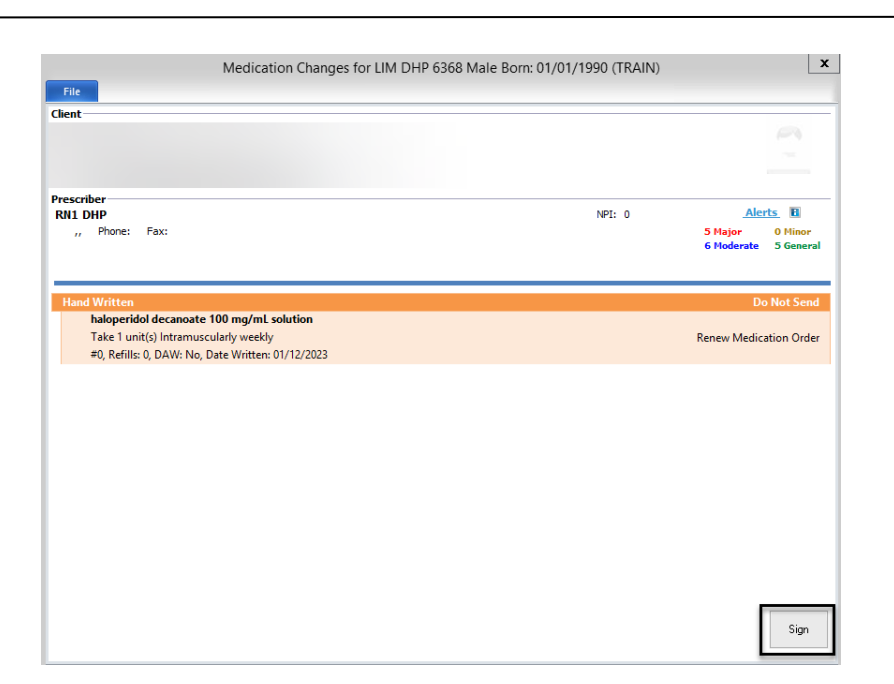

7. The renewed prescription then displays in the "Medications" pane of the Client Panel.

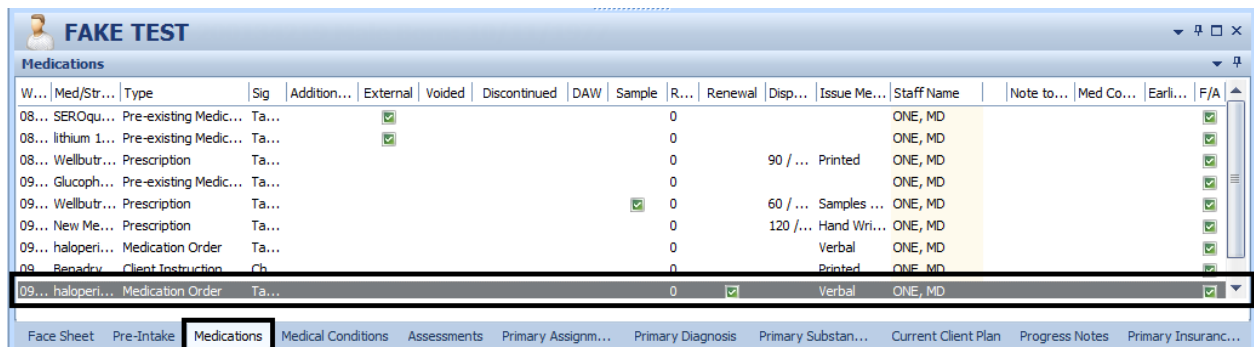

*Note: Prescribers will have to final approve (or discard) pre-approved renewal medications that have been staged by their Clinical Support Staff. Also, Prescribers will have to co-sign and final approve for any Non-Prescribers they supervise. See "Prescribers: Final Approving a Pre-Approved Medication."*

**DHP** 

# **EDITING A MEDICATION**

A medication can only be edited **BEFORE** it has been final approved. You would do this, for example, if you are in the middle of a prescription and realize you've made a minor error. If a medication needs editing after final approval, the medication would need to be voided or discontinued and re-entered as a new prescription.

Also, Prescribers can edit medications that have been staged for them and have been "preapproved."

Prescribers, Non-Prescribers, and Clinical Support Staff all have access to edit a medication before final approval.

1. In the "Medication Maintenance" window, right click on the non-final approved medication you wish to edit, and click "Edit."

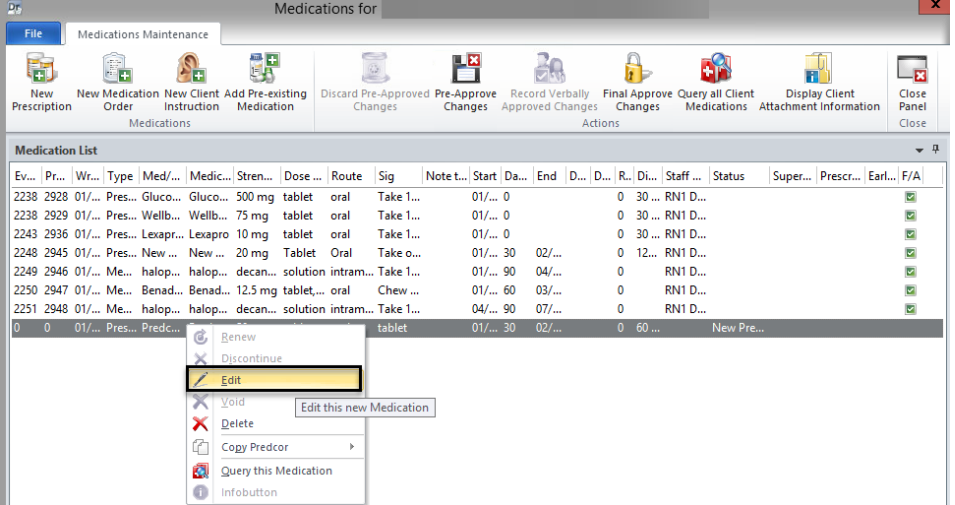

2. A new window launches. Make the appropriate change in the "Sig Builder" portion of the window. In this example we will change the frequency from 3 times a day to 2 times a day. Then, select the "Save."

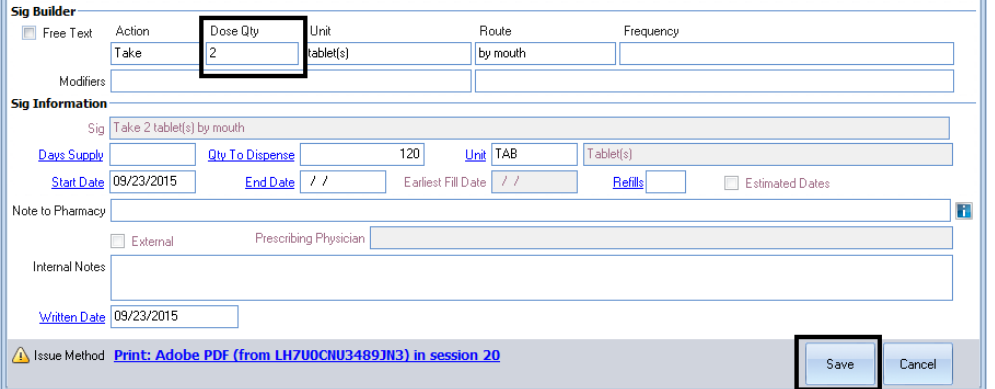

3. Complete the final approval process.
## **DISCONTINUING A MEDICATION**

Prescriptions are automatically discontinued in DHP if there is an end date in the Sig Builder and the end date has passed. However, there may be time when you want to discontinue a medication in the client's record (for example, you find out that the pre-existing medication that was prescribed by another Prescriber has been terminated, or you learn the client has stopped taking a medication). Discontinuing a medication does NOT alert the pharmacy- you must contact the pharmacy directly to let them know.

1. Select the appropriate client, and double click on the medication you wish to discontinue in the "Medications" pane.

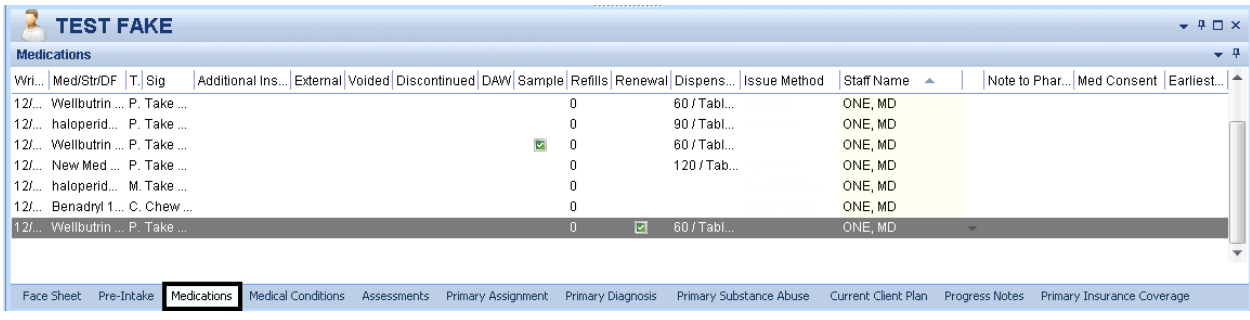

2. The "Medications List" for that client will launch. Right click on the medication you wish you discontinue. A drop down menu will launch. Click on "discontinue."

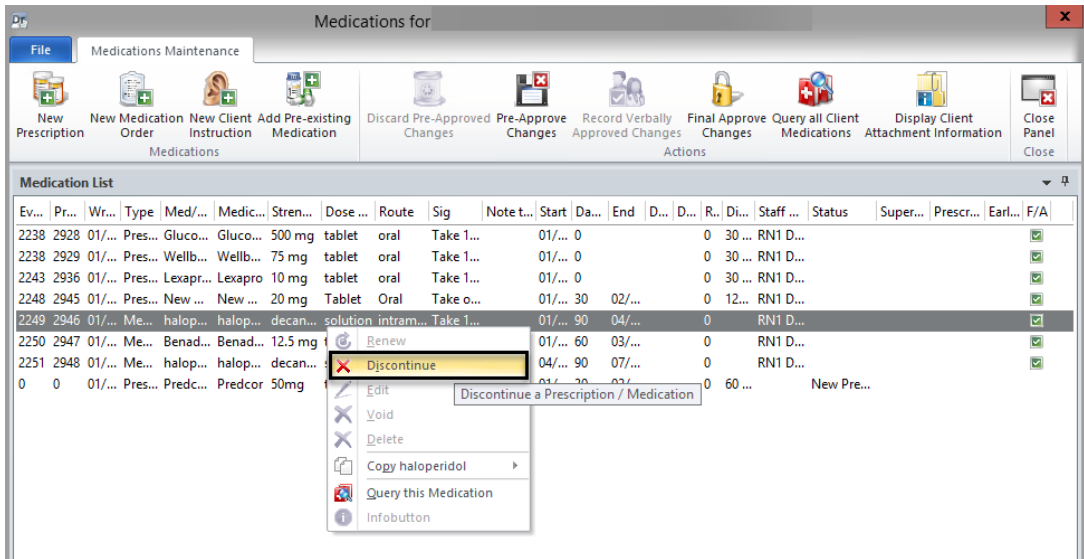

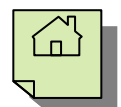

3. The "Medication Details: Discontinue Prescription" window launches. The end date will default to the current date (but may be changed). Enter the "Issue Method" and click "Save."

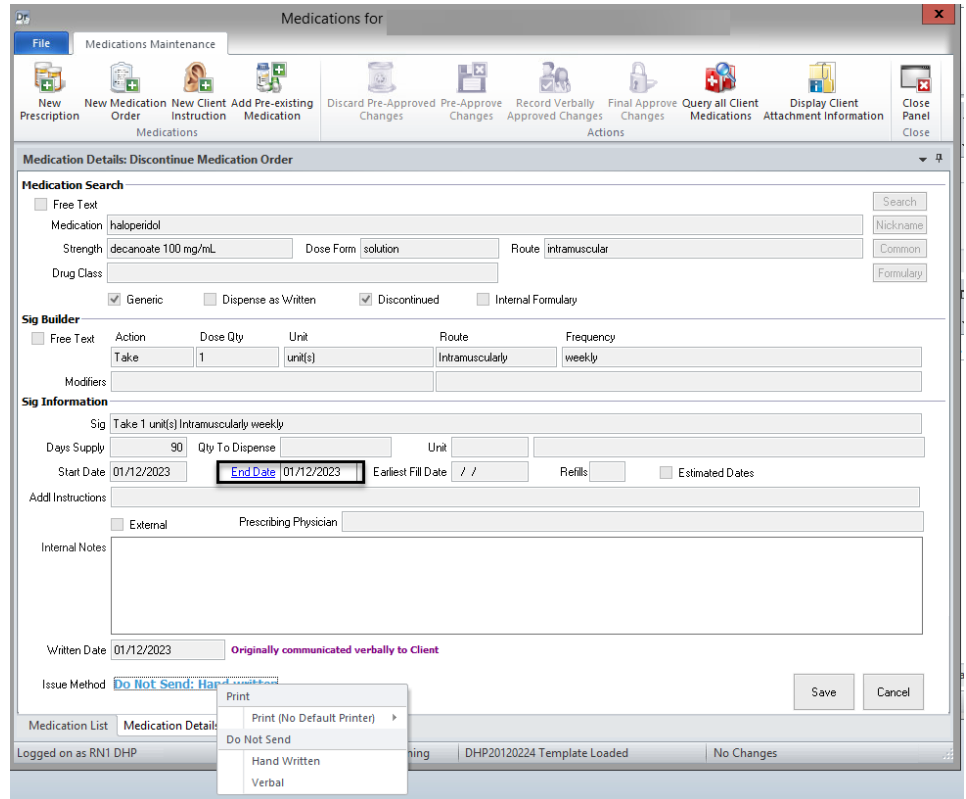

4. You are returned to the "Medications Maintenance" window. A green check now appears in the "Discontinued" column for this medication. If are you a prescriber, click the "Final Approve Changes" button.

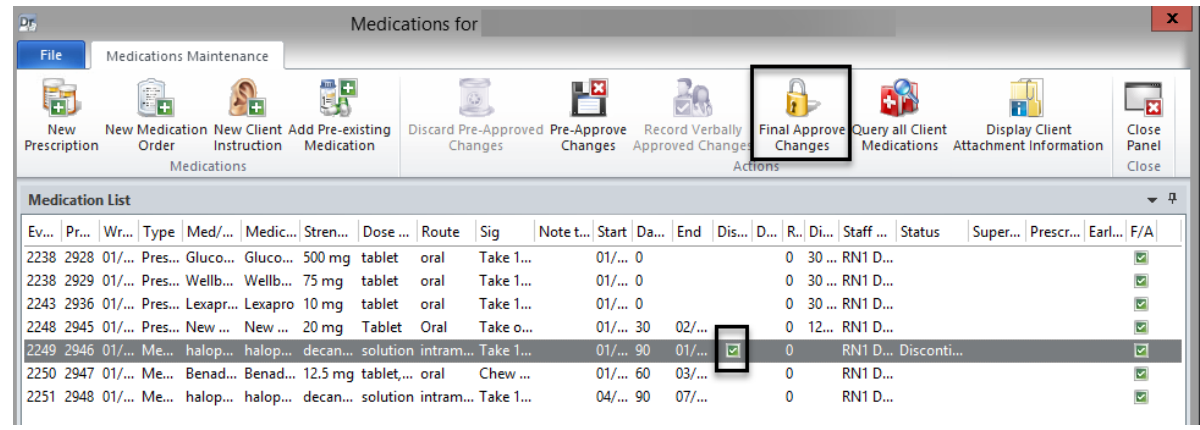

*Note: Clinical Support Staff and Non-Prescribers will "Pre-Approve Changes." See "Pre-Approve Changes."*

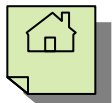

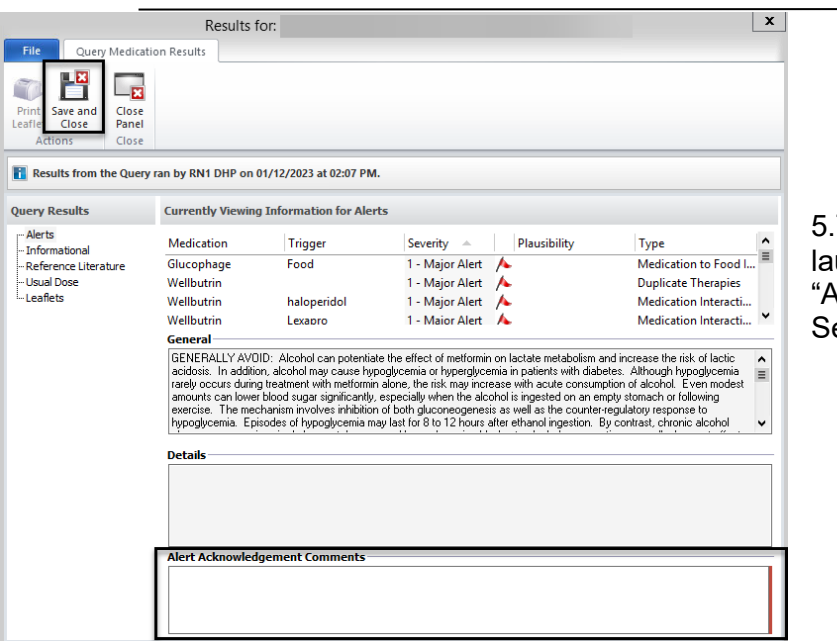

The medication query automatically unches. If there is a "Major Alert," type in the "Alert Acknowledgement Comments" field. elect "Save and Close."

6. On the "Medication Changes" screen, selecting "Sign" will constitute as final approval.

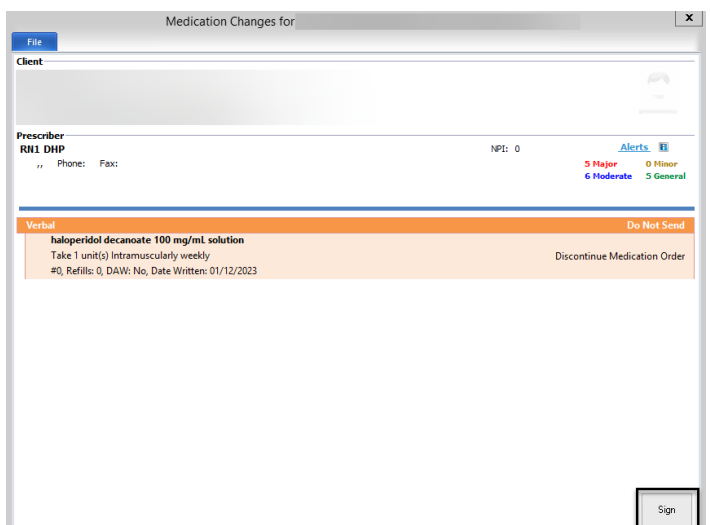

7. The discontinued prescription then displays in the "Medications" pane of the Client Panel with a green check-mark in the "Discontinued" column.

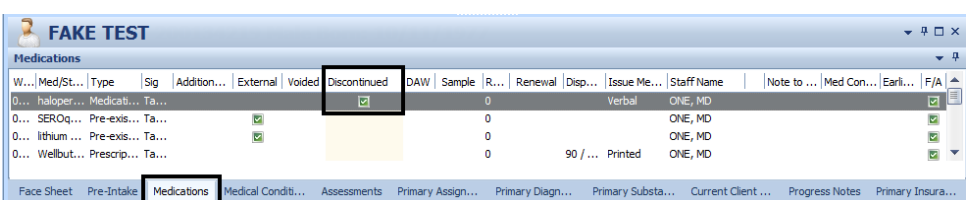

*Note: Prescribers will have to final approve (or discard) pre-approved discontinued medication that has been staged by their Clinical Support Staff. Also, Prescribers will have to co-sign and final approve for any Non-Prescribers they supervise. See "Prescribers: Final Approving a Pre-Approved Medication."*

# **VOIDING A MEDICATION**

The use of "Void" is only completed on medications that have been Final Approved in error (such as accidently prescribing a medication for the wrong client). Voiding a medication does NOT alert the pharmacy- you must contact the pharmacy directly to let them know.

1. Select the appropriate client, and double click on the medication you wish to void in the "Medications" pane.

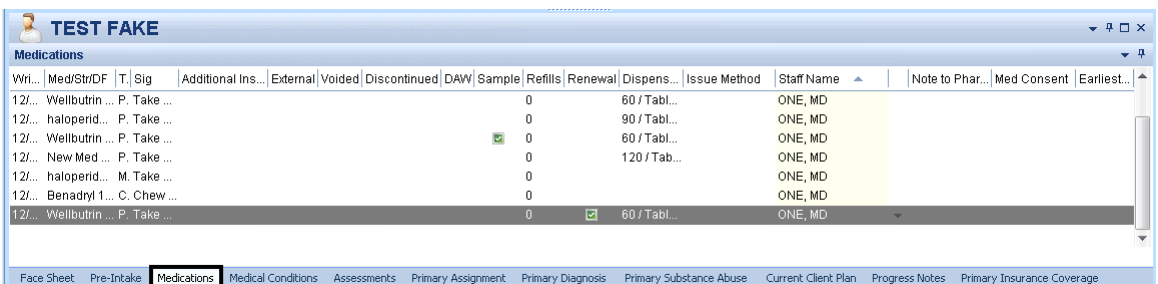

2. The "Medication List" for the client launches. Right click on the medication you wish to void and click, "Void."

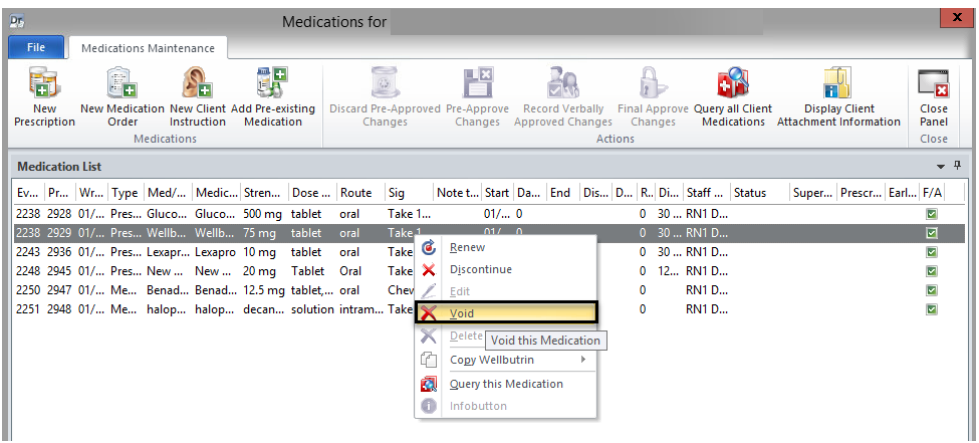

3. A new window launches which allows narrative text to be entered. Document the reason for voiding, and select "Save and Close."

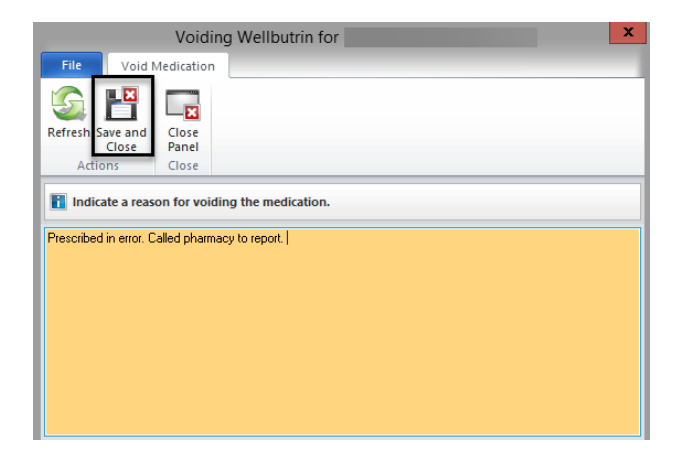

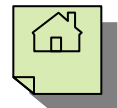

4. The "Medication Maintenance" window is launched. If you are a Prescriber, click the

"Final Approve Changes" button.

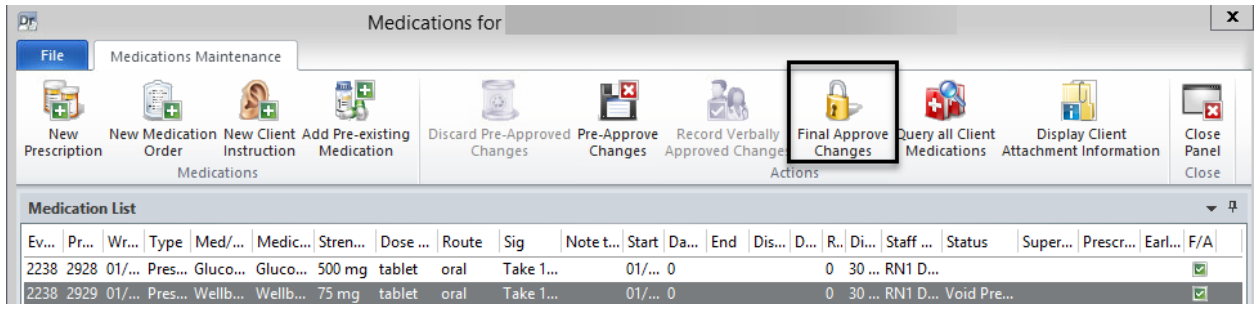

*Note: Clinical Support Staff and Non-Prescribers will "Pre-Approve Changes." See the "Pre-Approve Changes" section.*

5. The medication query automatically launches. If there is a "Major Alert," type in the "Alert Acknowledgement Comments" field. Select "Save and Close."

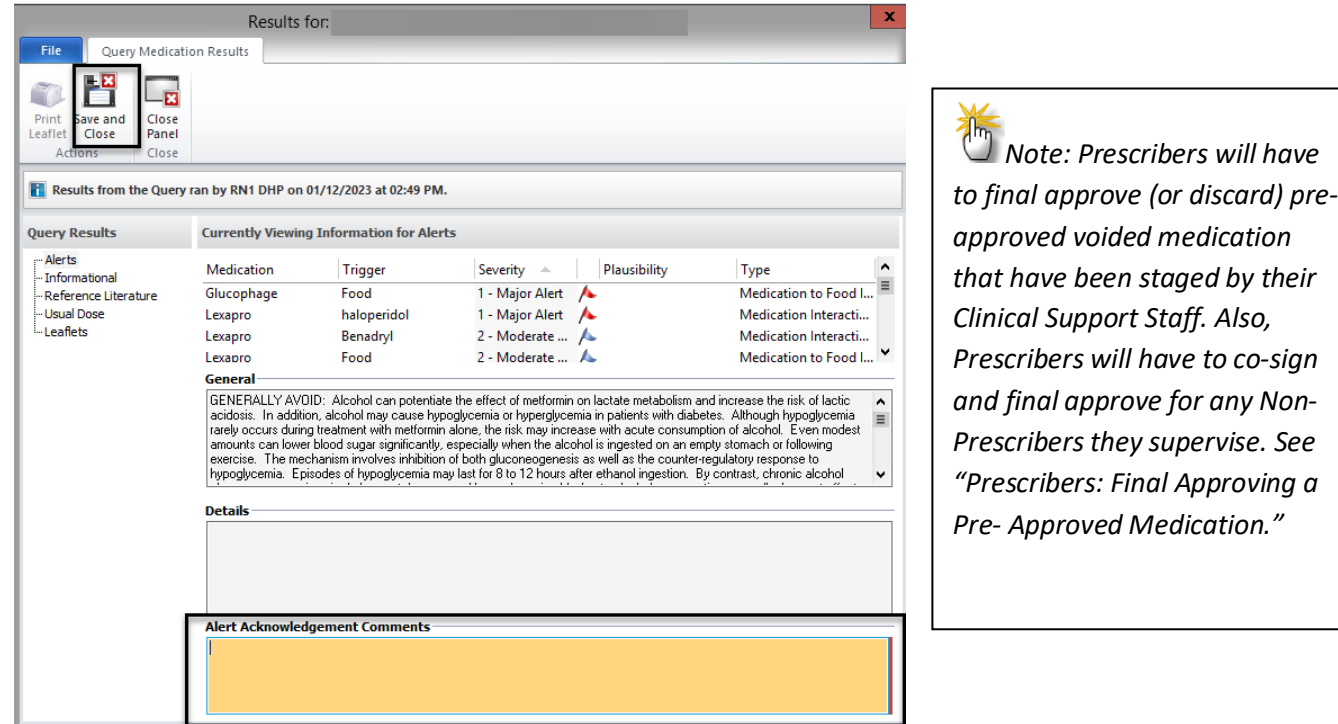

6. On the "Medication Changes" screen, selecting "Sign" will constitute as final approval.

#### $\mathbf{x}$ Medication Changes for **Client** Prescriber<br>RN1 DHP  $NPI: 0$ Alerts **H**  $\mu$  Phone: Fax: 0<br>Minor<br>4 General 2 Major<br>4 Moderate Do Not Send - Void Void Wellbutrin 75 mg tablet Take 1 tablet(s) by mouth **Void Prescription** #30 Tablet(s), Refills: 0, DAW: No, Date Written: 01/11/2023 Sign

7. If "Show Voids" is selected in the filters, the voided prescription then displays in the "Medications" pane of the Client panel with a check mark in the "Voided" column.

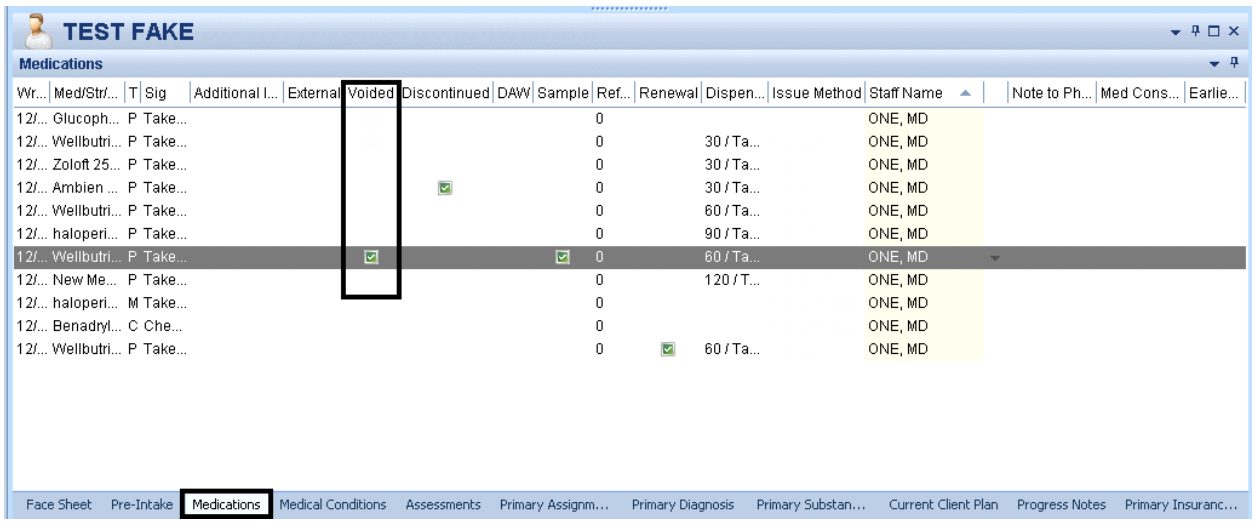

**DHP** 

### **DELETING A MEDICATION**

A medication can only be deleted BEFORE it has been final approved. You would do this, for example, if you are in the middle of a prescription and realize you've made an error.

Also, Prescribers can delete medications that have been staged for them and have been "preapproved."

Prescribers, Non-Prescribers, and Clinical Support Staff all have access to delete.

1. In the "Medication Maintenance" window, right click on the medication you wish to delete, and click "Delete."

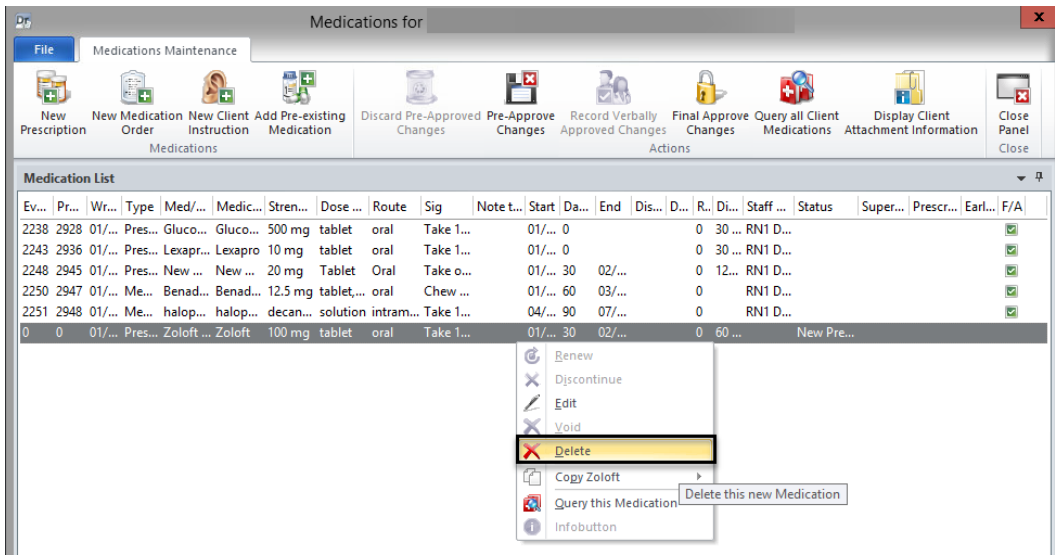

2. The following message will appear. Click "Yes."

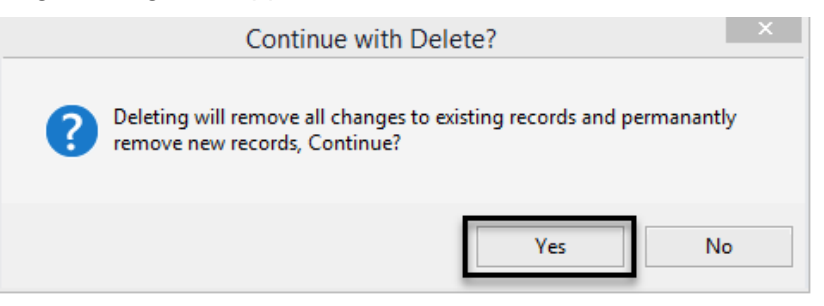

3. The medication is removed from the "Medication Maintenance" window. Click "Close Panel."

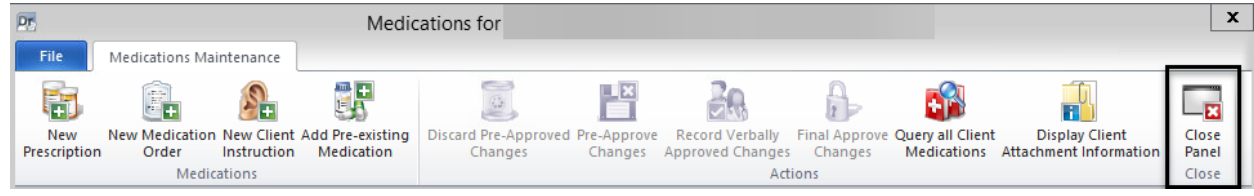

# **COPYING A MEDICATION**

Doctor's Homepage offers a copy medication feature. The copy feature will allow the details of a medication to be copied into a new prescription, new medication order, new client instruction or new pre-existing medication for the selected client. Any medication type can be copied to a new record of the same or any other type, regardless of the original record's approval status (preapproved or final approved).

The copy medication feature allows for easy prescribing of the **exact** medication the client has already taken. DHP users will not have to re-search for the medication, re-select the correct dosage, or re-fill out the Sig Builder information.

Only data relevant to the new record will be brought forward. For instance, a pre-existing medication with an active external prescribing provider will not bring the provider's name forward to the new copied record.

1. Select the appropriate client, and double click on any medication in the "Medications" pane.

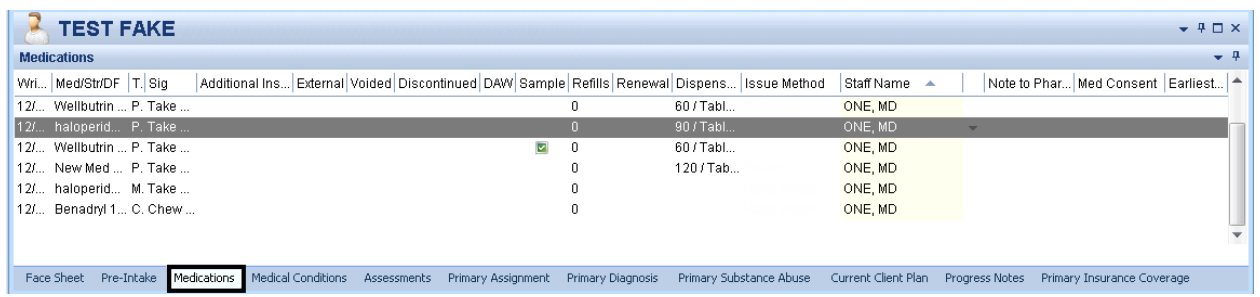

2. The client's medications appear in a new window. Right click on the medication you wish to copy. A drop-down menu appears. Select "Copy," from the submenu select the new type of prescription you would like to issue.

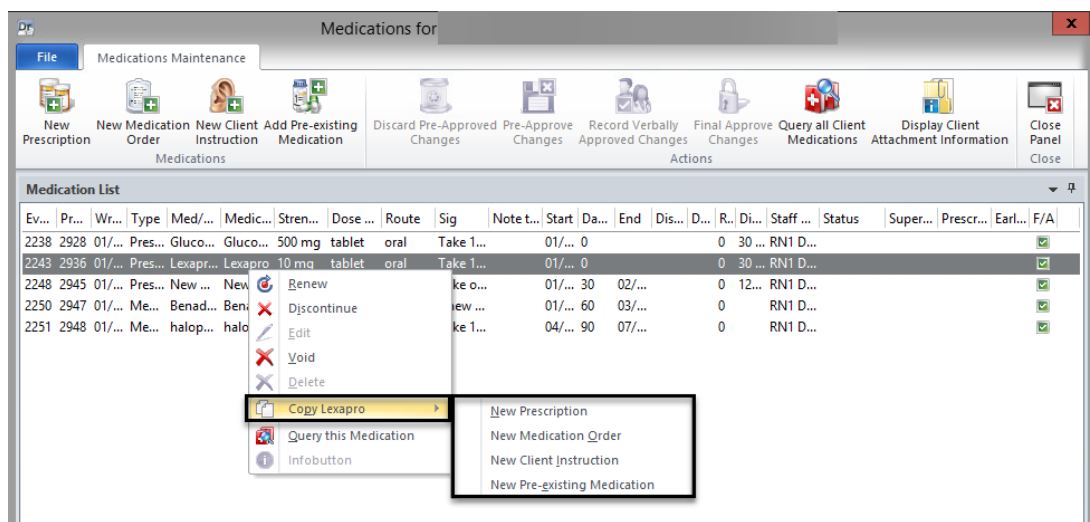

3. Please note the fields that copy over: Medication, Strength, Dose Form, Route, and all of the Sig Builder information. The Sig Builder information remains editable on the new

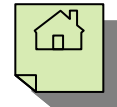

copied medication; however, the **Medication, Strength, Dose Form, and Route are not editable**.

Copying has no effect on the record that was copied. For example, if you want to discontinue a pre-existing medication and copy it to a new prescription, the act of copying does not end the original record. You must discontinue and then copy or copy and then discontinue. The two records are not linked in any way.

Check the fields that have carried over to ensure accuracy for new prescription. If desired, change the "Sig Builder" and "Sig Information." Select a new "Issue Method" and select "Save."

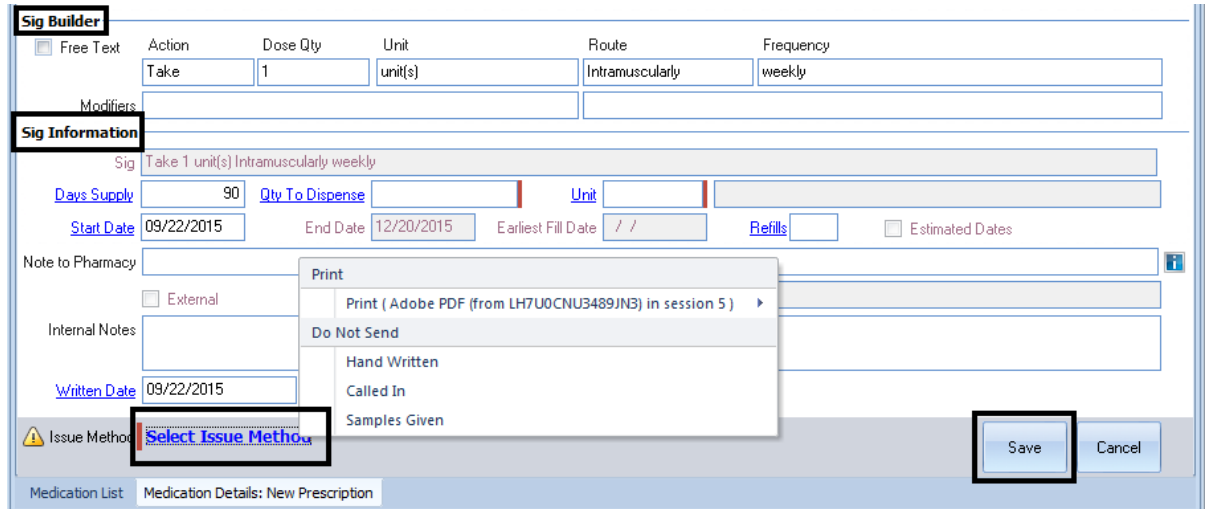

#### 4. If you are a Prescriber, click the "Final Approve Changes" button.

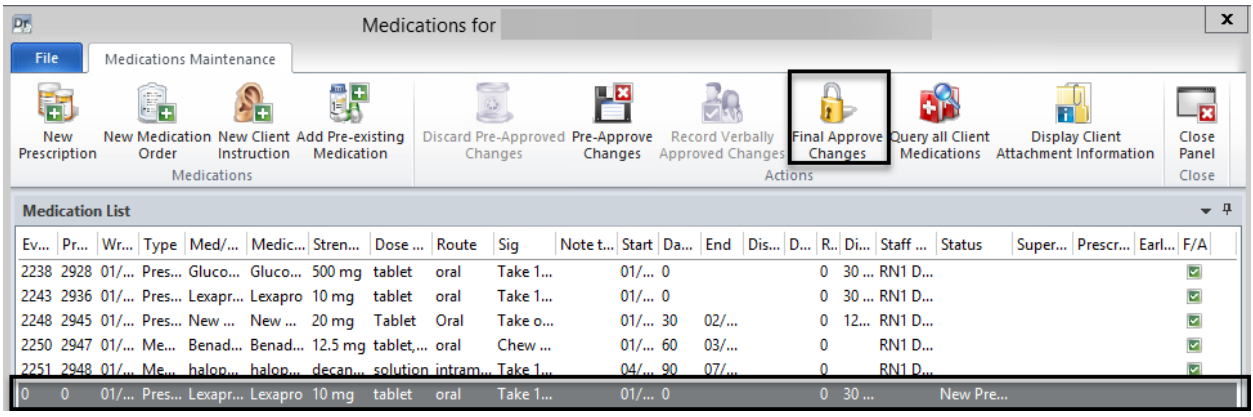

*Note: Clinical Support Staff and Non-Prescribers will "Pre-Approve Changes." See "Pre-Approve Changes to a New Prescription (Clinical Support Staff).*

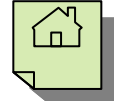

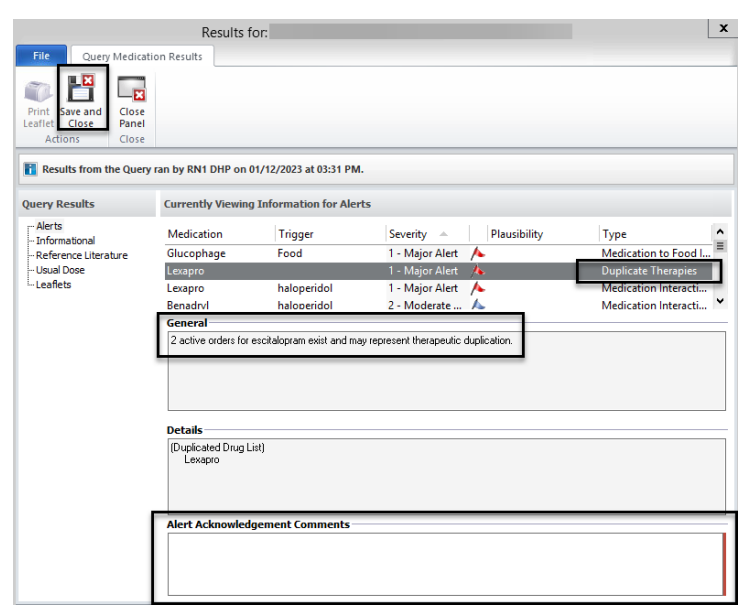

5.The medication query automatically launches. If a user copies a medication that is still an active prescription, the query results will notify them of a duplicate medication as a major alert (even if one is listed as a pre-existing medication). CCBH will then require an acknowledgement comment. If there is a "Major Alert," type in the "Alert Acknowledgement Comments" field. Select "Save and Close."

6. On the "Medication Changes" screen, selecting "Sign" will constitute as final approval.

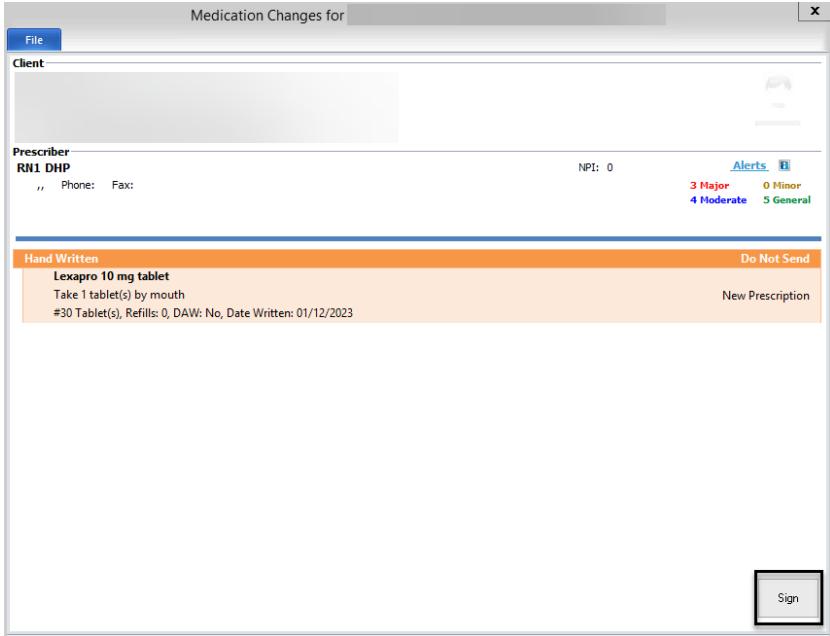

7. The new prescription then displays in the "Medications" pane of the Client Panel.

*Note: You will have to manually void or discontinue the original medication if it was incorrect.*

# **QUERY ALL MEDICATIONS**

Doctor's Homepage offers a query medication feature. This feature will allow users to query all the client's current medications at once, without having to final approve a medication. Once the query is ran it will also allow you to print medication leaflets and access reference literature.

1. On the medications pane, click the drop down arrow and select "Query all Medications".

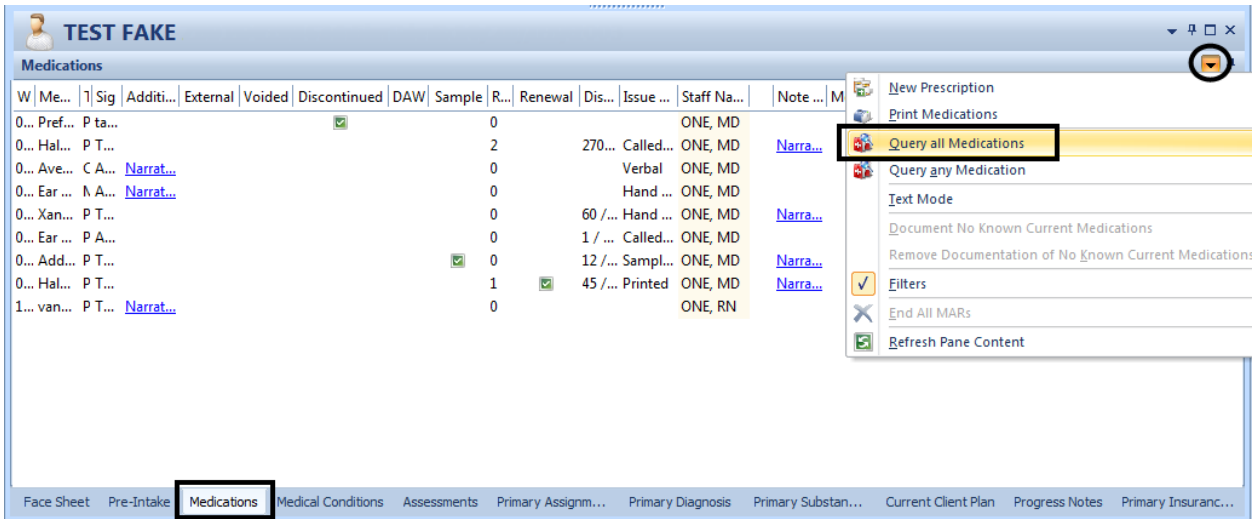

2. Choose "Select all Topics" and then "Save Topics and Run Query".

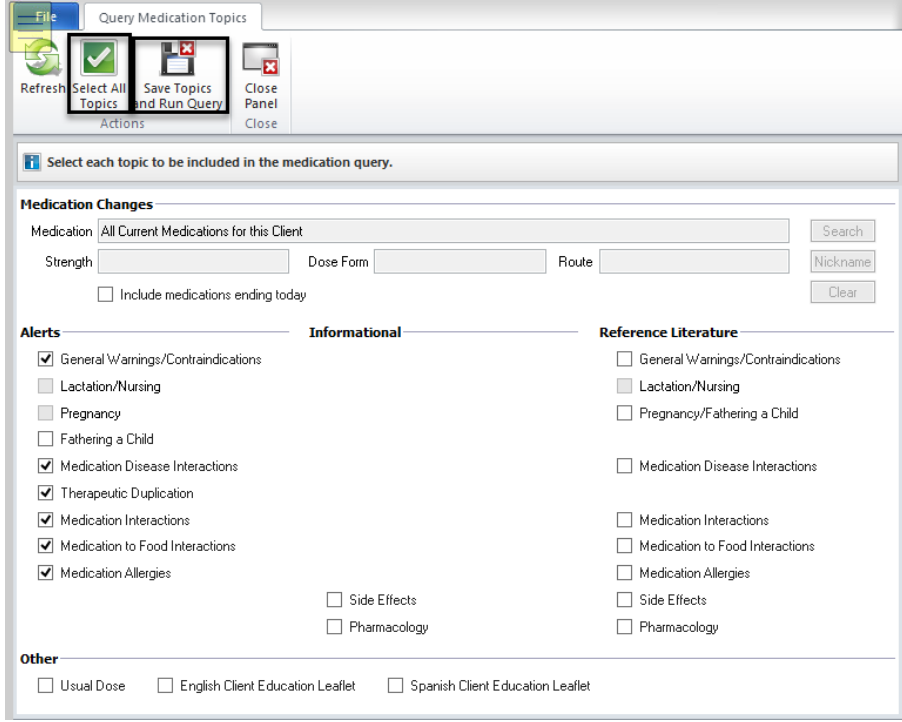

### **PRINTING CLIENT MEDICATIONS**

A list of the client's medications can be printed from the Medications Pane.

1. With the Client Panel open, select the "Medications" pane at the bottom of the screen.

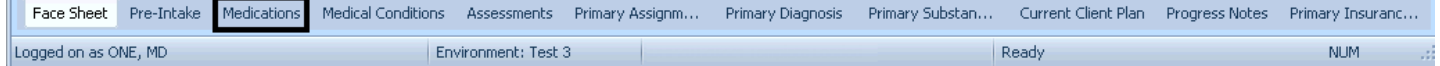

2. On the right top portion of the Client Panel, select the down arrow.

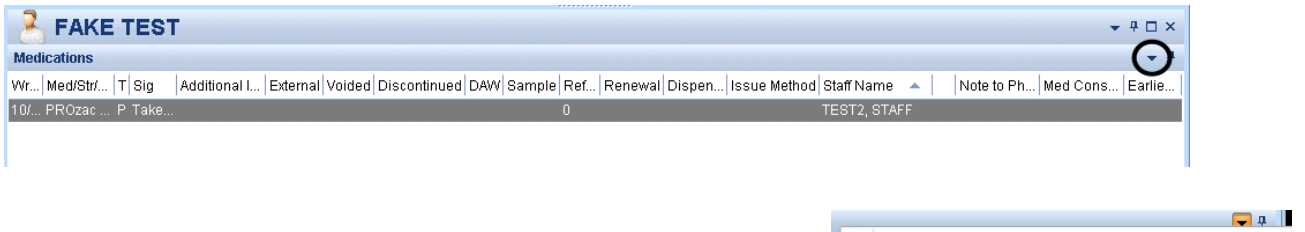

3. A drop down menu will launch. Select the "Print Medications" option.

*Note: This menu will also appear when right clicking in the white space within the Client Panel.*

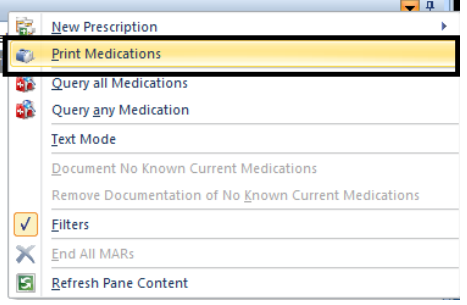

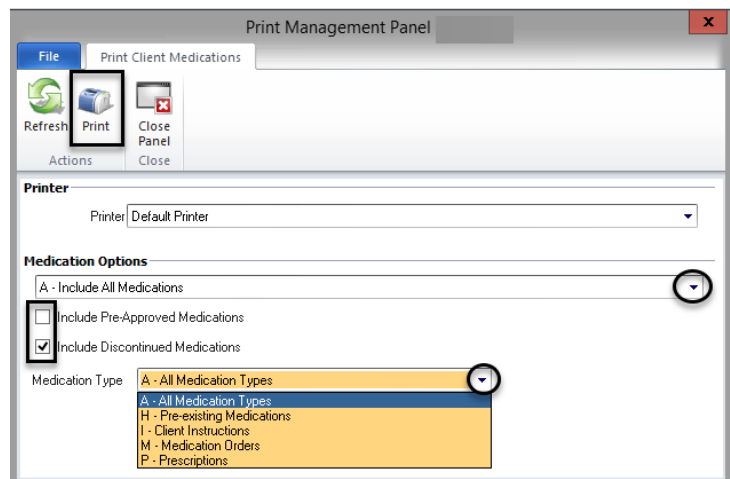

4.Adjust the printing options to what is needed. Users can choose to print only a certain medication type, to include preapproved or discontinued medications, and/or to include all medications or only current medications.

5.When finished adjusting the filters, select "Print."

# **GUEST ACCESS**

When a staff member is away for an extended period (an illness or vacation, for example) it may be more efficient to allow another staff person to have access to his or her Clinician's or Doctor's Homepage directly, rather than have to access clients one at a time via the client search. This "Guest Access" will allow the staff person who is covering during the absence to readily see all clients on the absent staff member's caseload, as well as to see any notifications that are pending.

The process is the same for both Clinician's and Doctor's Homepage.

#### **Both Doctor's and Clinician's Homepage**

Follow these steps to start the process of granting another medical staff guest access to your Doctor's Homepage:

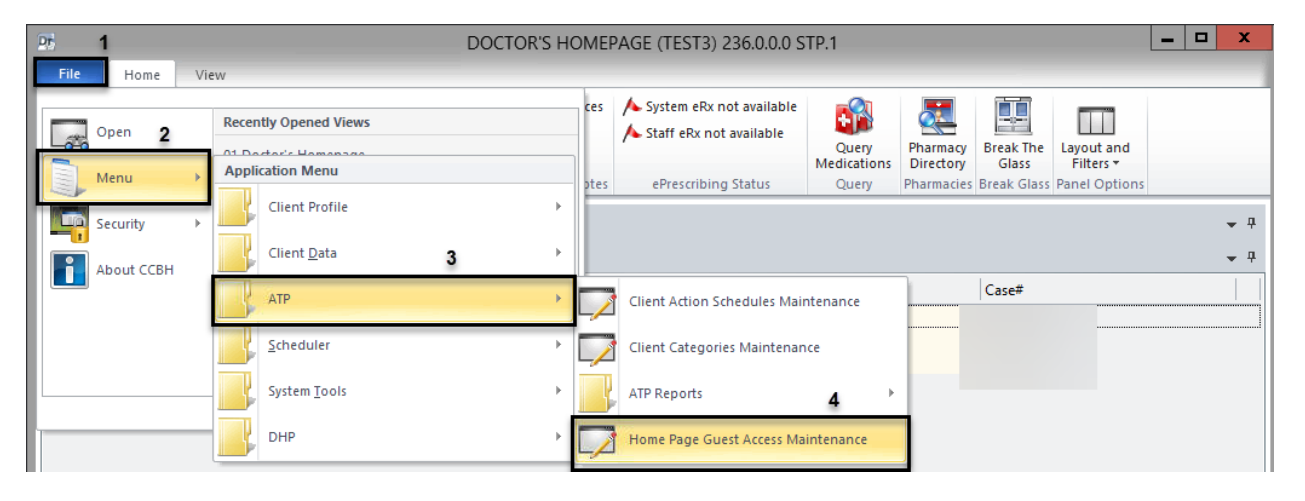

- 1. Select the "File" at the top left-hand corner.
- 2. Select the "Menu" option.
- 3. Select the "ATP" option.
- 4. Select the "Home Page Guest Access Maintenance" option. This will launch the "Home Page Guest Access Maintenance" window in the external view.

#### **Both Doctor's and Clinician's Homepage**

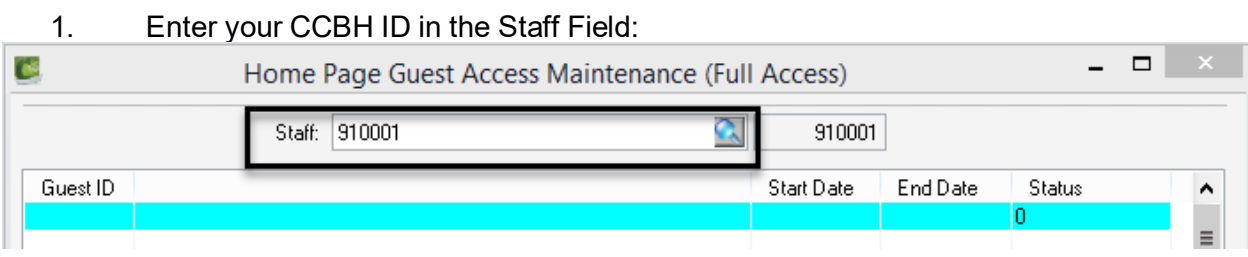

2. After you have entered your CCBH ID, select the "Enter" key. Your name will now populate that field.

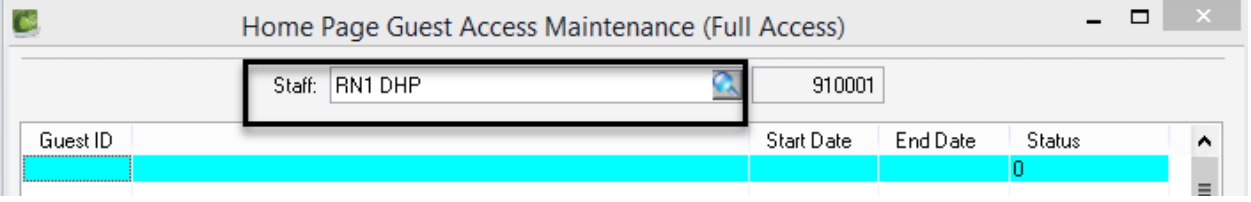

3. Locate the "Guest Staff Member" field in the bottom half of the window. Enter the CCBH ID number of the staff member to whom you are giving access to your DHP/CHP in this field:

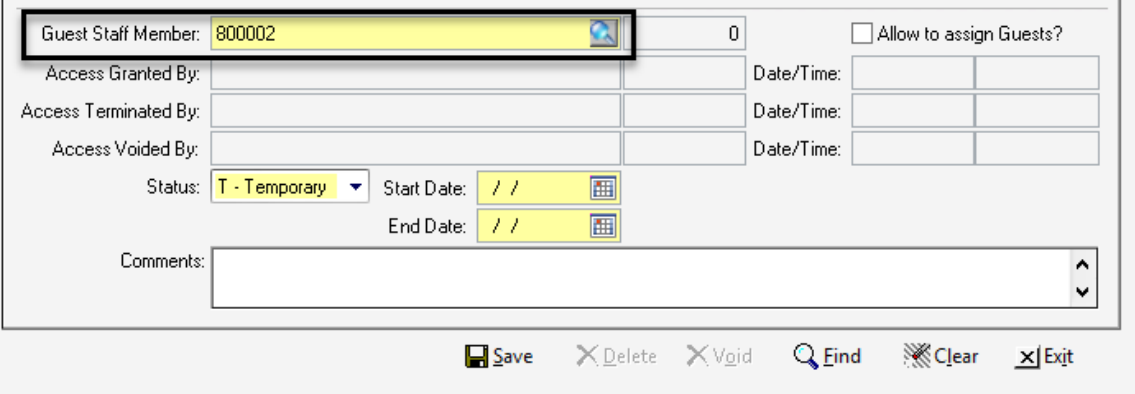

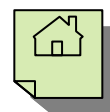

- 4. Select "Enter" and the Guest staff person's name will populate the field.
	- a. Define if this guest access will be "Temporary" or "Permanent" by selecting the appropriate choice from the drop-down menu attached to the "Status" field (it is recommended that you make Guest Access "Permanent" for staff person who works in your Unit/SubUnit on a regular basis so that they can fill in easily for you if you need to be out of the office unexpectedly).
		- b. For "Temporary" access, you will have to specify both the "Start" and "End" dates for the access. For "Permanent" access, you must designate the "Start" date only.

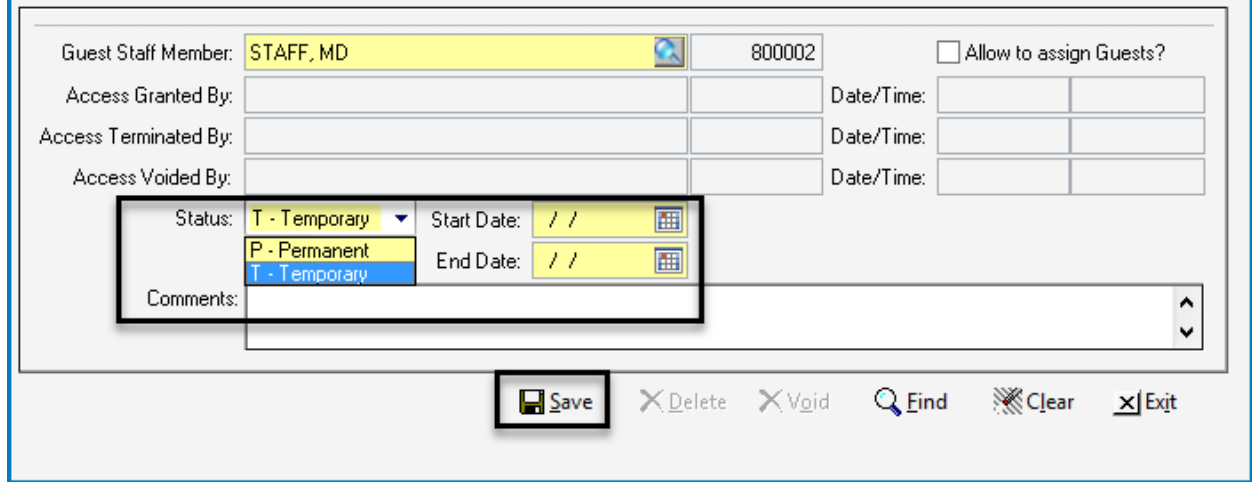

c. Select "Save."

5. The staff person to whom you gave guest access will now appear as listed in the white section under the "Staff" name field at the top of the window:

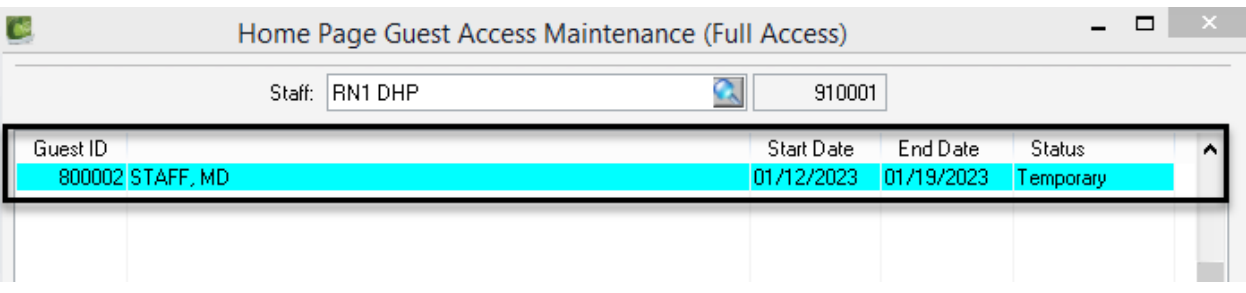

6. Repeat steps  $7 - 9$  for additional staff persons to which you want to give guest access.

*Note: Per County policy, you are never to check the "Allow to assign Guests" check box.* 

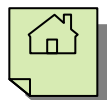

*To do so is a violation of County policy.*

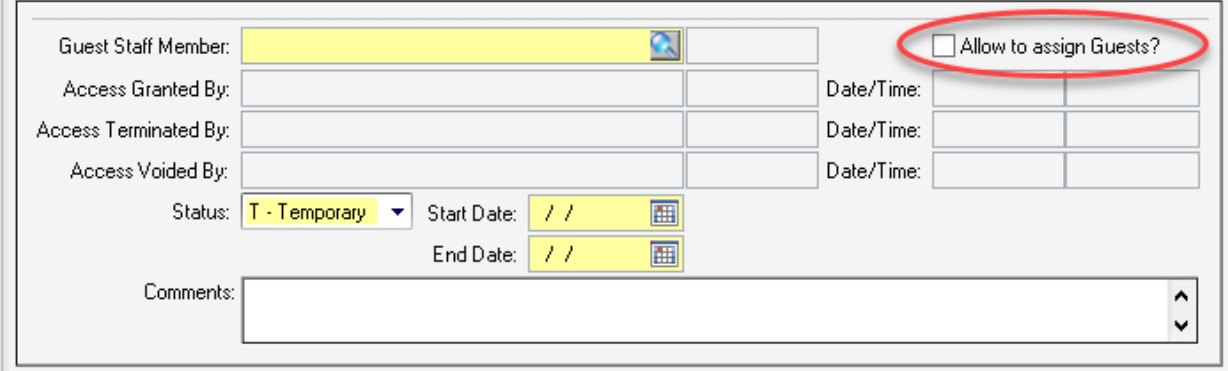

# **INSTRUCTIONS FOR SYSTEM OUTAGE**

Once you have been trained to use the DHP in CCBH, the expectation is that all new medical condition information and medications will be entered into CCBH via the Doctor's Homepage. In the event of a system outage, use the Medical Condition Review Form (available on the Optum Website) for documenting a client's vitals, allergies and medical conditions. Write prescriptions as you would on paper to capture information. Enter the Medical Condition Review and prescription information into the DHP as soon as the system becomes available again. Please follow the instructions below:

#### Medical Condition Review Form:

- Fill in the appropriate form with as much detail as is necessary to deem it complete.
- Print clearly and legibly.
- Be sure client first name and last name match client name as found in CCBH.
- Be sure to include Client Case Number
- Include staff person's complete name and CCBH Staff ID Number

#### Prescriptions/Medications

- Complete the prescription as you would on paper and follow what has been procedure prior to access to the DHP.
- Enter the information into the DHP for the client as the system becomes available. You will not transmit electronically – make sure to mark the prescription method appropriately (handwritten, called in or faxed, for example).

### **EXPECTATIONS AFTER TRAINING**

The expectation is that you will use DHP as soon as trained. E-prescribing is the preferred method of sending prescriptions to pharmacies.

Please prioritize as time allows and, as clients come in for their next appointment, try to complete the following:

- 1. Medical Conditions Review
- 2. Enter any medications currently taken as "Pre-Existing Medications"
- 3. Enter any new prescriptions or adjustments to current medications

The query feature utilizes all information (Medical Conditions Review, Pre-existing Medications, New Prescriptions, OTCs, etc.) so the more information in the system, the more complete the query will be.

You are also encouraged to print and distribute the educational leaflets for new medications to the client.

*Note: If a doctor is trained with Clinical Support Staff at one program or company, but also works at another program or company where no others are trained, the expectation is that doctor will use DHP in BOTH places. This means that the doctor may work in a setting where staging is done by the Clinical Support Staff trained in DHP, but the doctor may have to enter all information independently in the program or company where the Clinical Support Staff are awaiting training.* 

*Each legal entity you work for must submit the DHP ARF and new user list. These forms are not pre-requisites for training, but they are pre-requisites for LIVE access. If you do not have LIVE access, please follow up with your admin regarding these forms prior to calling the Optum Support Desk.*

*For Clinical Support Staff trained before doctors at their program, the expectation is that the nurse will complete the Medical Conditions Review and enter Pre-existing Medications in the DHP.*

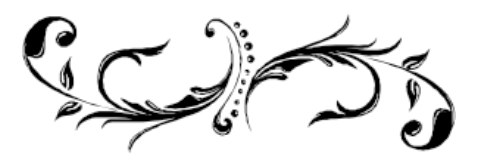

#### **Support Desk Contact Information sdhelpdesk@optum.com 1-800-834-3792**

### Monday through Friday (E-mail)

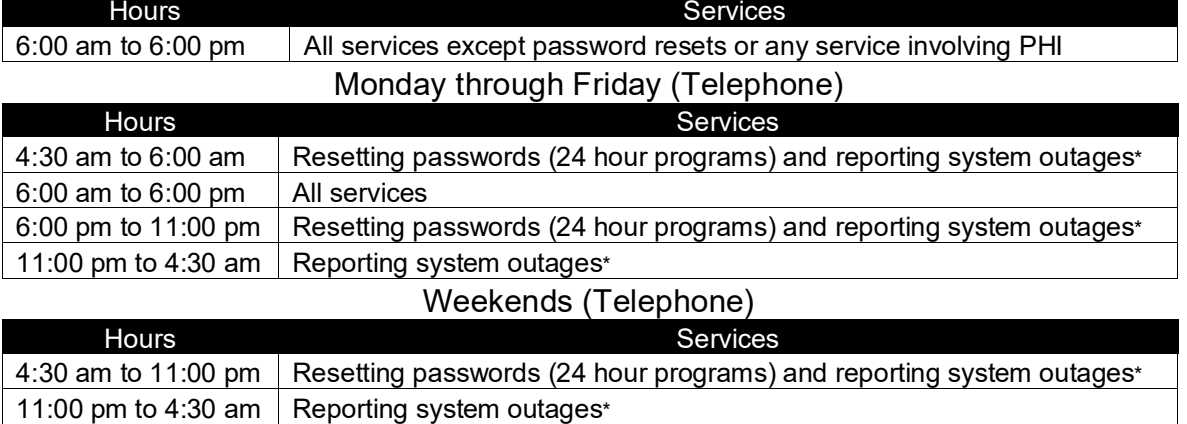

\* By definition, a system outage affects multiple users. Examples include when:

-The system does not respond and appears to be frozen

-No data can be entered or viewed

### **Support Desk Suggestions**

- Please consult with your program manager and your resource packet prior to contacting the Support Desk.
- When calling for a password reset on weekdays between 4:30-6a or 6-11p, or calling weekends between 4:30a-11p, you must leave a message. Include your name, CCBH staff ID, phone number and the reason for your call.
- You may be given a ticket/tracking number if you call between 6:00a and 6:00p Monday through Friday. Remember to keep this number for future reference.

### **Additional Contacts**

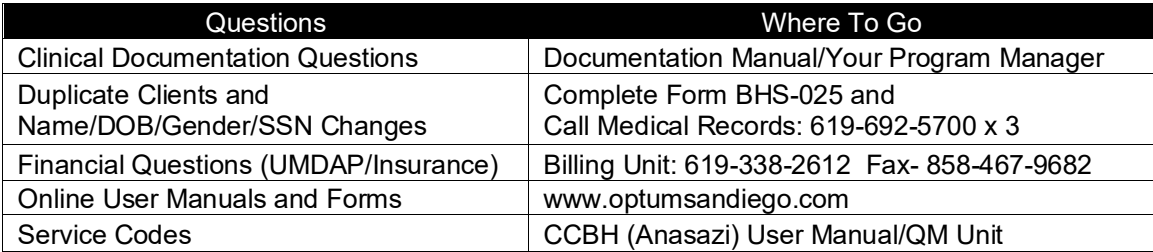

 $\Box$ 

**APPENDIX**

# **LIST OF MODIFIERS IN THE SIG BUILDER**

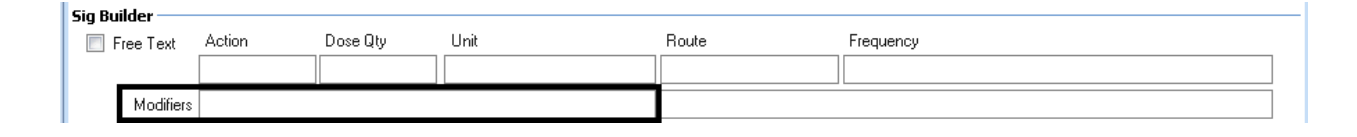

**A:** AA- Avoid Alcohol AC- Before Meals

**C:** CF- With Food CMI- With Milk CW- With Water

**E:** EST- On an Empty Stomach

**N:** NTE- Not to Exceed

**P:** PC- After Meals PRN- As Needed

**S:** SOS- If There Is Need

**U:** UF- Until Finished

#### **W:**

W- With W/O- Without